# **UG0557 User Guide SmartFusion2 SoC FPGA Advanced Development Kit**

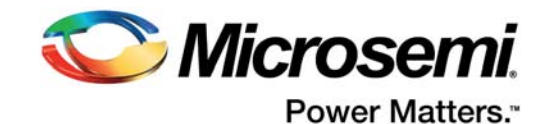

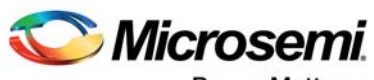

Power Matters.<sup>-</sup>

**Microsemi Corporate Headquarters** One Enterprise, Aliso Viejo, CA 92656 USA Within the USA: +1 (800) 713-4113 Outside the USA: +1 (949) 380-6100 Fax: +1 (949) 215-4996 Email: [sales.support@microsemi.com](mailto:sales.support@microsemi.com) [www.microsemi.com](http://www.microsemi.com)

© 2016 Microsemi Corporation. All rights reserved. Microsemi and the Microsemi logo are trademarks of Microsemi Corporation. All other trademarks and service marks are the property of their respective owners.

Microsemi makes no warranty, representation, or guarantee regarding the information contained herein or the suitability of its products and services for any particular purpose, nor does Microsemi assume any liability whatsoever arising out of the application or use of any product or circuit. The products sold hereunder and any other products sold by Microsemi have been subject to limited testing and should not be used in conjunction with mission-critical equipment or applications. Any performance specifications are believed to be reliable but are not verified, and Buyer must conduct and complete all performance and other testing of the products, alone and together with, or installed in, any end-products. Buyer shall not rely on any data and performance specifications or parameters provided by Microsemi. It is the Buyer's responsibility to independently determine suitability of any products and to test and verify the same. The information provided by Microsemi hereunder is provided "as is, where is" and with all faults, and the entire risk associated with such information is entirely with the Buyer. Microsemi does not grant, explicitly or implicitly, to any party any patent rights, licenses, or any other IP rights, whether with regard to such information itself or anything described by such information. Information provided in this document is proprietary to Microsemi, and Microsemi reserves the right to make any changes to the information in this document or to any products and services at any time without notice.

#### **About Microsemi**

Microsemi Corporation (Nasdaq: MSCC) offers a comprehensive portfolio of semiconductor and system solutions for aerospace & defense, communications, data center and industrial markets. Products include high-performance and radiation-hardened analog mixed-signal integrated circuits, FPGAs, SoCs and ASICs; power management products; timing and synchronization devices and precise time solutions, setting the world's standard for time; voice processing devices; RF solutions; discrete components; enterprise storage and communication solutions, security technologies and scalable anti-tamper products; Ethernet solutions; Power-over-Ethernet ICs and midspans; as well as custom design capabilities and services. Microsemi is headquartered in Aliso Viejo, California, and has approximately 4,800 employees globally. Learn more at www.microsemi.com.

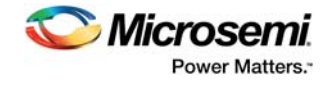

# **Contents**

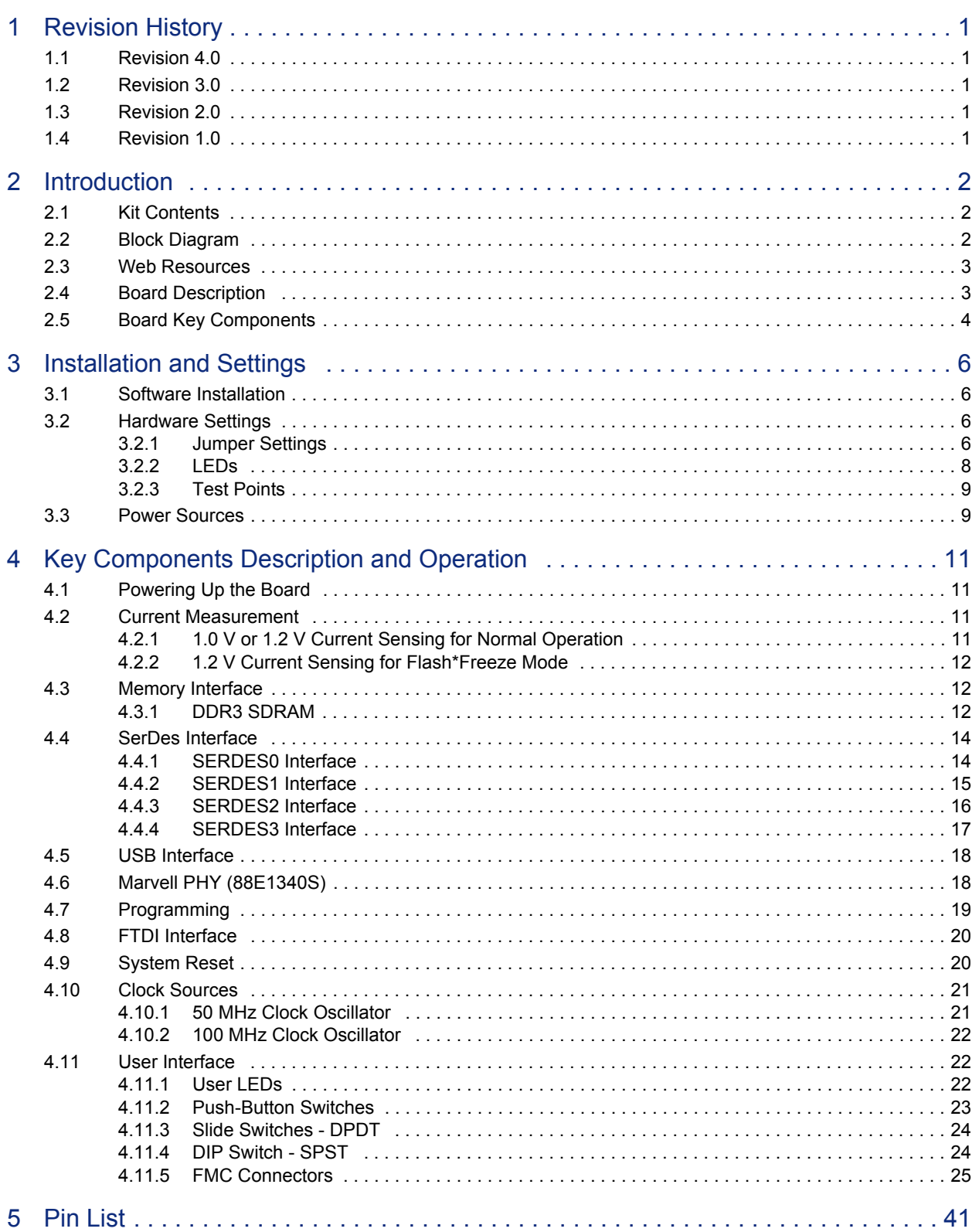

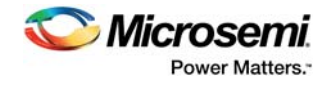

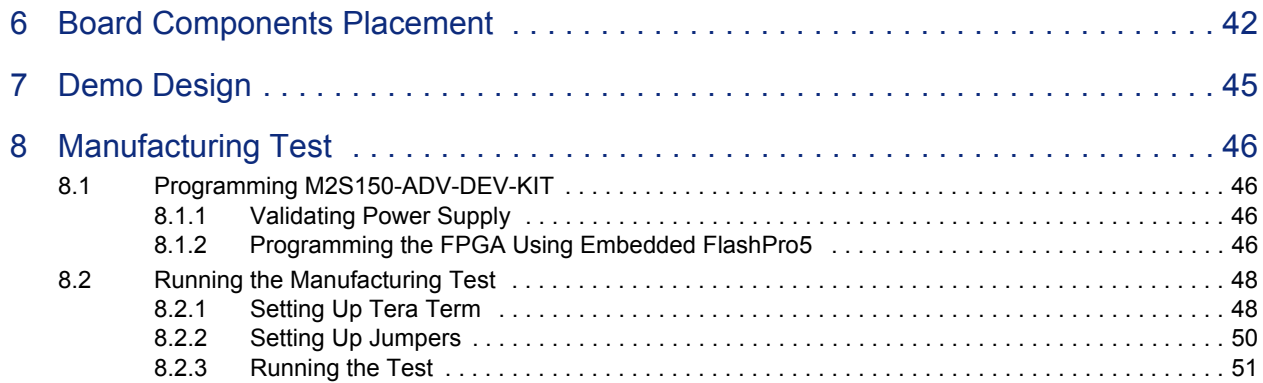

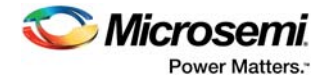

# **Figures**

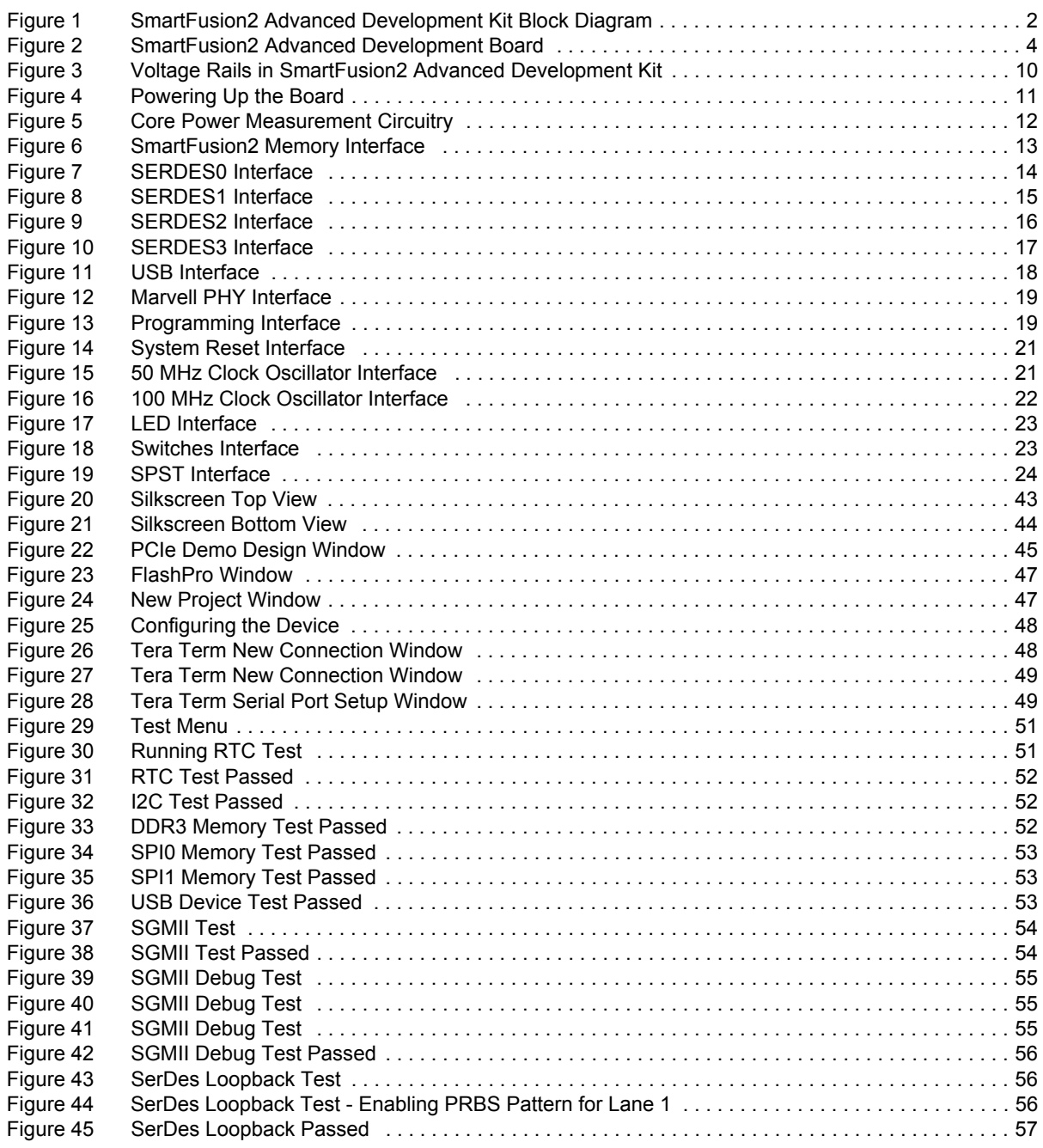

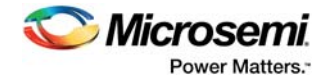

# **Tables**

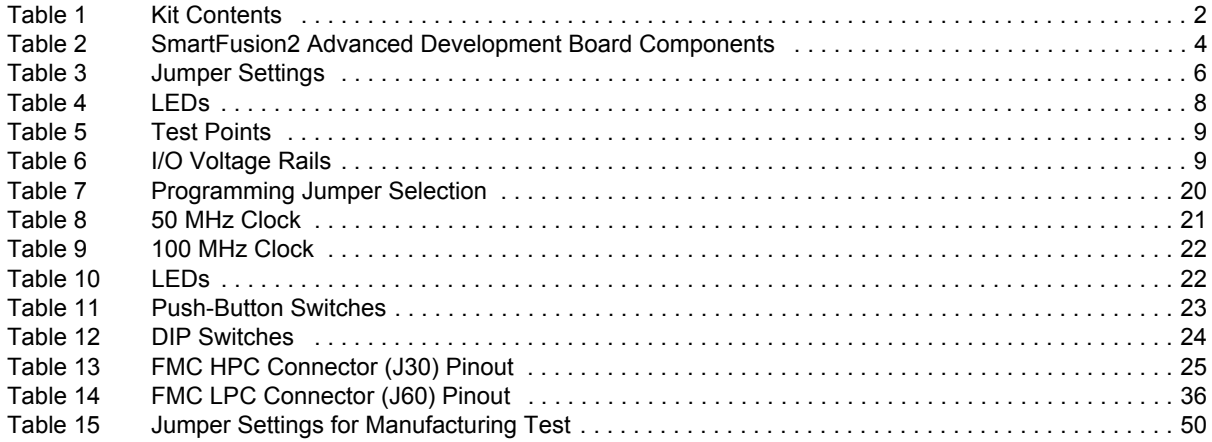

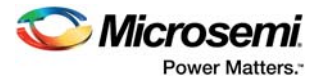

# <span id="page-6-0"></span>**1 Revision History**

The revision history describes the changes that were implemented in the document. The changes are listed by revision, starting with the most current publication.

## <span id="page-6-1"></span>**1.1 Revision 4.0**

Information about the FTDI\_JTAG\_SEL signal was added. For more information, see [Programming,](#page-24-3)  [page 19](#page-24-3).

## <span id="page-6-2"></span>**1.2 Revision 3.0**

PCIe edge card ribbon cable was removed from the kit contents. For more information, see [Kit Contents,](#page-7-5)  [page 2](#page-7-5).

## <span id="page-6-3"></span>**1.3 Revision 2.0**

The following is a summary of the changes made in revision 2.0 of this document.

- Throughout the document, the part number was updated from M2S150-ADV-DEV-KIT-ES to M2S150-ADV-DEV-KIT (SAR 66855).
- Throughout the document, the device number was updated from M2S150T-1FCG1152ES to M2S150TS-1FCG1152 (SAR 66855).
- The MTD files link was updated. For more information, see [Manufacturing Test, page 46](#page-51-4) (SAR 60671 and 68260).
- Pin details were updated. For more information, see [Validating Power Supply, page 46](#page-51-5) (SAR 61171).
- Information about FMC connectors was updated. For more information, see [FMC Connectors,](#page-30-2)  [page 25](#page-30-2) (SAR 67950).

## <span id="page-6-4"></span>**1.4 Revision 1.0**

Revision 1.0 was the first publication of this document.

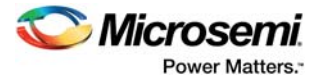

# <span id="page-7-0"></span>**2 Introduction**

The RoHS-compliant SmartFusion®2 SoC FPGA Advanced Development Kit (M2S150-ADV-DEV-KIT) enables you to develop the following.

- Microprocessor applications
- Embedded ARM Cortex-M3 processor-based systems
- Motor control applications
- Industrial automation applications
- High-speed serial I/O applications

<span id="page-7-4"></span>*Table 1 •* **Kit Contents**

<span id="page-7-5"></span>• Universal serial bus (USB) applications (with OTG support)

## <span id="page-7-1"></span>**2.1 Kit Contents**

The following table lists the contents of the SmartFusion2 Advanced Development Kit.

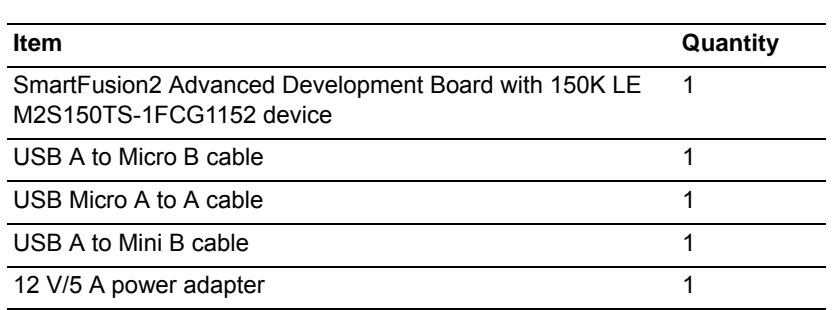

## <span id="page-7-2"></span>**2.2 Block Diagram**

The following figure is the block diagram of the SmartFusion2 Advanced Development Kit.

#### <span id="page-7-3"></span>*Figure 1 •* **SmartFusion2 Advanced Development Kit Block Diagram**

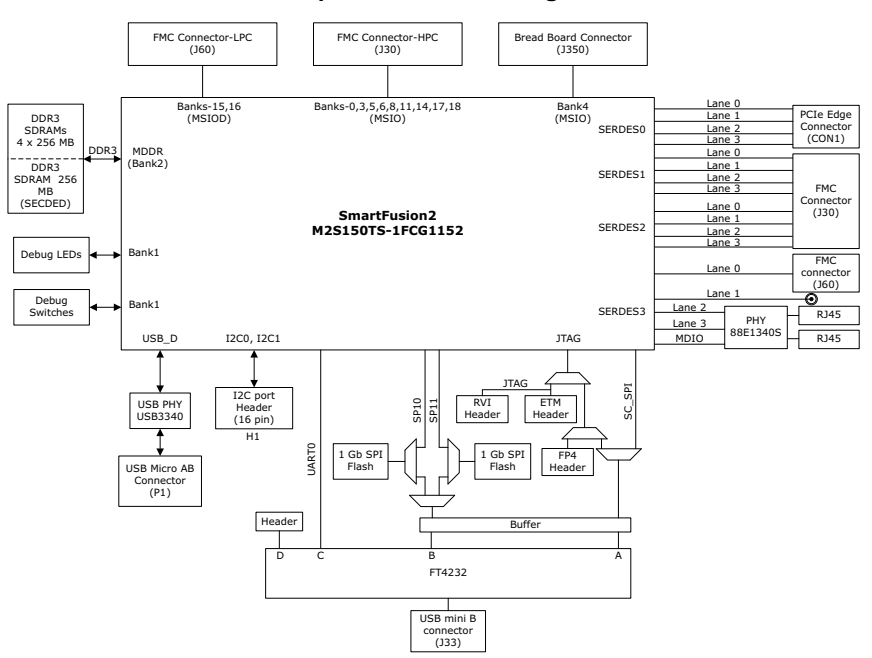

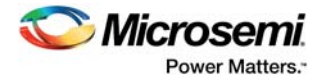

## <span id="page-8-0"></span>**2.3 Web Resources**

More information about the SmartFusion2 Advanced Development Kit is available at *[http://www.microsemi.com/products/fpga-soc/design-resources/dev-kits/smartfusion2/smartfusion2](http://www.microsemi.com/products/fpga-soc/design-resources/dev-kits/smartfusion2/smartfusion2-advanced-development-kit#overview) [advanced-development-kit#overview](http://www.microsemi.com/products/fpga-soc/design-resources/dev-kits/smartfusion2/smartfusion2-advanced-development-kit#overview)*.

## <span id="page-8-1"></span>**2.4 Board Description**

M2S150-ADV-DEV-KIT offers a full-featured development board for SmartFusion2 SoC FPGAs. The board integrates the following features on a single chip.

- Reliable flash-based FPGA fabric
- 166 MHz ARM Cortex-M3 processor
- Advanced security processing accelerators
- Digital signal processing (DSP) blocks
- Static random-access memory (SRAM)
- Embedded non-volatile memory (eNVM)
- High-performance communication interfaces

The SmartFusion2 Advanced Development Board has several standard interfaces including:

- USB
- x4 serializer and deserializer (SerDes)
- DDR3 memory
- JTAG
- Inter-integrated circuit (I2C)
- Serial peripheral interface (SPI)
- Universal asynchronous receiver/transmitter (UART)
- Dual gigabit Ethernet

The SmartFusion2 memory management system supports 1 GB (4 × 256 MB) on-board DDR3 memory for data storage, 256 MB DDR3 memory for error detection and correction (ECC-SECDED), and 2 GB (2 × 1 GB) memory for SPI flash devices. The SerDes block can be accessed using the PCIe edge connector, high-speed sub-miniature version-A (SMA) connectors, or an on-board FPGA mezzanine card (FMC) low pin count (LPC) connector (J60). Unused MSIOD signals are routed to the J60 connector from the SmartFusion2 device. Unused MSIO signals are routed to another on-board FMC connector— HPC (J30), and although the bread board connector (J350) space available for Bank 4 (MSIO) pins.

The SmartFusion2 device can be programmed through embedded FlashPro5. The Advanced Development Kit has the current measurement feature (see [Current Measurement, page 11\)](#page-16-5).

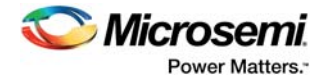

The following figure is a snapshot of the SmartFusion2 Advanced Development Board with its engineering silicon.

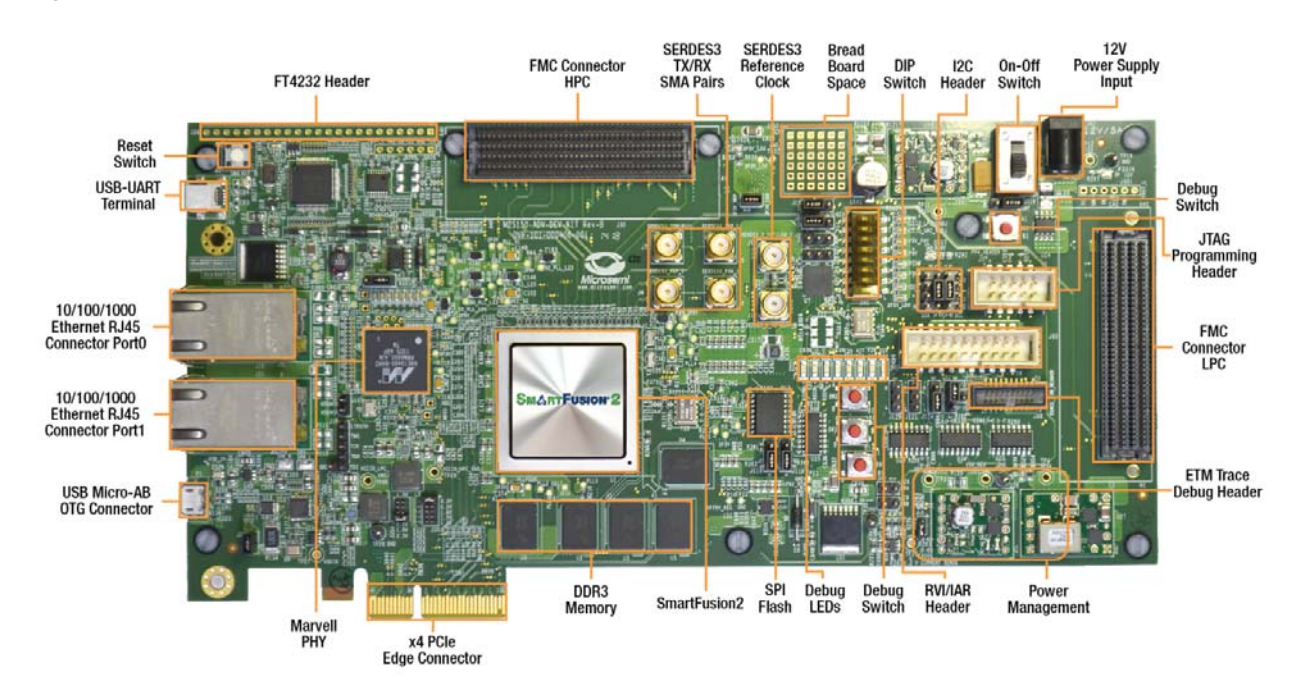

#### <span id="page-9-1"></span>*Figure 2 •* **SmartFusion2 Advanced Development Board**

## <span id="page-9-0"></span>**2.5 Board Key Components**

The following table lists key components of the SmartFusion2 Advanced Development Board.

<span id="page-9-2"></span>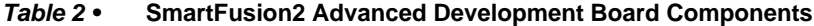

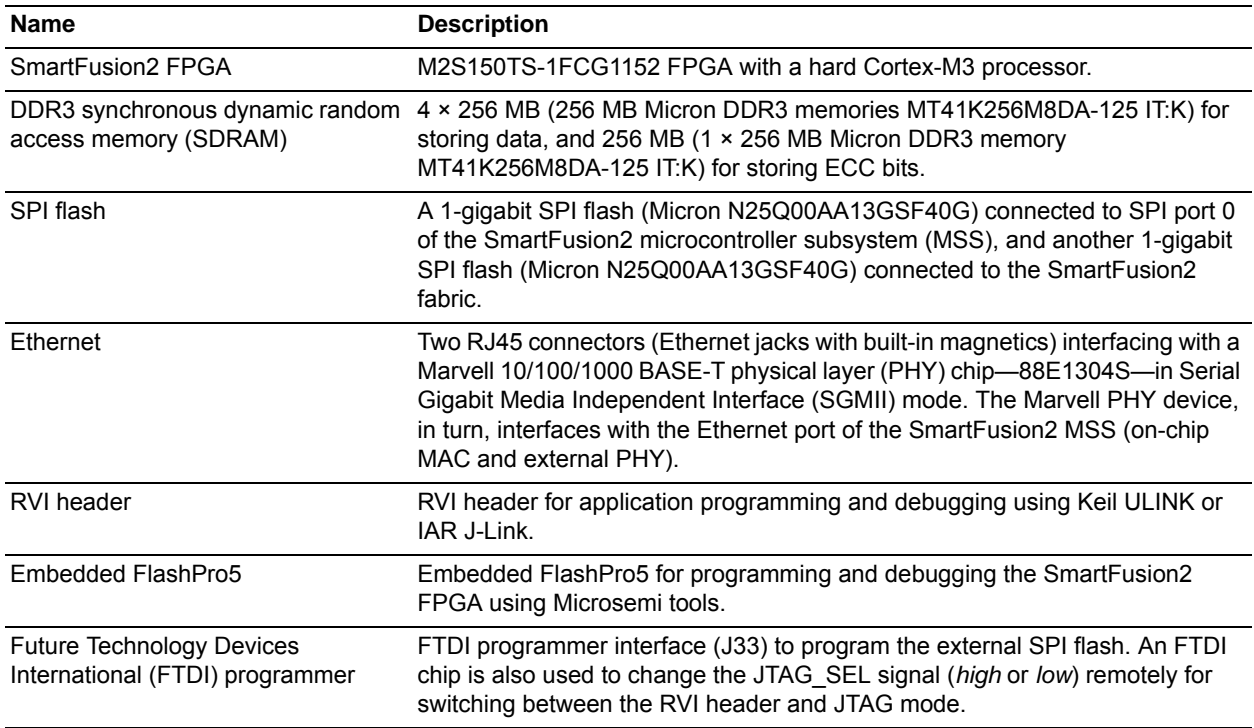

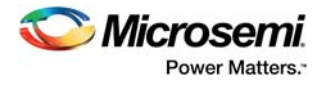

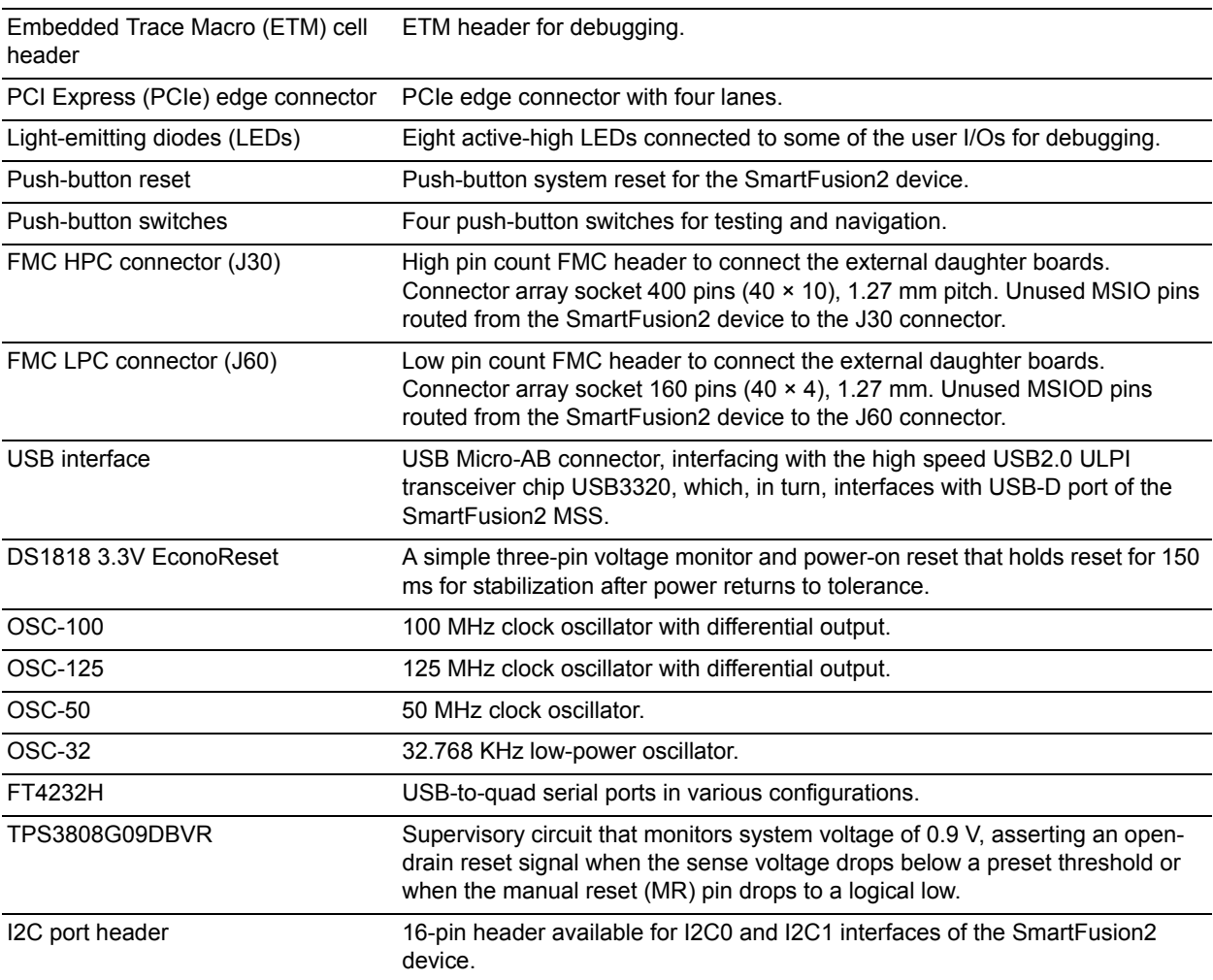

### *Table 2 •* **SmartFusion2 Advanced Development Board Components** *(continued)*

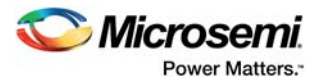

# <span id="page-11-0"></span>**3 Installation and Settings**

This section provides information about the software and hardware settings for the SmartFusion2 Advanced Development Kit.

## <span id="page-11-1"></span>**3.1 Software Installation**

Download and install the Microsemi Libero<sup>®</sup> SoC software v11.4 or later from the Microsemi website, and register for a free Gold license to the software. The Libero SoC v11.4 or later installer has FlashPro5 drivers. For instructions on how to install Libero SoC and SoftConsole, see *[Libero Software Installation](http://www.microsemi.com/index.php?option=com_docman&task=doc_download&gid=131602)  [and Licensing Guide](http://www.microsemi.com/index.php?option=com_docman&task=doc_download&gid=131602)*.

For instructions on how to download and install Microsemi DirectCores, SGCores, and driver firmware cores, which must be installed on the PC where Libero SoC is installed, see *[Installing IP Cores and](http://www.microsemi.com/index.php?option=com_docman&task=doc_download&gid=130843)  [Drivers User Guide](http://www.microsemi.com/index.php?option=com_docman&task=doc_download&gid=130843)*.

The SmartFusion2 FPGA is supported by the latest IAR Embedded Workbench from IAR Systems for ARM IP. It is also supported by the latest Keil MDK-ARM Microcontroller Advanced Development Kit.

## <span id="page-11-2"></span>**3.2 Hardware Settings**

This section provides information about default jumper settings, switches, LEDs, and DIP switches for the SmartFusion2 Advanced Development Kit.

### <span id="page-11-3"></span>**3.2.1 Jumper Settings**

Connect the jumpers with the default settings specified in the following table to evaluate the preprogrammed demo design.

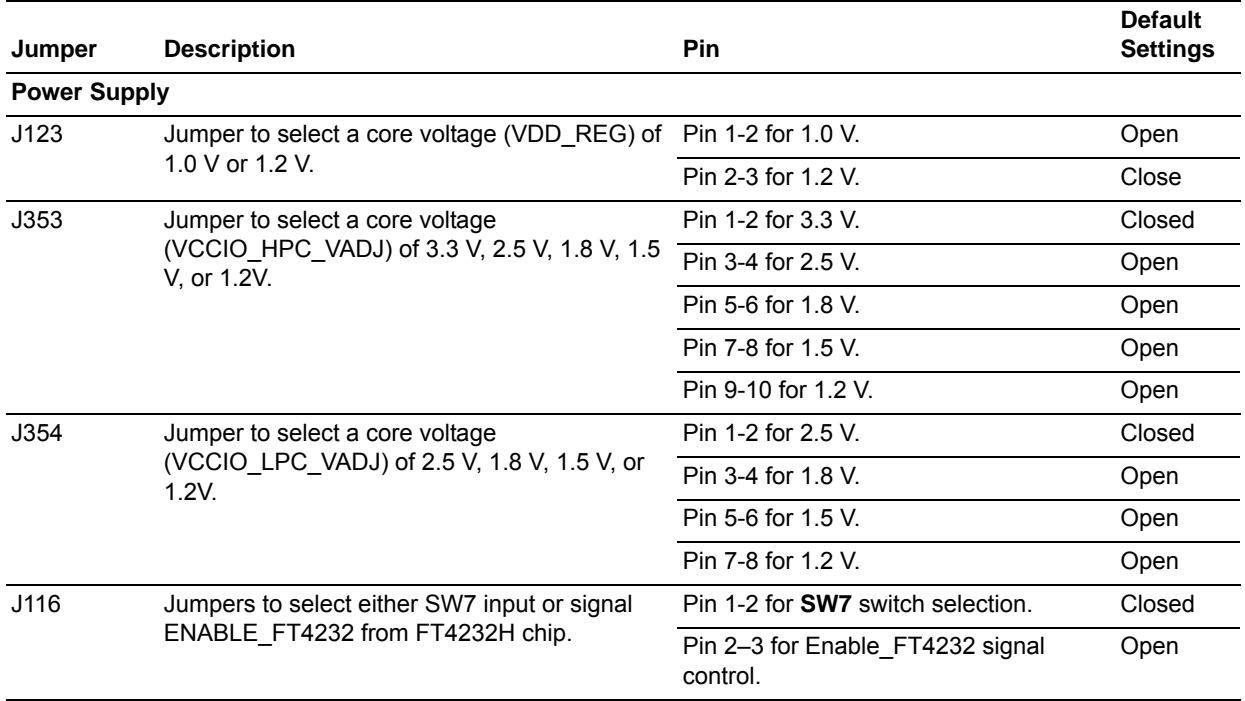

#### <span id="page-11-4"></span>*Table 3 •* **Jumper Settings**

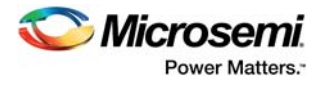

### *Table 3 •* **Jumper Settings** *(continued)*

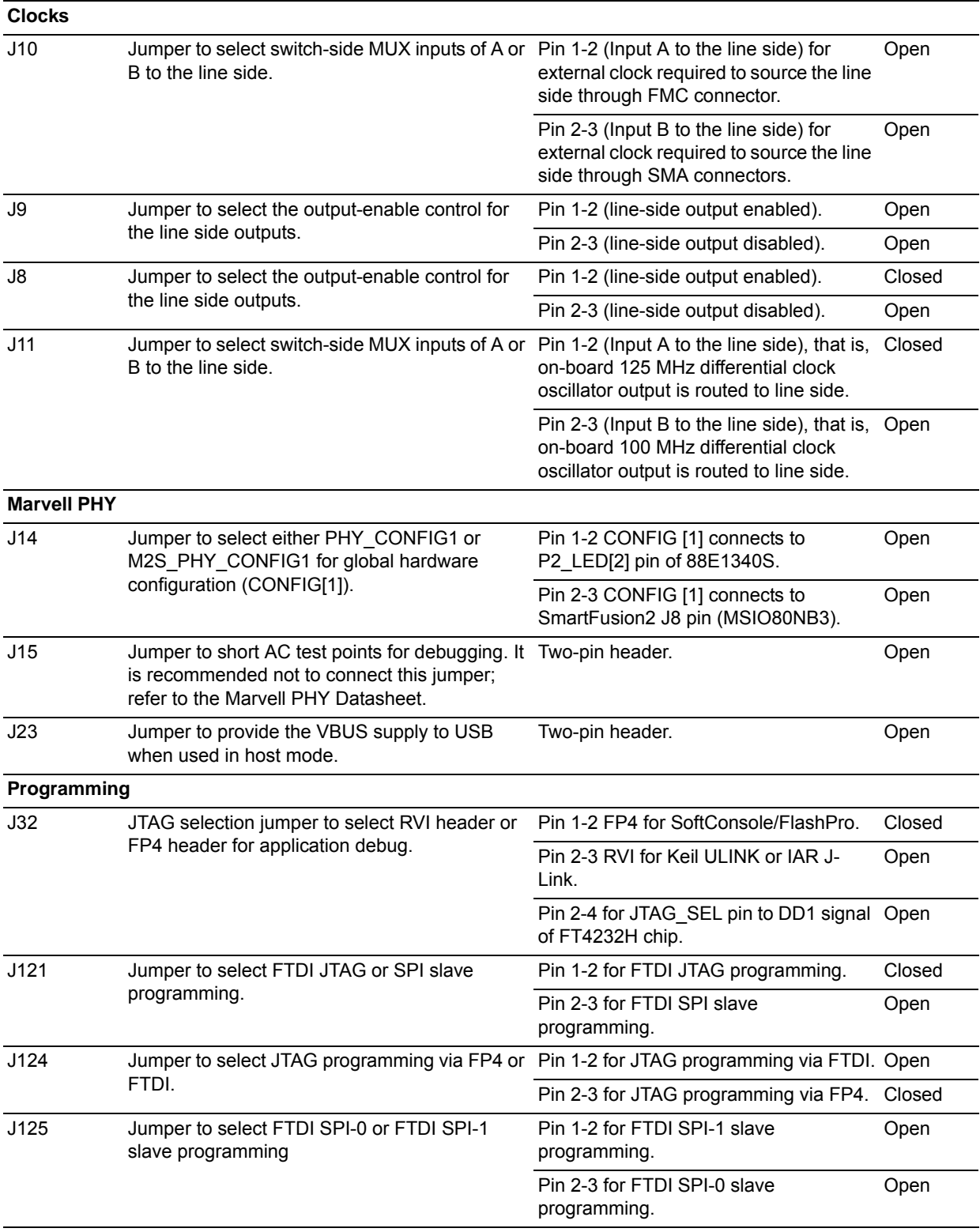

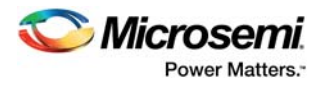

#### *Table 3 •* **Jumper Settings** *(continued)*

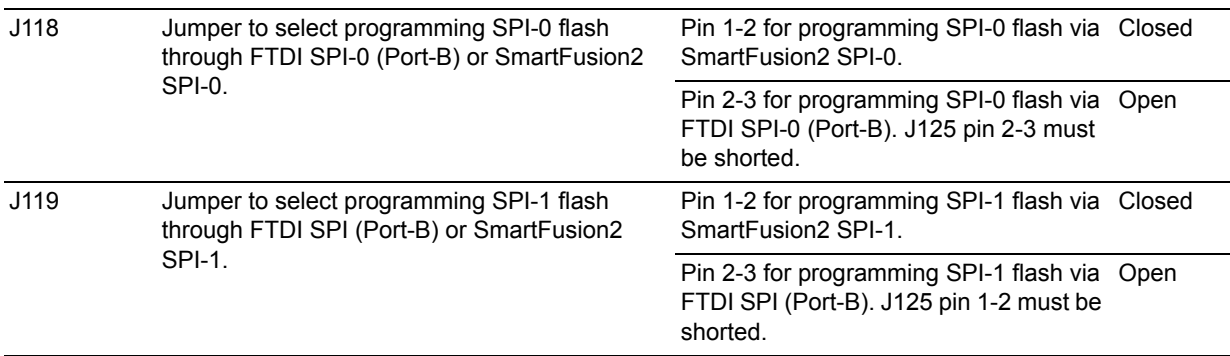

For locations of various jumpers and test points on the SmartFusion2 Advanced Development Board, see [Figure 20, page 43](#page-48-1) and [Figure 21, page 44.](#page-49-1)

### <span id="page-13-0"></span>**3.2.2 LEDs**

The following table lists the power supply and Ethernet LEDs.

#### <span id="page-13-1"></span>*Table 4 •* **LEDs**

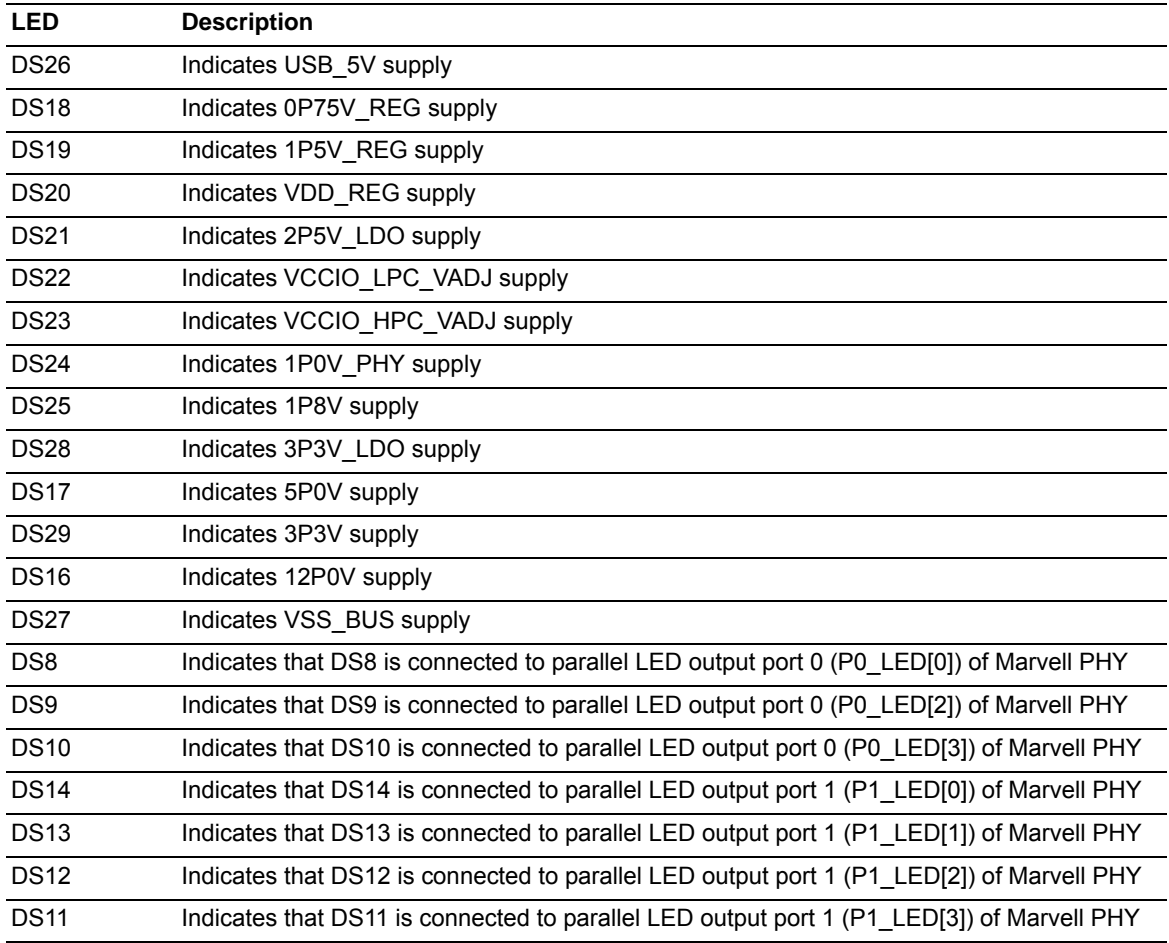

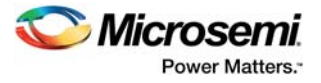

### <span id="page-14-0"></span>**3.2.3 Test Points**

The following table lists USB, ground, and other test points.

<span id="page-14-2"></span>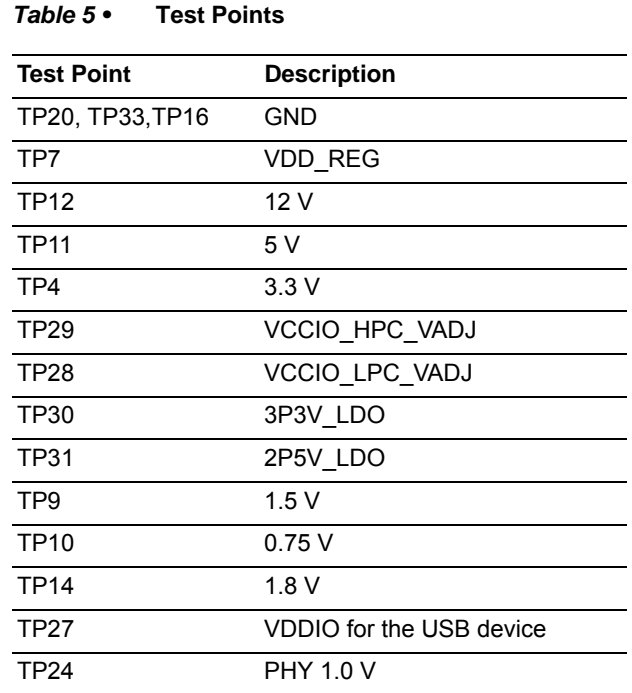

## <span id="page-14-1"></span>**3.3 Power Sources**

The following table lists the key power supplies required for normal operation of the SmartFusion2 Advanced Development Kit.

<span id="page-14-3"></span>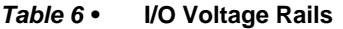

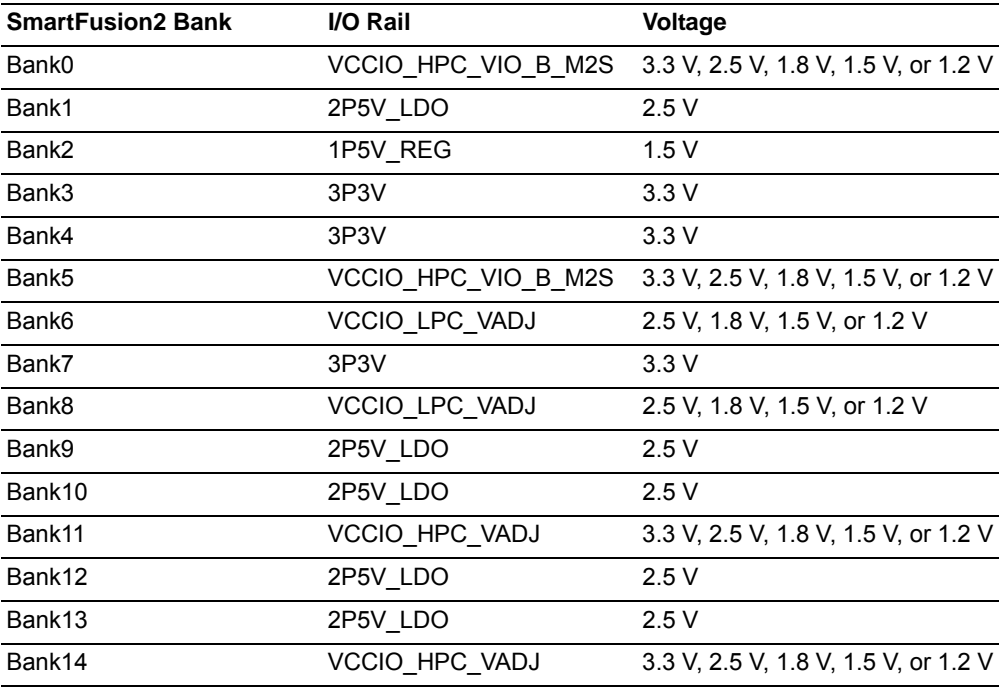

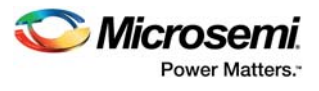

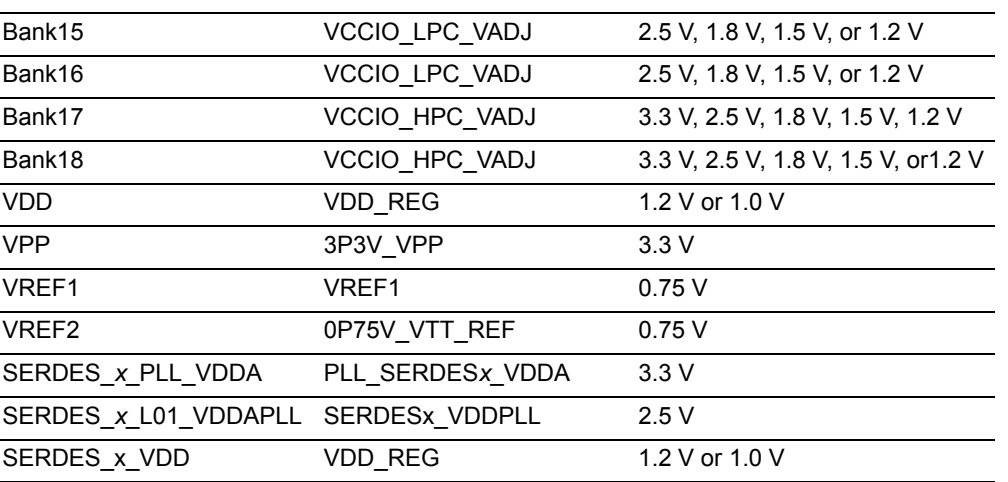

#### *Table 6 •* **I/O Voltage Rails** *(continued)*

The following figure shows the voltage rails (12 V, 5 V, 3.3 V, 2.5 V, 1.8 V, 1.5 V, 1.2 V, 1.0 V, and 0.75 V) available in the SmartFusion2 Advanced Development Kit.

<span id="page-15-0"></span>*Figure 3 •* **Voltage Rails in SmartFusion2 Advanced Development Kit**

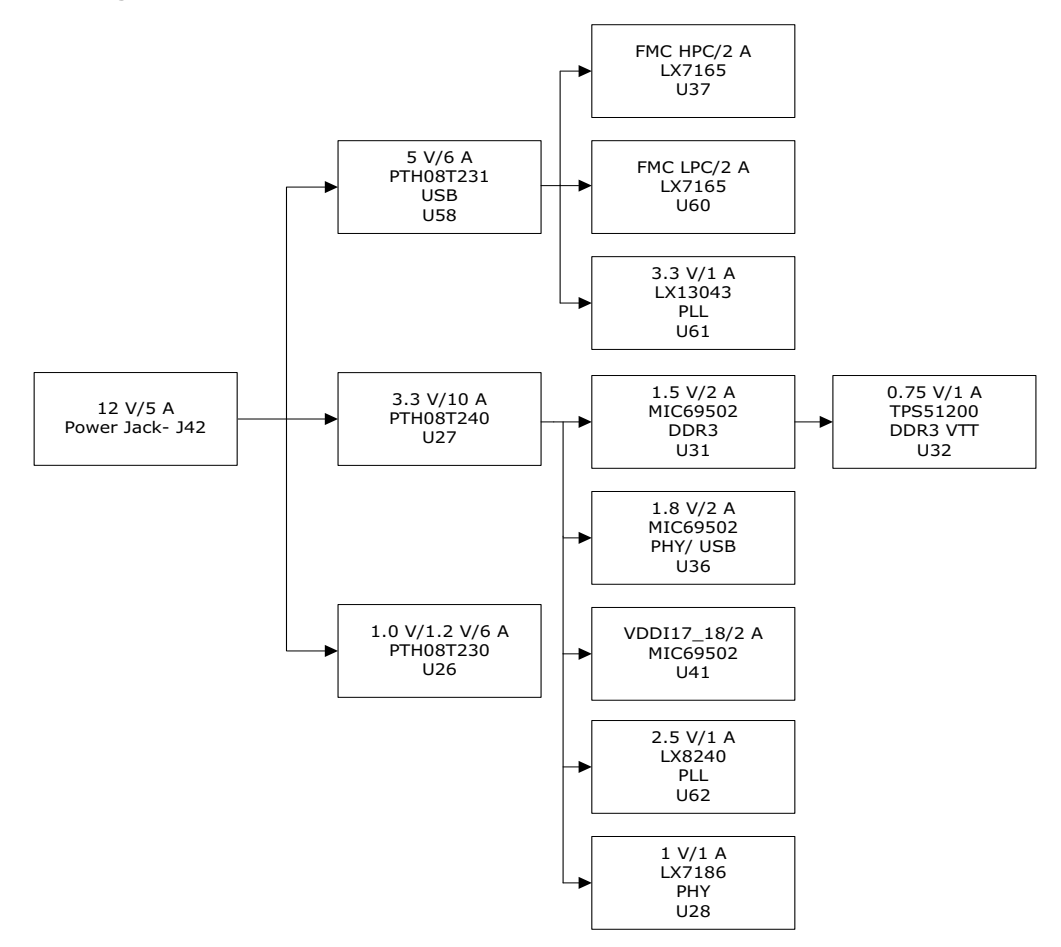

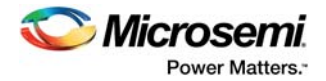

# <span id="page-16-0"></span>**4 Key Components Description and Operation**

This section describes the key component interfaces of the SmartFusion2 Advanced Development Kit. For device datasheets, go to *[http://www.microsemi.com/products/fpga-soc/design-resources/dev](http://www.microsemi.com/products/fpga-soc/design-resources/dev-kits/smartfusion2-kits)[kits/smartfusion2-kits](http://www.microsemi.com/products/fpga-soc/design-resources/dev-kits/smartfusion2-kits)*.

## <span id="page-16-1"></span>**4.1 Powering Up the Board**

The SmartFusion2 Advanced Development Board is powered using a 12 V external DC jack (12P0V\_Ext), as shown in the following figure.

To power up the board:

- 1. Connect the 12 V power supply brick to the **J42** jumper to supply power to the board.
- 2. Switch ON the **SW7** power supply switch.

#### <span id="page-16-4"></span>*Figure 4 •* **Powering Up the Board**

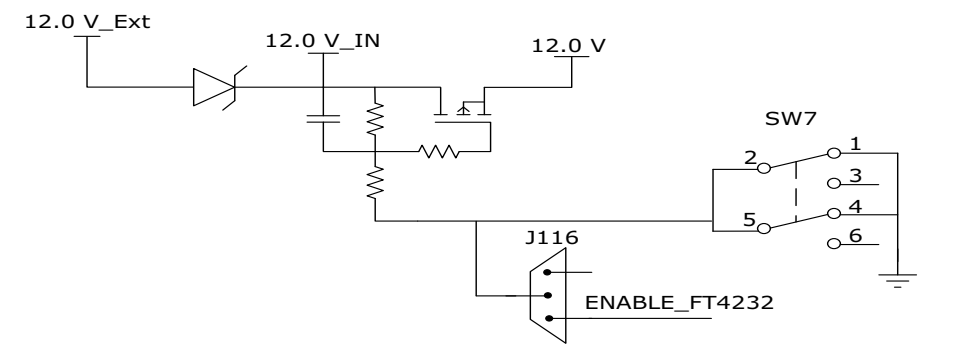

## <span id="page-16-2"></span>**4.2 Current Measurement**

<span id="page-16-5"></span>This section provides information about current sensing in various modes.

### <span id="page-16-3"></span>**4.2.1 1.0 V or 1.2 V Current Sensing for Normal Operation**

For applications that require current measurement, high-precision operational amplifier circuitry (U59 with gain 100) is provided on the board to measure the output voltage at the **TP17** test point.

The following steps describe how to measure the core power.

- 1. Measure the output voltage  $(V_{\text{OUT}})$  at TP17.
- 2.  $I = (V_{\text{OUT}}/5)$ .<br>3. Core power
- Core power consumed  $(P) = (1.2 V) \times I$ .

For example, when the voltage measured across TP17 is 0.5 V, the core power consumed is 0.12 W.

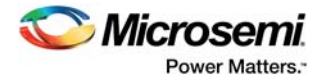

The following figure shows the on-board core power measurement circuitry.

<span id="page-17-3"></span>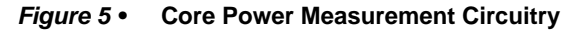

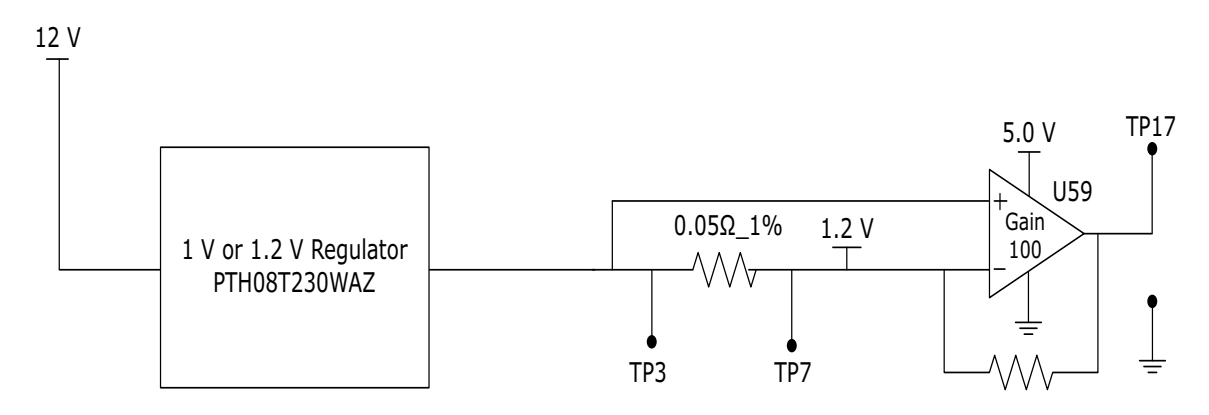

### <span id="page-17-0"></span>**4.2.2 1.2 V Current Sensing for Flash\*Freeze Mode**

The SmartFusion2 device consumes very less power in Flash\*Freeze mode. The voltage across the sense resistor (0.05 Ω) must be measured directly using a precision digital multimeter that can read submillivolts. The **TP16** and **TP17** test points can be used to directly measure the voltage across the 1.2 V sense resistor.

To convert the voltage measured across a sense resistor to power, use the following equation.

$$
Power = \left(\frac{\text{voltage}_i - \text{millivolts}}{0.05}\right) \times 1.2
$$

**Note:** Accuracy is ± 10%.

## <span id="page-17-1"></span>**4.3 Memory Interface**

Dedicated I/Os for MSS DDR and fabric DDR are available in the SmartFusion2 device.

### <span id="page-17-2"></span>**4.3.1 DDR3 SDRAM**

Four chips with 256 MB DDR3 memory are provided in the SmartFusion2 device as flexible volatile memory for user applications. Additionally, one chip with 256 MB DDR3 memory is provided for ECC. You can enable the SECDED feature using ECC. The DDR3 interface is implemented in Bank2.

DDR3 SDRAM specifications for the SmartFusion2 device are as follows.

- MT46H32M16LF: 32 Meg  $\times$  8  $\times$  8 banks
- Density: 256 MB
- Clock rate: 800 MHz
- Data rate: DDR3 1600
- Total capacity: 1 GB across four chips

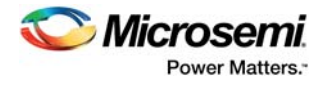

The following figure shows the SmartFusion2 memory interface.

#### <span id="page-18-0"></span>*Figure 6 •* **SmartFusion2 Memory Interface**

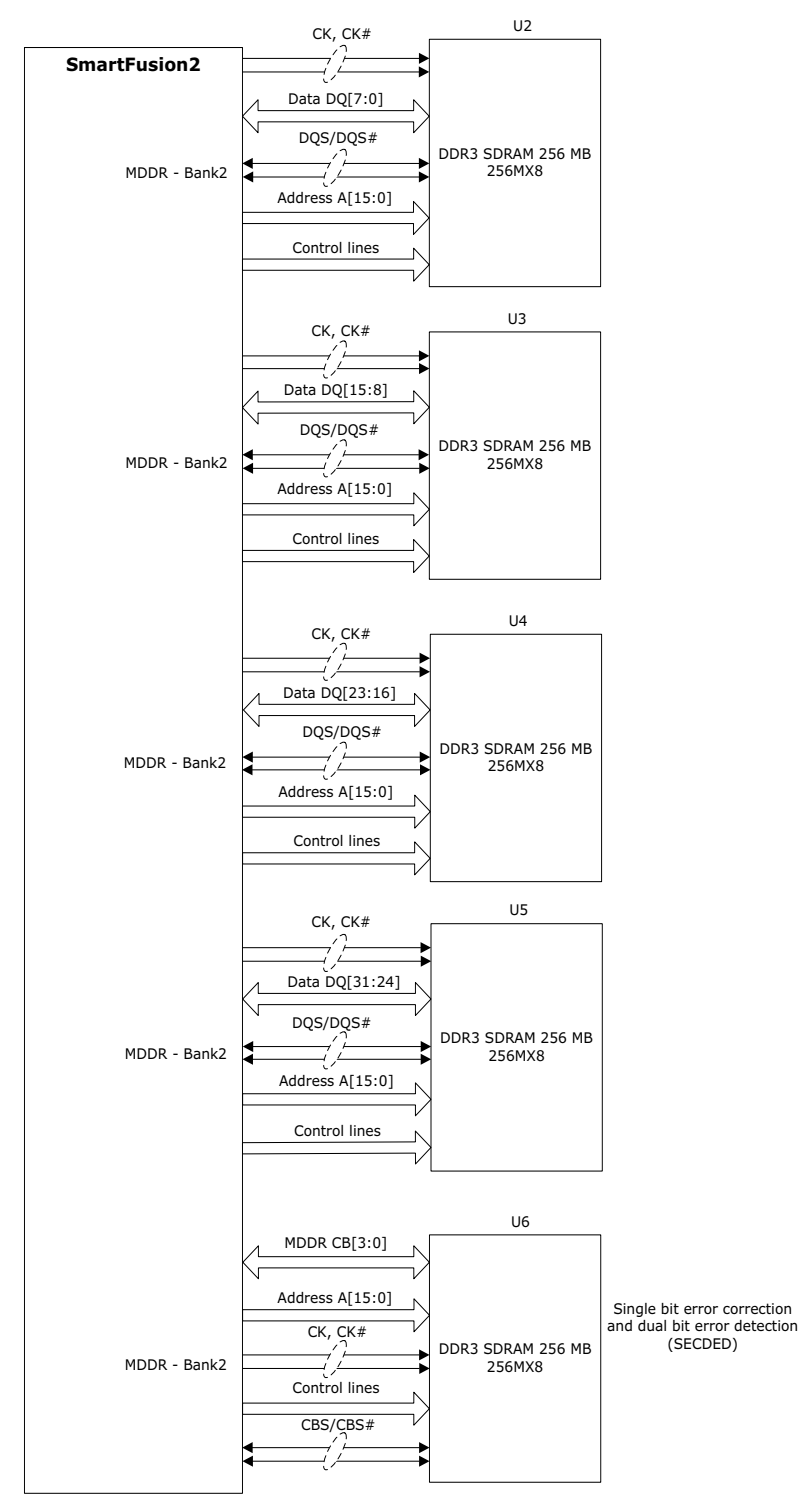

For more information, see the Board Level Schematics document (provided separately).

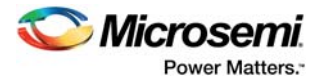

## <span id="page-19-0"></span>**4.4 SerDes Interface**

The SmartFusion2 Advanced Development Kit has x4 SerDes interfaces. The SerDes block can be accessed using the PCIe edge connector, high-speed sub-miniature version-A (SMA) connectors, and/or an on-board FPGA mezzanine card (FMC) low pin count (LPC) connector (J60).

**Note:** All SerDes TXD pairs (SERDES0, SERDES1, SERDES2, and SERDES3) are capacitively coupled to the SmartFusion2 device. Serial AC-coupling capacitors are used to provide common-mode voltage independence.

For more information, see the Board Level Schematics document (provided separately).

### <span id="page-19-1"></span>**4.4.1 SERDES0 Interface**

The SERDES0 interface (Lane 0,1, 2, or 3) is directly routed to the PCIe connector. The SerDes reference clocks are routed as follows.

- SERDES0 reference clock 0 is directly routed from the PCIe connector to the SmartFusion2 device.
- SERDES0 reference clock 1 is routed from the 100 MHz differential clock source (LVDS clock oscillator) through resistors.

The following figure shows the SERDES0 interface of the SmartFusion2 Advanced Development Board.

#### <span id="page-19-2"></span>*Figure 7 •* **SERDES0 Interface**

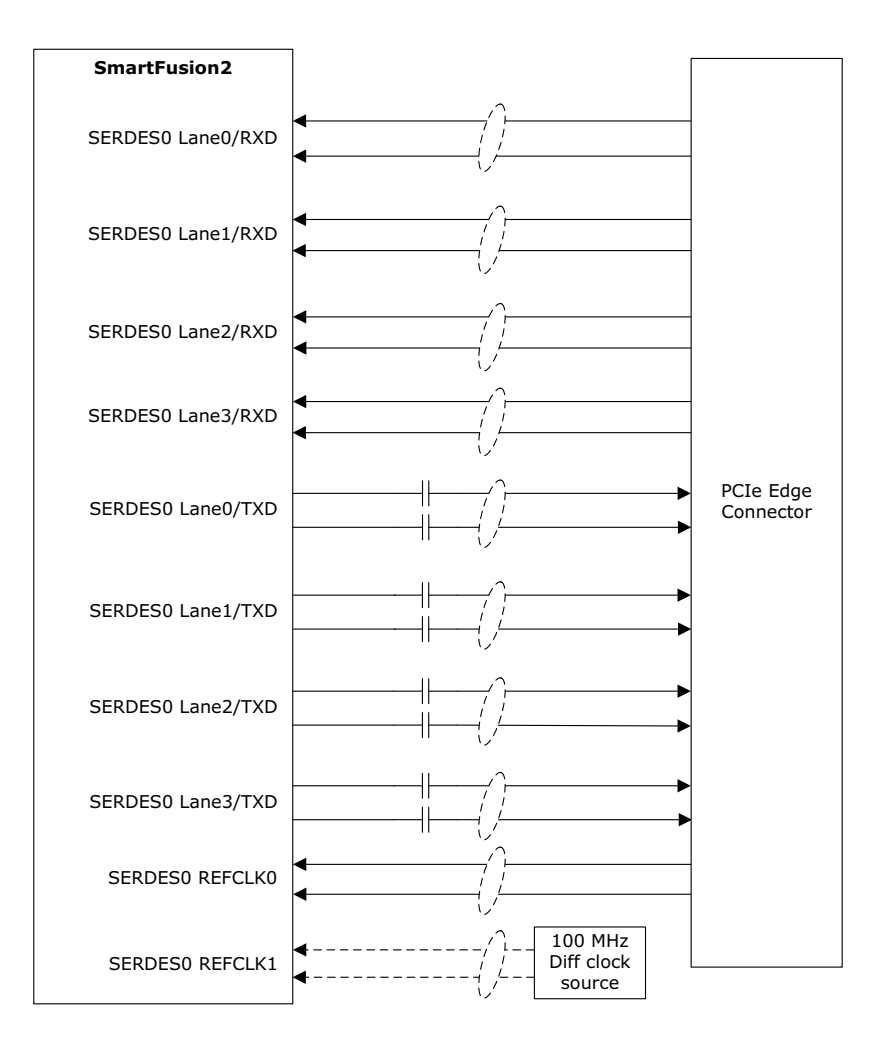

**Note:** Mount R977 and R978 to source the clock from 100 MHz differential oscillator to the SERDES0 REFCLK1.

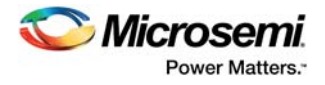

## <span id="page-20-0"></span>**4.4.2 SERDES1 Interface**

The SERDES1 interface (Lane 0, 1, 2, or 3) is routed to the FMC connector. The SerDes reference clocks are routed as follows.

- SERDES1 reference clock 0 is routed from the FMC connector.
- SERDES1 reference clock 1 is routed from the FMC connector through the clock buffer. The output of the clock buffer is additionally routed to SmartFusion2 Advanced Development Kit board pins AF18 and AG18.

The following figure shows the SERDES1 interface of the SmartFusion2 Advanced Development Board.

#### <span id="page-20-1"></span>*Figure 8 •* **SERDES1 Interface**

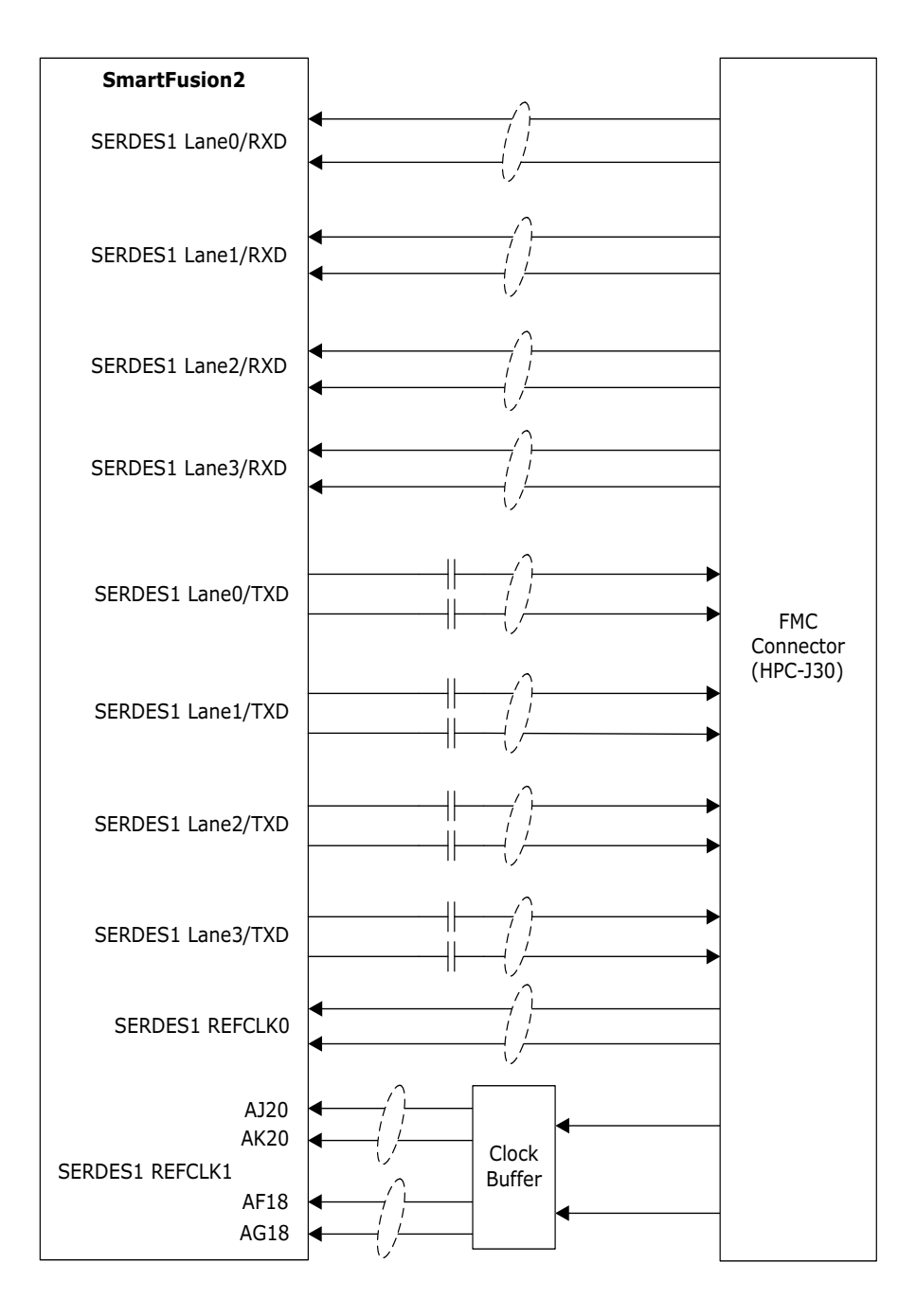

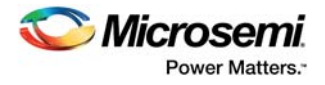

## <span id="page-21-0"></span>**4.4.3 SERDES2 Interface**

The SERDES2 interface (Lane 0, 1, 2, or 3) is routed to the FMC connector. The SerDes reference clocks are routed as follows.

- SERDES2 reference clock 0 is routed from the FMC connector.
- SERDES2 reference clock 1 is routed from the FMC connector through the clock buffer. The output of the clock buffer is additionally routed to SmartFusion2 Advanced Development Kit board pins AE17 and AF17.

The following figure shows the SERDES2 interface of the SmartFusion2 Advanced Development Board.

#### <span id="page-21-1"></span>*Figure 9 •* **SERDES2 Interface**

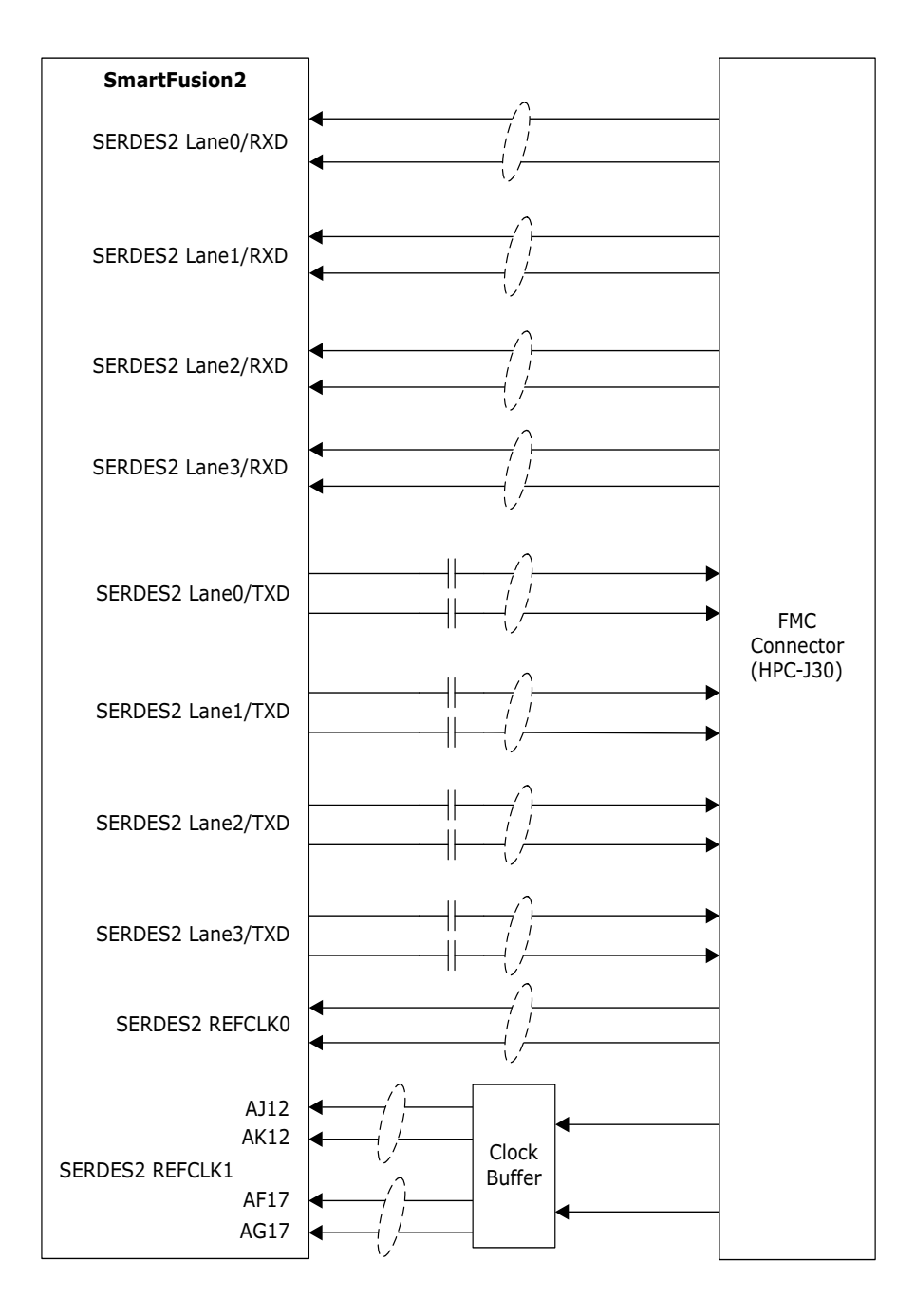

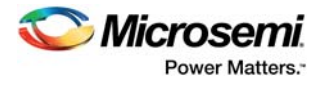

## <span id="page-22-0"></span>**4.4.4 SERDES3 Interface**

The SERDES3 lanes are connected as follows.

- Lane 0 is connected to the FMC connector.
- Lane 1 is connected to the SMA connectors.
- Lanes 2 and 3 are connected to the Marvell PHY device ports 0 and 1, respectively.
- SERDES3 reference clock 0 is connected from FMC connector or SMA connector through MUX.
- SERDES3 reference clock 1 is connected from 125 MHz or 100 MHz through MUX.

The following figure shows the SERDES3 interface of the SmartFusion2 Advanced Development Board.

#### <span id="page-22-1"></span>*Figure 10 •* **SERDES3 Interface**

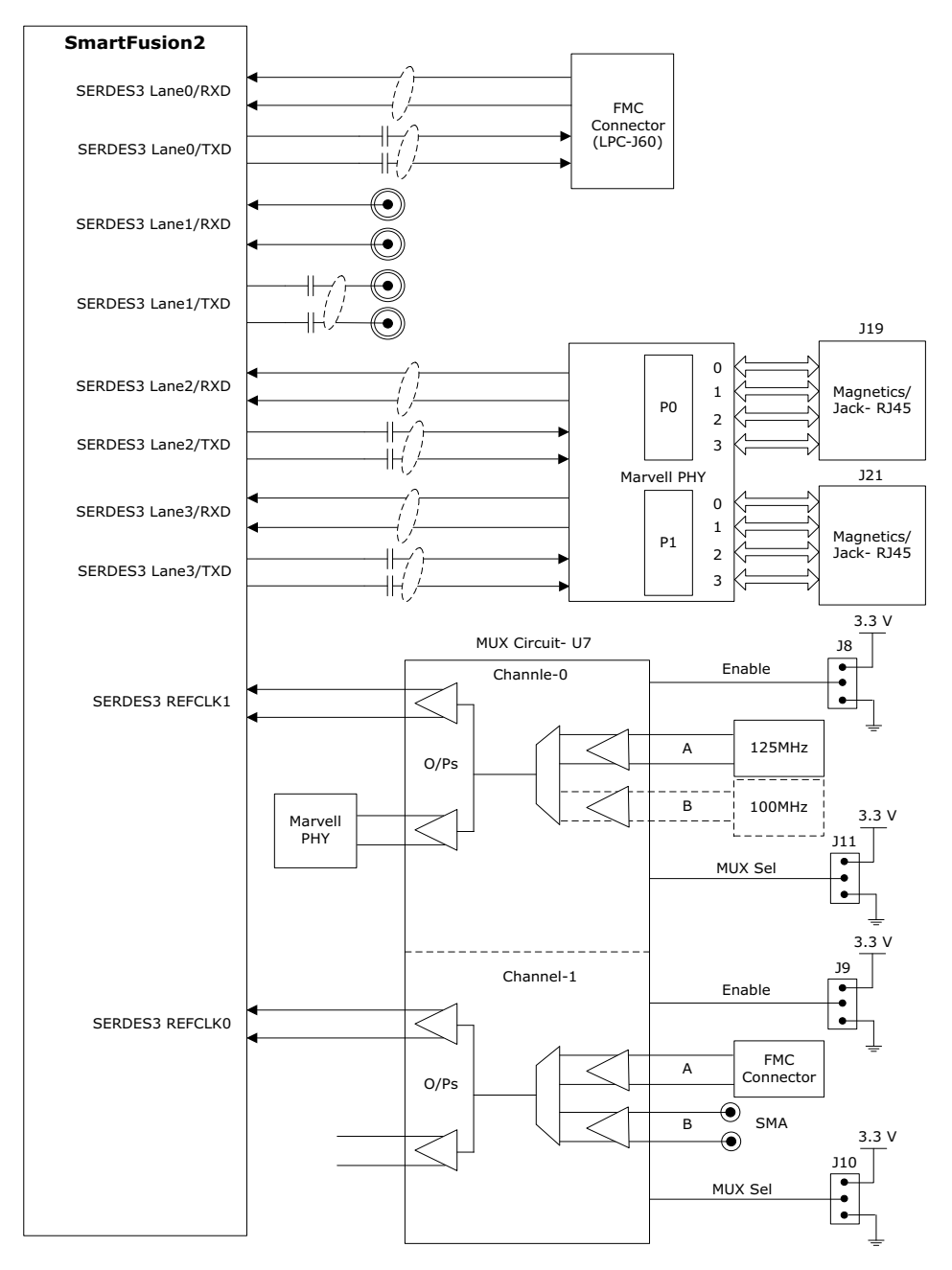

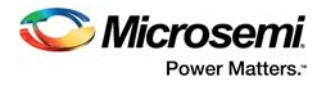

## <span id="page-23-0"></span>**4.5 USB Interface**

The following figure shows the USB interface of the SmartFusion2 Advanced Development Board. The SMSC USB3320 shown in the following figure is a high-speed USB 2.0 ULPI transceiver that provides the industry standard UTMI+ low pin interface to connect the USB transceiver to the link. CPEN (shown in the figure) is the external 5 V supply enable pin that controls the external VBUS power switch.

In the SmartFusion2 Advanced Development Kit, the USB interface can operate in host, device, and OTG modes. To use device mode, J23 can either be in open or shorted. To use host or OTG mode, pins 1 and 2 of the **J23** jumper must be closed.

#### <span id="page-23-2"></span>*Figure 11 •* **USB Interface**

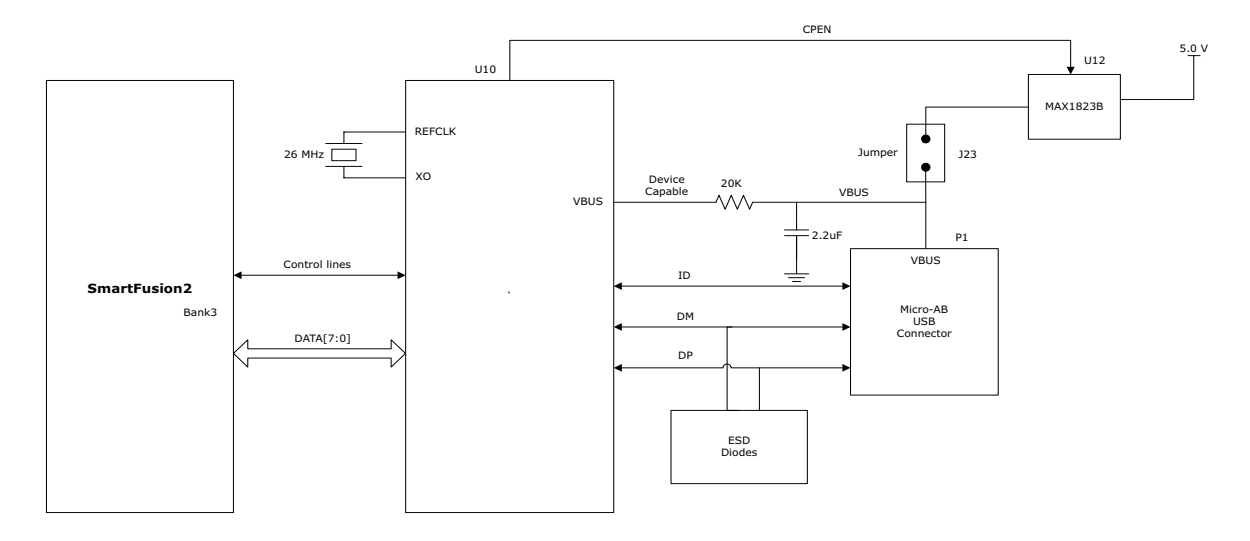

For more information, see the Board Level Schematics document (provided separately).

## <span id="page-23-1"></span>**4.6 Marvell PHY (88E1340S)**

The SmartFusion2 Advanced Development Kit uses the on-board Marvell Alaska PHY device 88E1340S for Ethernet communications at 10 or 1000 Mbps. The device has four independent gigabit Ethernet transceivers; however, the board uses only two of these transceivers. Each transceiver performs all the PHY functions for 100BASE-TX and 1000BASE-T full-duplex or half-duplex Ethernet on a CAT5 twisted-pair cable. The PHY device is connected to a user-provided Ethernet cable through an RJ45 connector with built-in magnetics.

Device 88E1340S supports Quad SGMII for direct connection to a SmartFusion2 chip. It is configured through the CONFIG [3:0] and CLK\_SEL [1:0] pins.

The CLK SEL [1:0] pin is used to select the reference clock input. On the board, the status of the CLK\_SEL0 pin is *high* and the status of the CLK\_SEL1 pin is *low*. REF\_CLK is a 125 MHz reference differential clock input (Y11). It consists of LVDS differential inputs with a 100 Ω differential internal termination resistor.

Key features of Marvell PHY 88E1340S are as follows.

- RCLK: Gigabit recovered clock
- SCLK: 25 MHz synchronous input reference clock
- Expected reference clock (REF\_CLK) specifications:
	- Voltage level:  $3.3$  ( $\pm$  0.3) V
	- Differential LVDS
		- •Symmetry: 50% (± 10%)
		- •Rise/fall time: Maximum 1 ns @ 20% to 80% of supply (3.3 V)
		- •Output voltage levels: 0 = 0.90 minimum, 1.10 typical; 1 = 1.43 typical, 1.60 maximum
		- •Differential output voltage: 247 mV minimum, 454 mV maximum

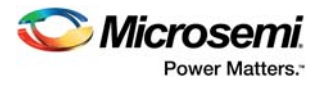

The following figure shows the SmartFusion2 Marvell PHY interface.

<span id="page-24-1"></span>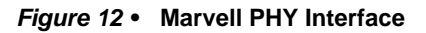

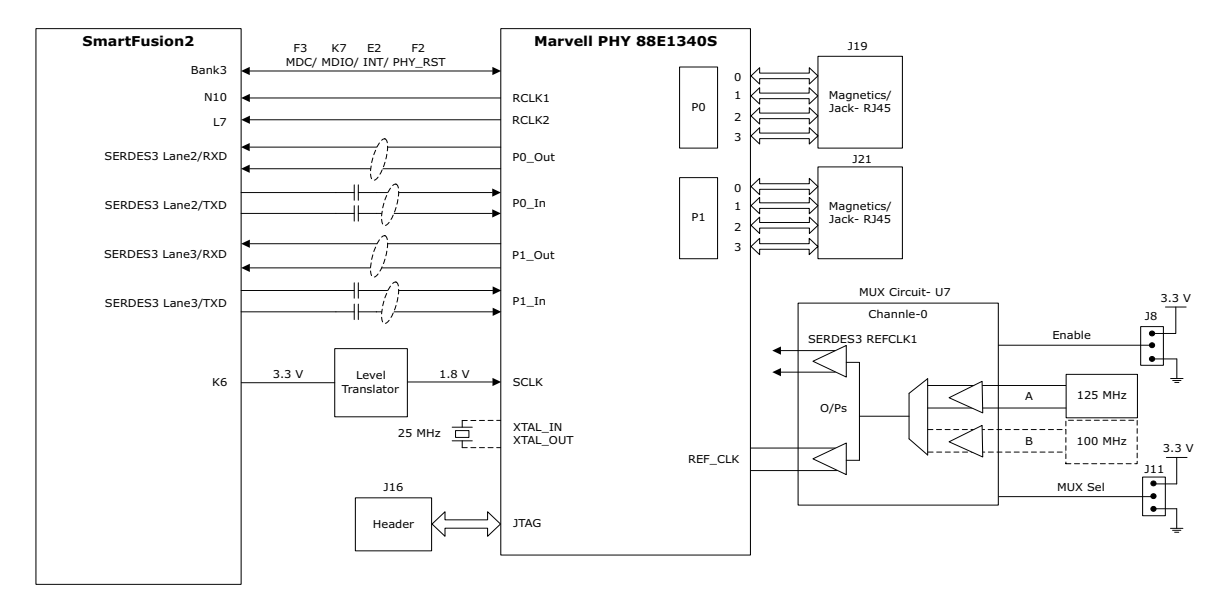

<span id="page-24-3"></span>For more information, see the Board Level Schematics document (provided separately).

## <span id="page-24-0"></span>**4.7 Programming**

SmartFusion2 SoC FPGAs support multiple programming interfaces and can address a wide range of platform requirements. A SmartFusion2 device can be programmed through the JTAG and SPI interfaces.

The dedicated programming SPI port can operate in SPI slave or SPI master modes.

For more information, see *[SmartFusion2 and IGLOO2 Programming User Guide](http://www.microsemi.com/index.php?option=com_docman&task=doc_download&gid=132014)*.

The following figure shows the programming interface of the SmartFusion2 Advanced Development Board.

<span id="page-24-2"></span>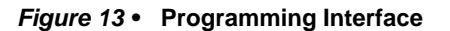

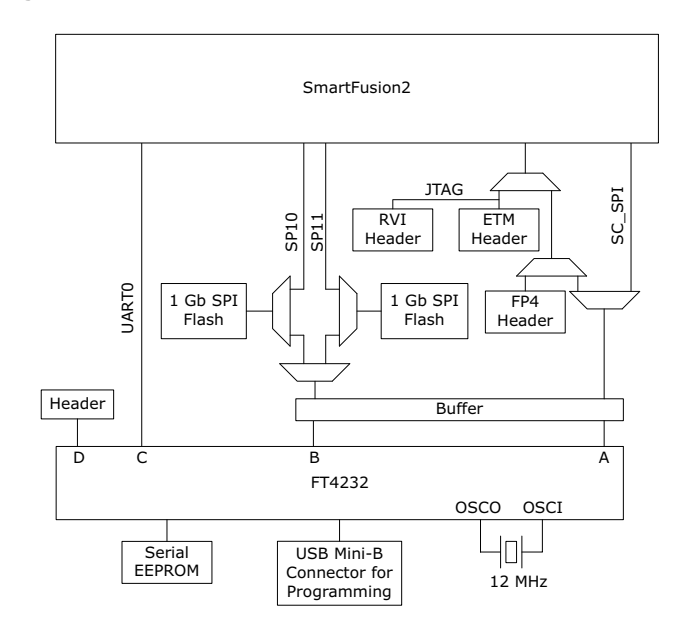

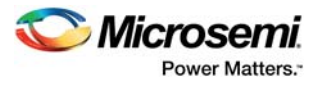

**JTAG\_SEL:** The JTAG state machine is multiplexed with the CM3 debug port. JTAG\_SEL is used to switch between JTAG programming (high) and CM3 debug (low). When using the CM3 debug port, an option is available to switch to serial wire debug port.

**RVI Header:** A 10 × 2 RVI header is provided on the board for debugging. This header allows plugging in the Keil ULINK debugger or IAR J-Link debugger to easily debug or configure the Cortex-M3 processor during board power-up.

**FTDI\_JTAG\_SEL:** The SmartFusion2 device on the Advanced Development Kit can be programmed either using the JTAG header or the RVI header. FTDI JTAG SEL is used to switch between programming the device using the JTAG header (high) or the RVI header (low).

**FLASH\_GOLDEN\_N:** This signal is always tied high to the 3.3V VCCIO\_HPC\_VADJ supply. It indicates that the SPI is in slave mode.

**FlashPro4 Programming Header:** The SmartFusion2 device on this Advanced Development Kit can be programmed using a FlashPro4 programmer. In addition, SoftConsole uses FlashPro4 for software debugging.

The following table lists jumpers to be selected for various types of programming.

| J121 | J124 | J125 | J32 | <b>Function</b>                                           |
|------|------|------|-----|-----------------------------------------------------------|
|      |      |      |     | IAR debugging                                             |
| x    |      | x    | н   | FP4 JTAG programming                                      |
| н    | Н    |      | н   | FTDI JTAG programming (embedded<br>FlashPro5 programming) |
|      | x    | x    | н   | FTDI SPI slave programming                                |
|      | x    |      | x   | FTDI SPI-0 programming                                    |
|      |      | Н    |     | FTDI SPI-1 programming                                    |

<span id="page-25-2"></span>*Table 7 •* **Programming Jumper Selection**

For more information, see the Board Level Schematics document (provided separately).

## <span id="page-25-0"></span>**4.8 FTDI Interface**

The FT4232H chip is a USB 2.0 high-speed (480 Mbps) to UART/MPSSE interface with the following key features.

- Single-chip USB-to-quad serial ports in various configurations
- Entire USB protocol handled on the chip without requiring USB-specific firmware programming
- USB 2.0 high-speed (480 Mbps) and full-speed (12 Mbps) compatibility
- Two MPSSEs on channel A and channel B to simplify synchronous serial protocol (USB to JTAG, I2C, SPI, or bit-bang) design
- Fully assisted hardware handshaking and X-On/X-Off software handshaking
- +1.8 V (chip core) and +3.3 V I/O interfacing with +5 V tolerance

## <span id="page-25-1"></span>**4.9 System Reset**

The M2S\_RSTB signal (active-low) is generated by the **SW6** push-button switch, or by the U21 (DS1818) or U22 (TPS3808G09) chips. DEVRST\_N is an input-only reset pad that allows assertion of a full reset to the chip at any time.

DS1818 maintains reset till 150 milliseconds after the 3.3 V supply returns to intolerance. The TPS3808G09DBVR device monitors the voltage at the VDD\_REG terminal. If the voltage at this terminal sense-drops below the threshold voltage of 0.9 V, the M2S\_RSTB signal is asserted.

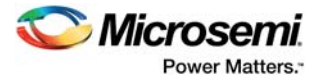

The following figure shows the system reset interface of the SmartFusion2 Advanced Development Board.

#### <span id="page-26-2"></span>*Figure 14 •* **System Reset Interface**

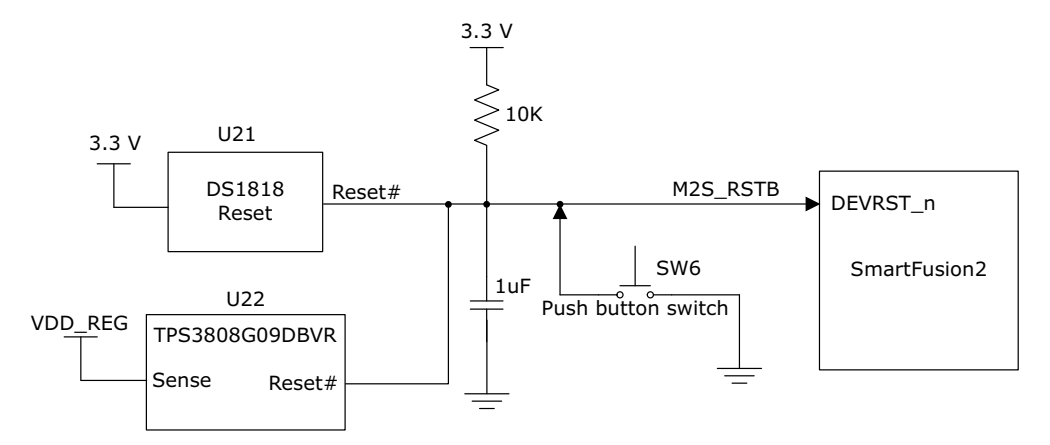

For more information, see the Board Level Schematics document (provided separately).

## <span id="page-26-0"></span>**4.10 Clock Sources**

This section provides information about the clock sources available in the SmartFusion2 Advanced Development Kit.

### <span id="page-26-1"></span>**4.10.1 50 MHz Clock Oscillator**

A 50 MHz clock oscillator with an accuracy of +/-50 ppm is available on the board. This clock oscillator is connected to the FPGA fabric to provide a system reference clock.

An on-chip SmartFusion2 PLL can be configured to generate a wide range of high-precision clock frequencies.

The following table provides package and pin details of the 50 MHz oscillator.

<span id="page-26-4"></span>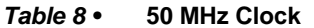

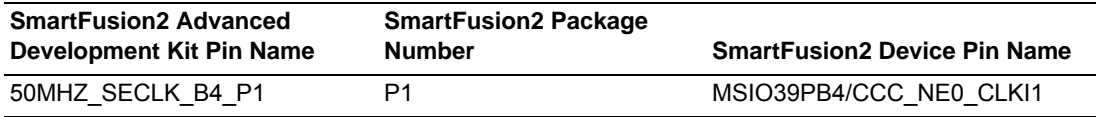

The following figure shows the 50 MHz clock oscillator interface.

#### <span id="page-26-3"></span>*Figure 15 •* **50 MHz Clock Oscillator Interface**

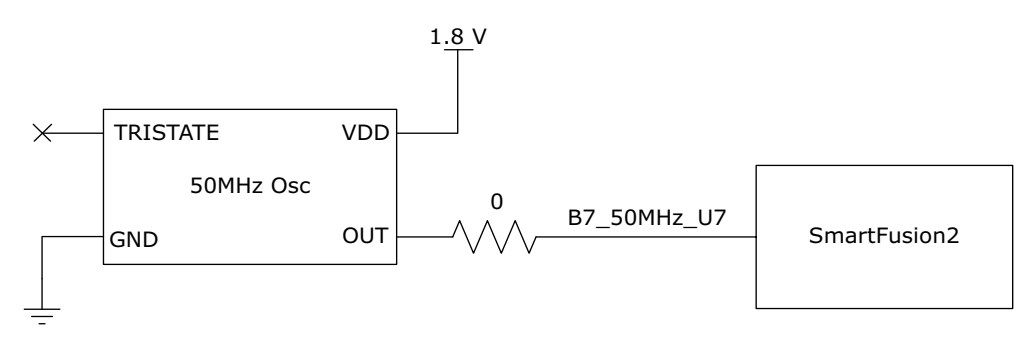

For more information, see the Board Level Schematics document (provided separately).

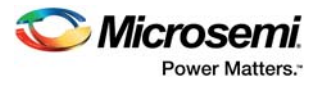

## <span id="page-27-0"></span>**4.10.2 100 MHz Clock Oscillator**

A 100 MHz LVDS clock oscillator operating at 3.3 V with an accuracy of +/-50 ppm is available on the board. This clock oscillator is connected to the FPGA fabric M1 and N1 pins.

The following table provides package and pin details of the 100 MHz oscillator.

#### <span id="page-27-4"></span>*Table 9 •* **100 MHz Clock**

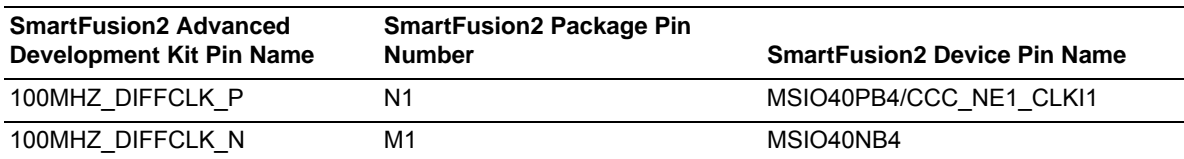

The following figure shows the 100 MHz clock oscillator interface.

#### <span id="page-27-3"></span>*Figure 16 •* **100 MHz Clock Oscillator Interface**

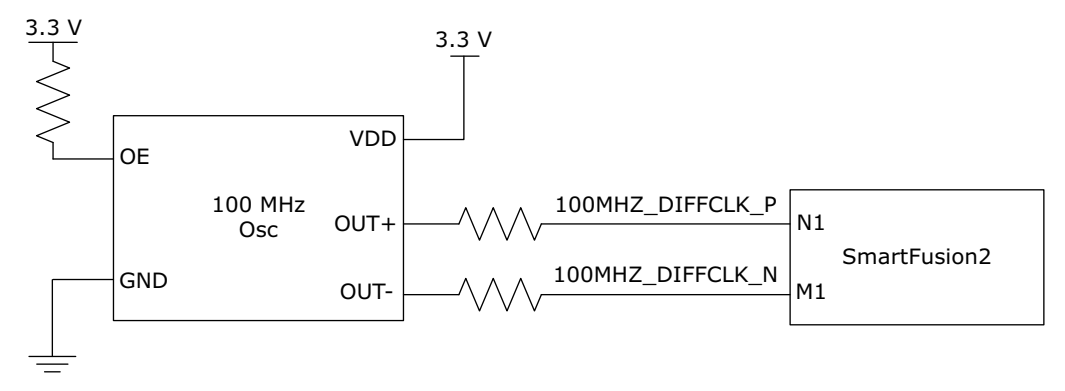

For more information, see the Board Level Schematics document (provided separately).

## <span id="page-27-1"></span>**4.11 User Interface**

The SmartFusion2 Advanced Development Board UI has user LEDs as well as push-button switches.

### <span id="page-27-2"></span>**4.11.1 User LEDs**

The board has eight active-high LEDs connected to the SmartFusion2 device that can be used to debug applications. The following table lists the on-board user LEDs.

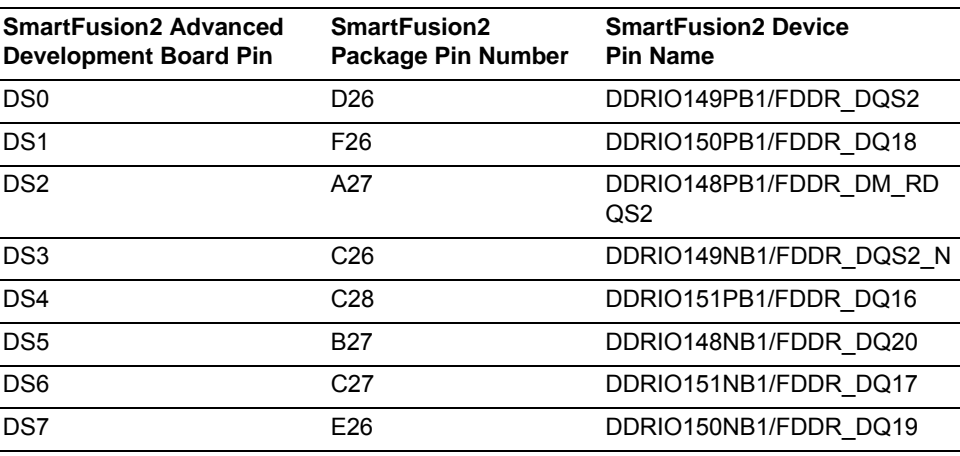

#### <span id="page-27-5"></span>*Table 10 •* **LEDs**

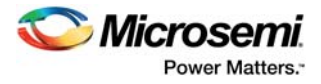

The following figure shows the LED interface of the SmartFusion2 Advanced Development Board.

#### <span id="page-28-1"></span>*Figure 17 •* **LED Interface**

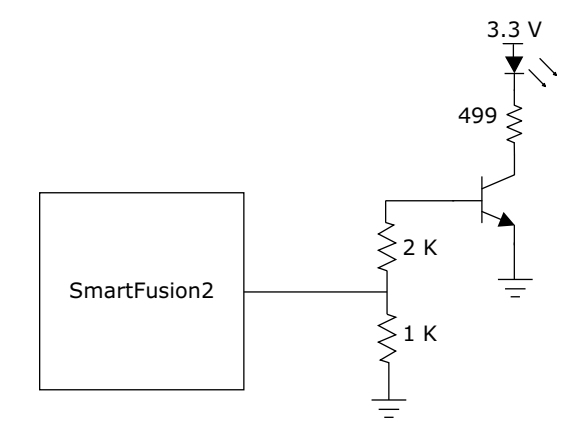

For more information, see the Board Level Schematics document (provided separately).

### <span id="page-28-0"></span>**4.11.2 Push-Button Switches**

The SmartFusion2 Advanced Development Kit comes with five push-button tactile switches that are connected to the SmartFusion2 device. The following table lists the on-board push-button switches.

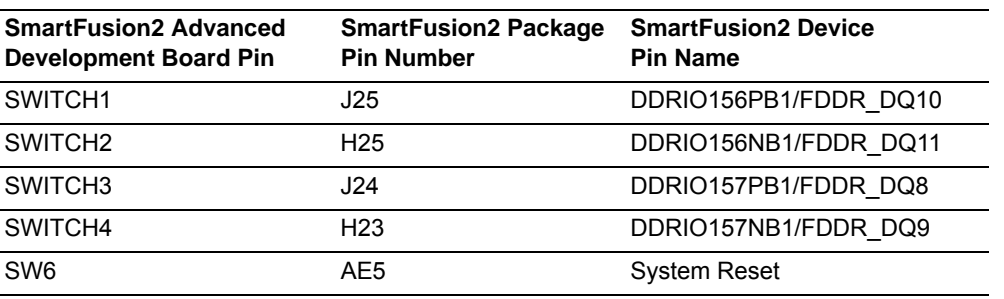

#### <span id="page-28-3"></span>*Table 11 •* **Push-Button Switches**

The following figure shows the switches interface of the SmartFusion2 Advanced Development Board.

#### <span id="page-28-2"></span>*Figure 18 •* **Switches Interface**

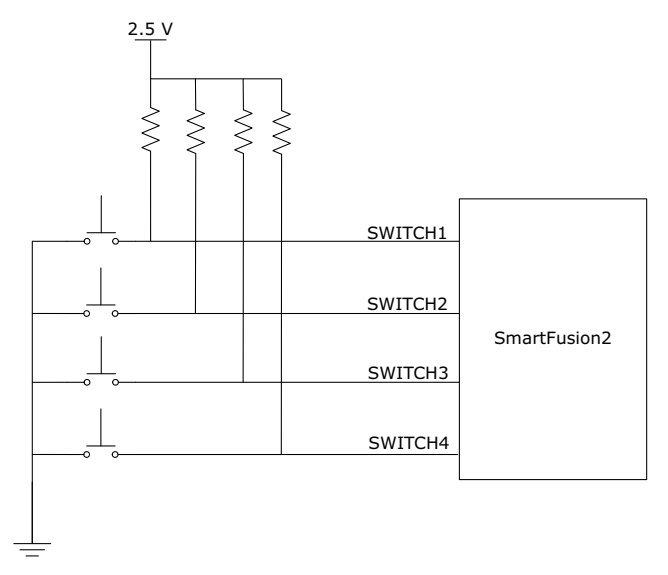

For more information, see the Board Level Schematics document (provided separately).

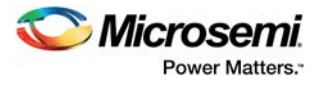

### <span id="page-29-0"></span>**4.11.3 Slide Switches - DPDT**

The **SW7** switch powers the device ON or OFF switch from the +12 V external DC jack (J42).

### <span id="page-29-1"></span>**4.11.4 DIP Switch - SPST**

The **SW5** DIP switch has eight connections to the SmartFusion2 device.

The following table lists the on-board DIP switches.

#### <span id="page-29-3"></span>*Table 12 •* **DIP Switches**

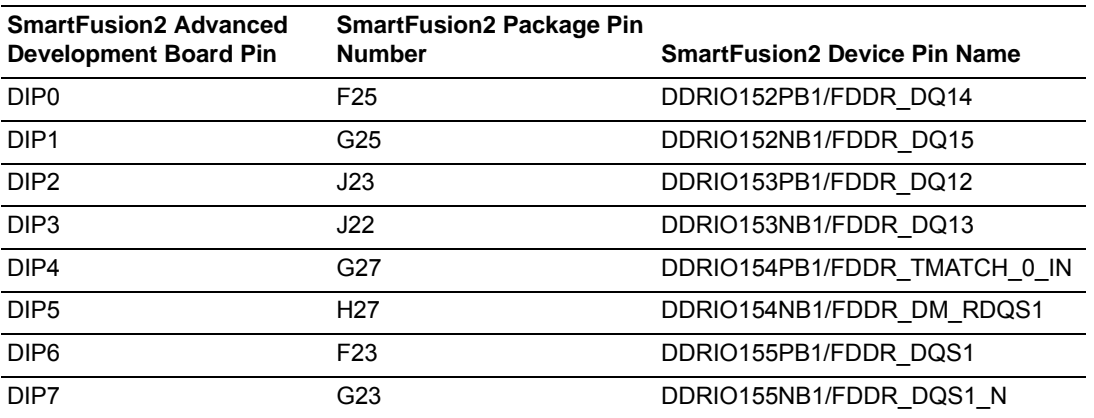

The following figure shows the SPST interface of the SmartFusion2 Advanced Development Board.

#### <span id="page-29-2"></span>*Figure 19 •* **SPST Interface**

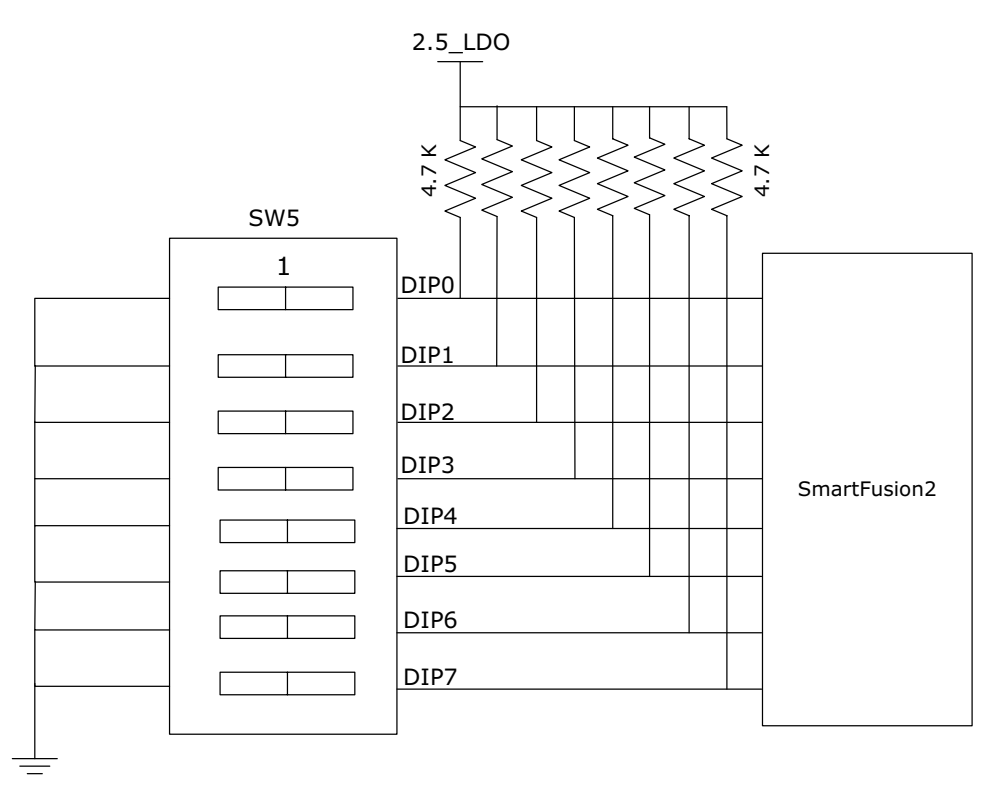

For more information, see the Board Level Schematics document (provided separately).

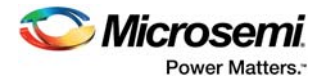

### <span id="page-30-0"></span>**4.11.5 FMC Connectors**

<span id="page-30-2"></span>SmartFusion2 Advanced Development Kit has HPC (J30) and LPC (J60) FMC connectors on the board for connecting the daughter cards to enable future expansion of interfaces.

### **4.11.5.1 FMC HPC Connector (J30)**

The SmartFusion2 MSIOs from banks 0, 3, 5, 6, 8, 11, 14, 17, and 18, and the SERDES1 and SERDES2 signals are routed to the FMC connector for the application to be developed.

If the FMC daughter board is designed according to VITA standards, Bank0 and Bank5 I/Os draw power from the FMC daughter board. If it is not designed according to VITA standards, these I/Os can be powered from the on-board U37 regulator, by mounting an R1216 resistor.

The following table provides the FMC HPC header pinout details.

#### <span id="page-30-1"></span>*Table 13 •* **FMC HPC Connector (J30) Pinout**

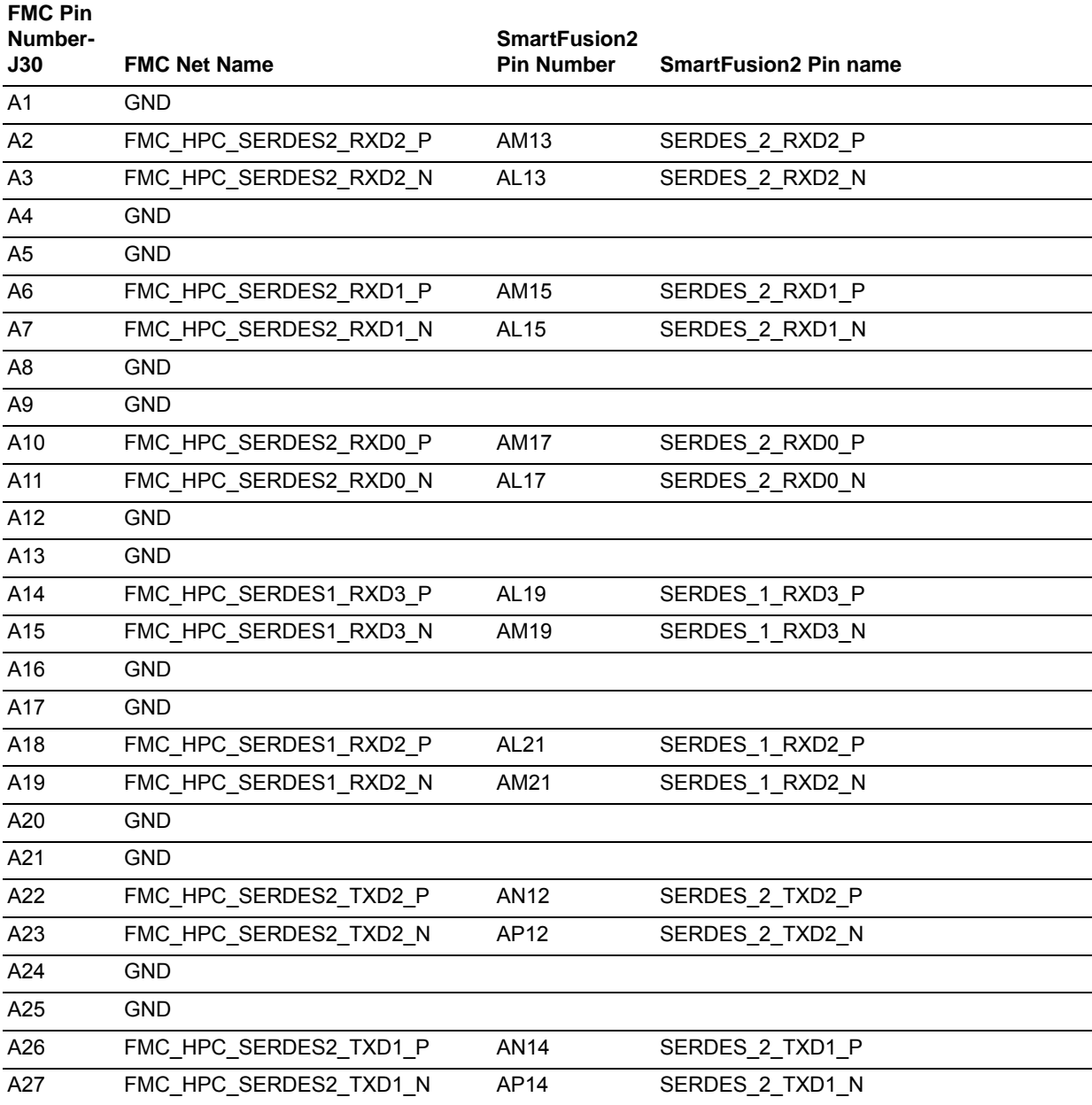

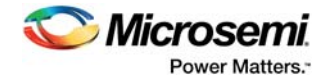

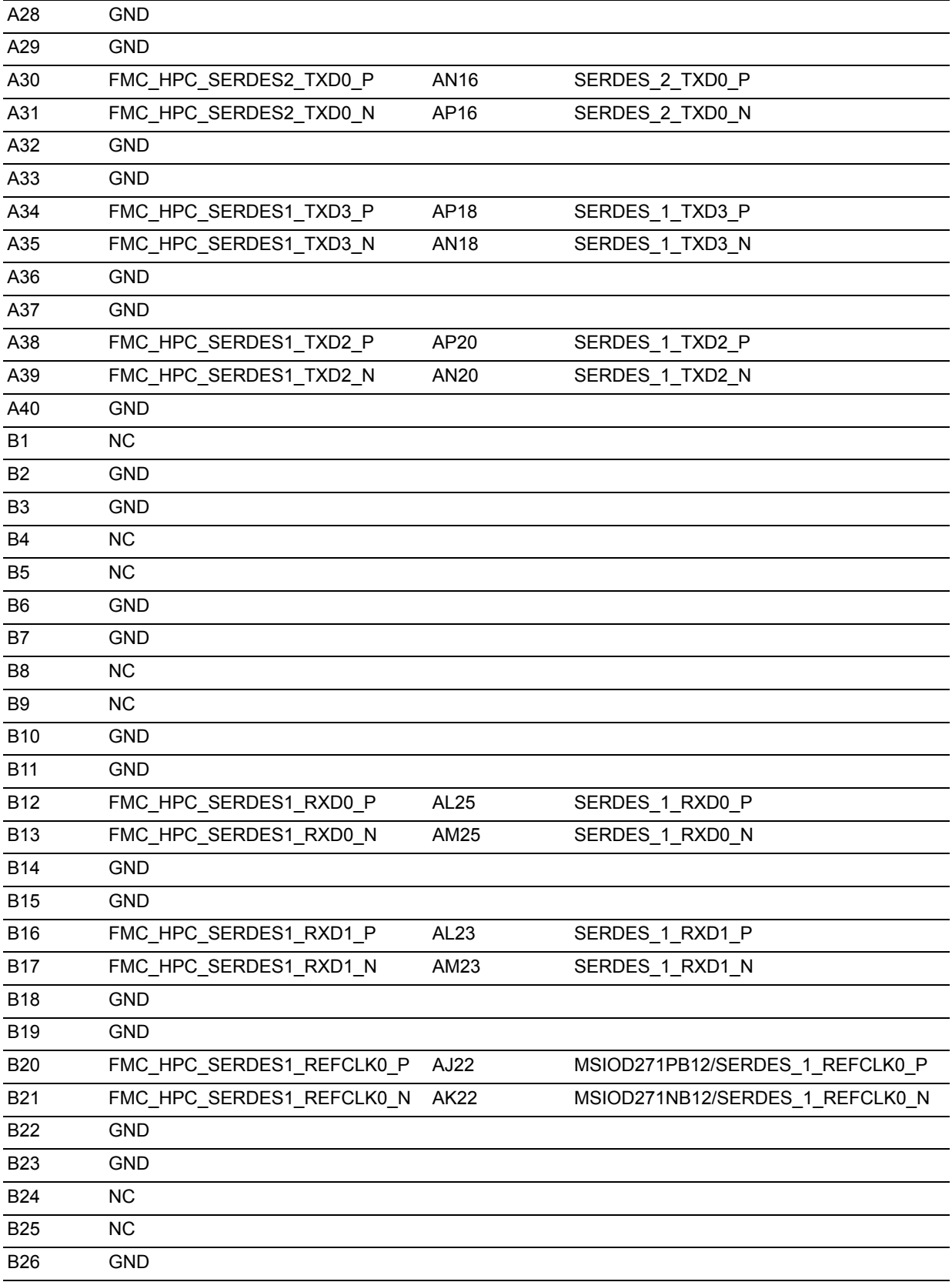

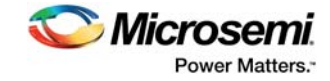

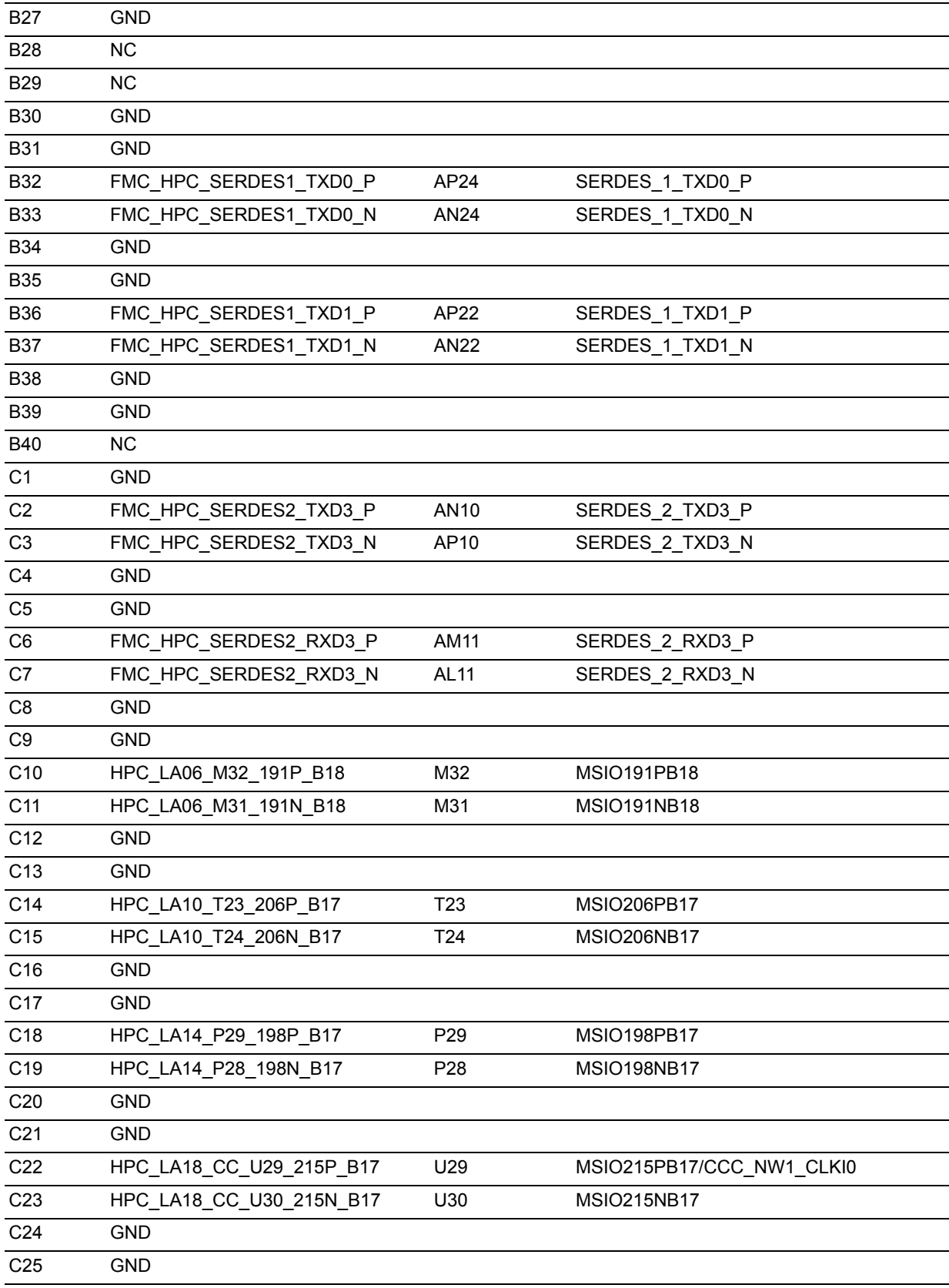

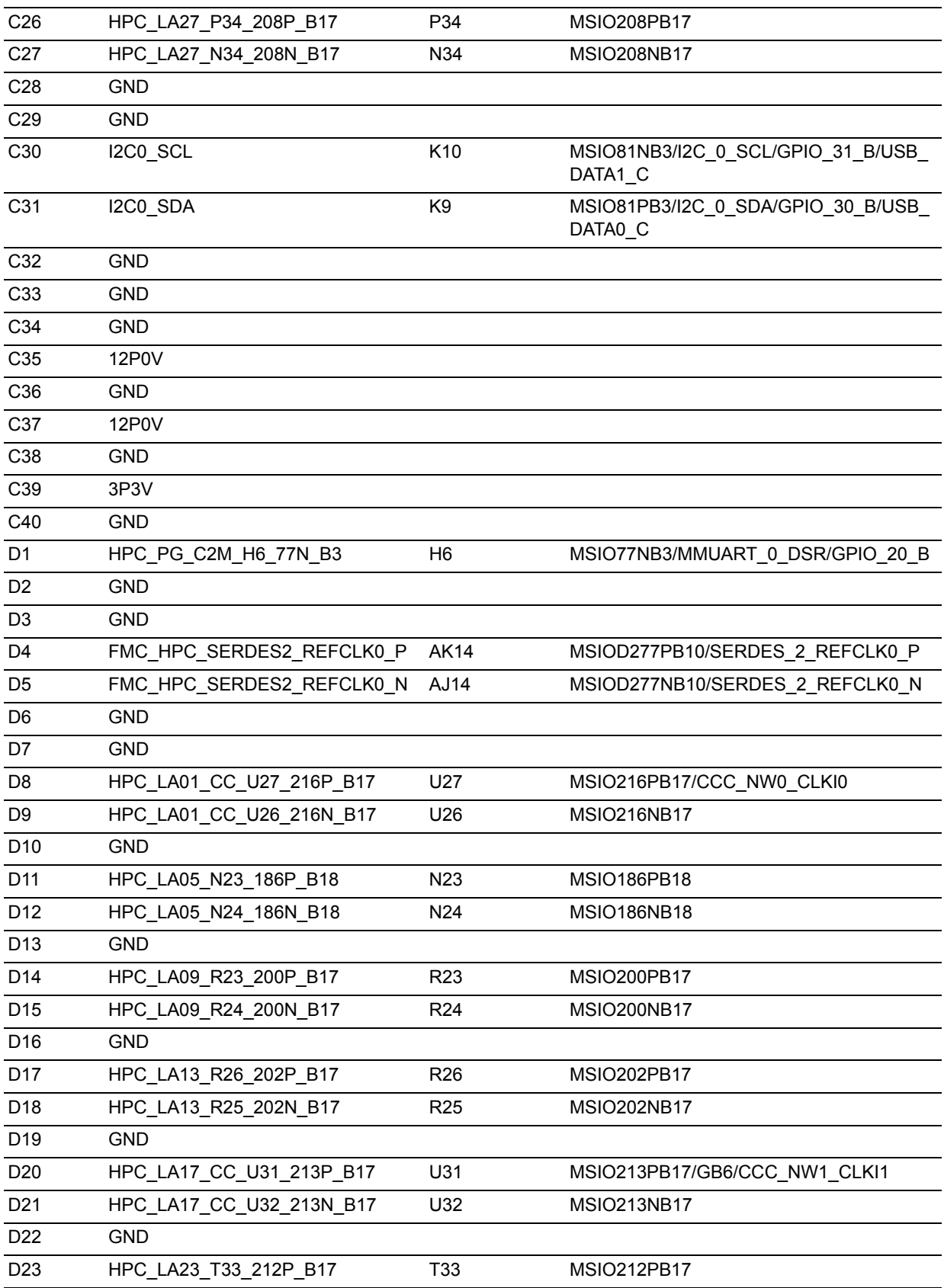

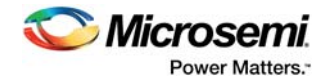

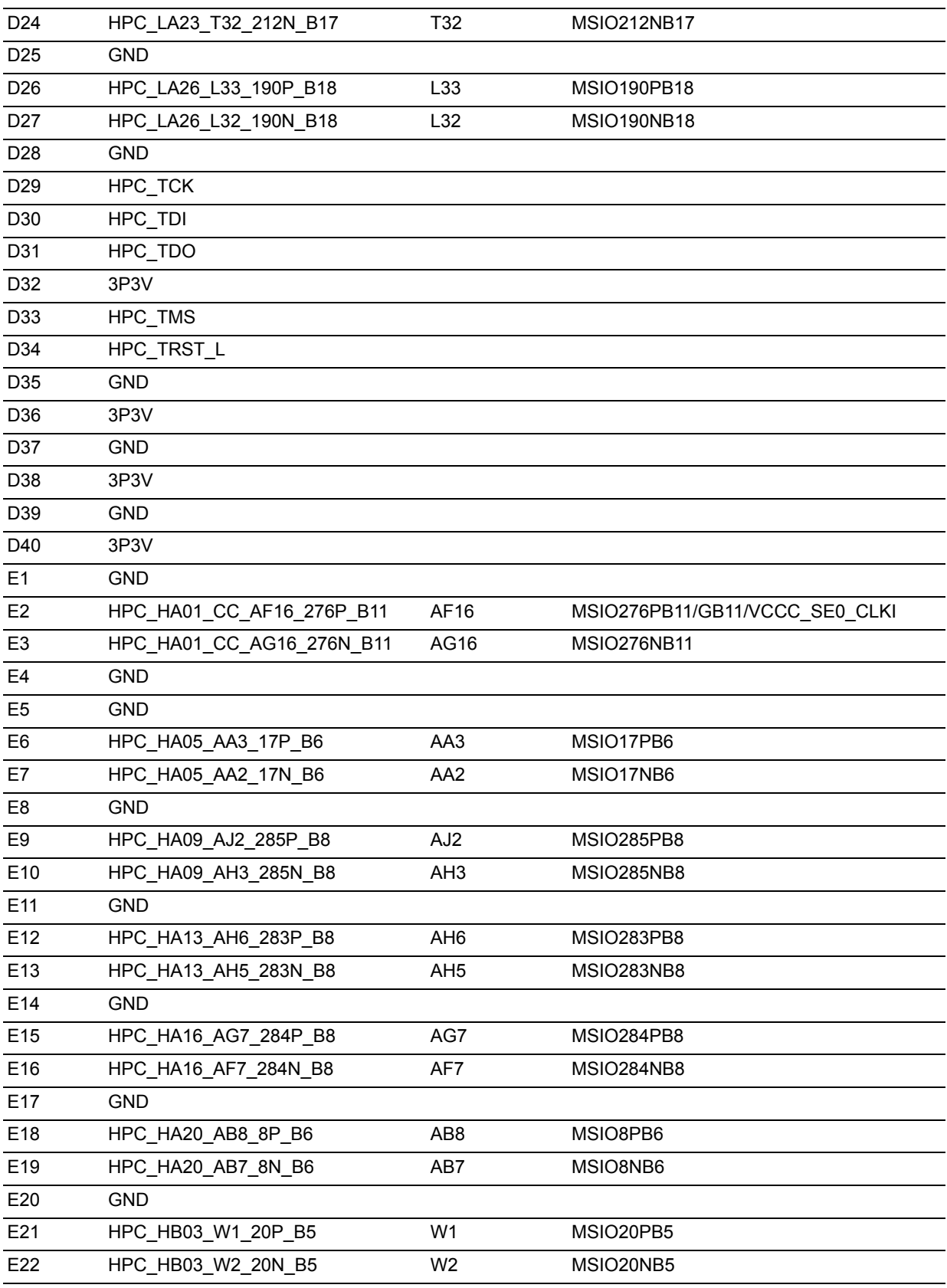

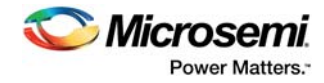

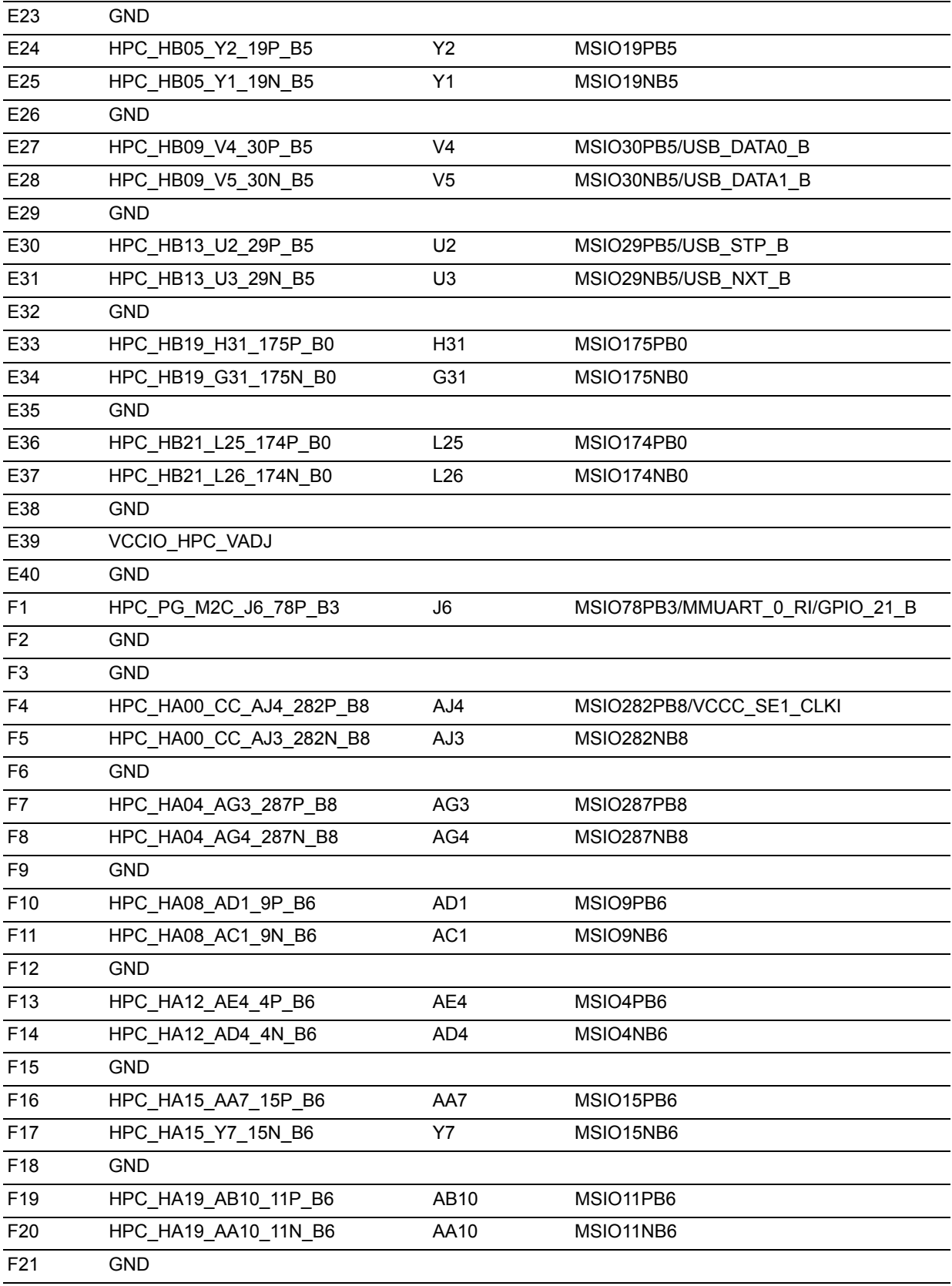

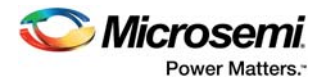

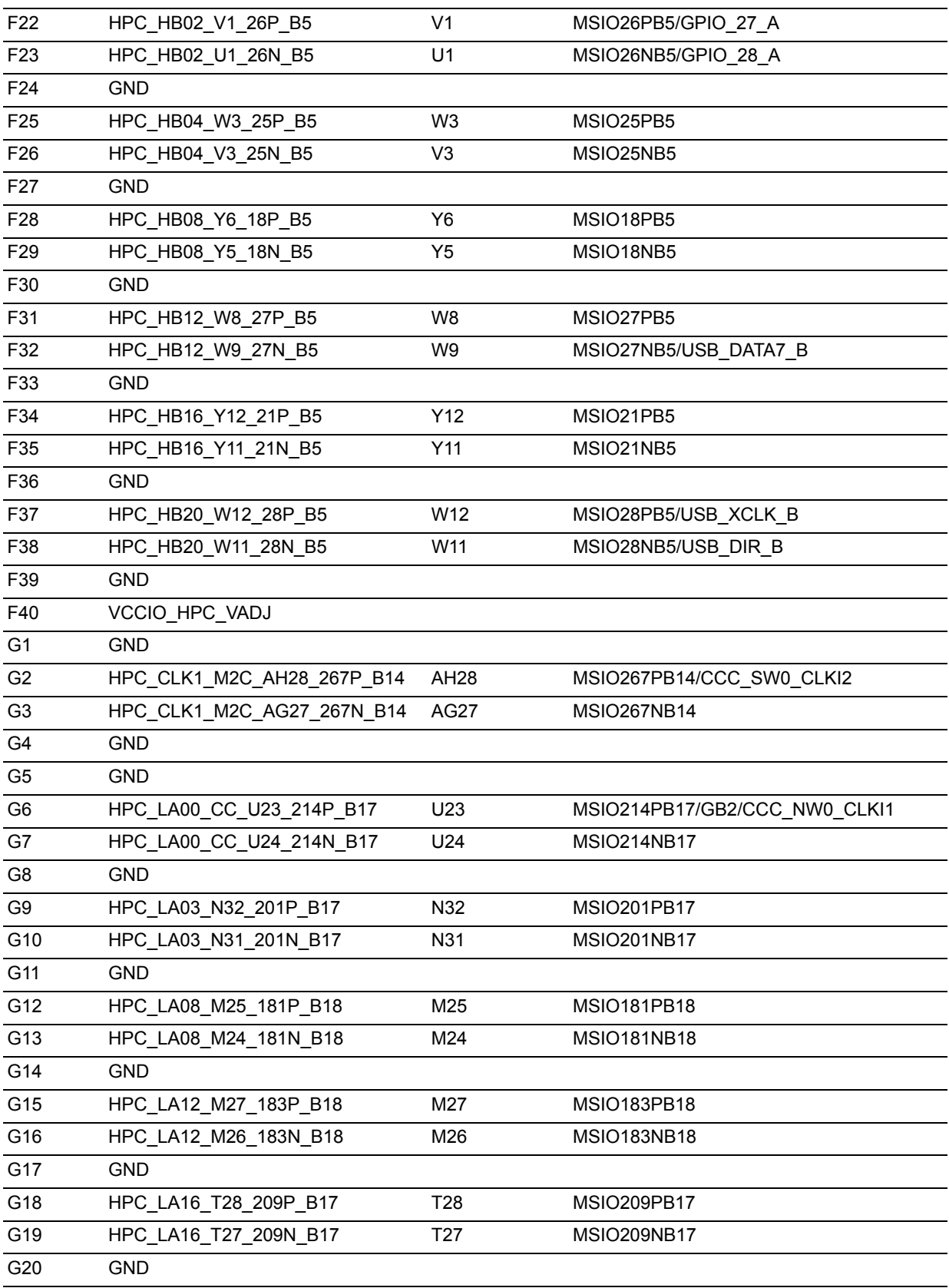

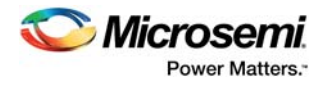

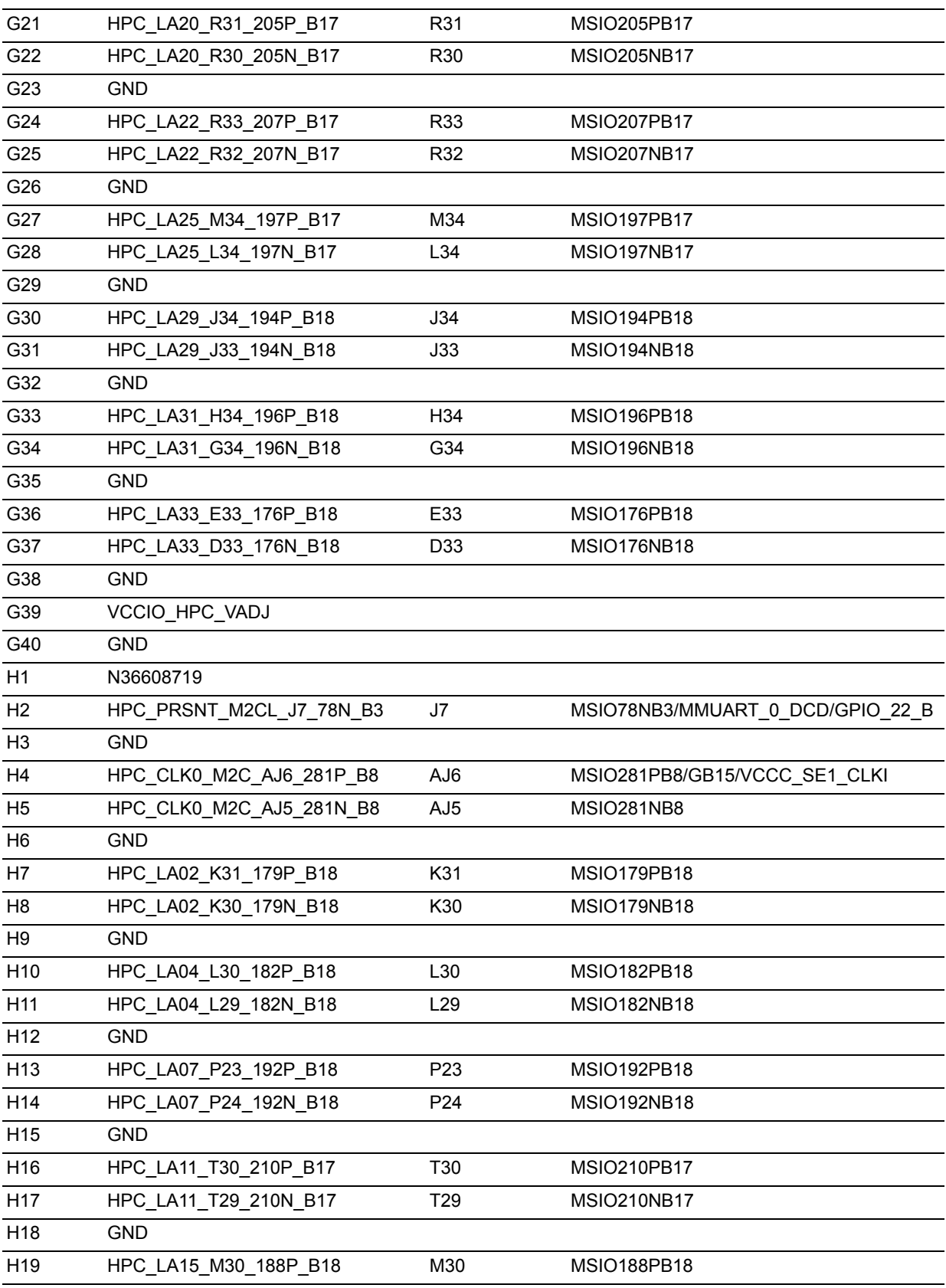

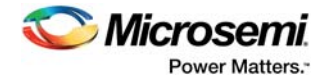

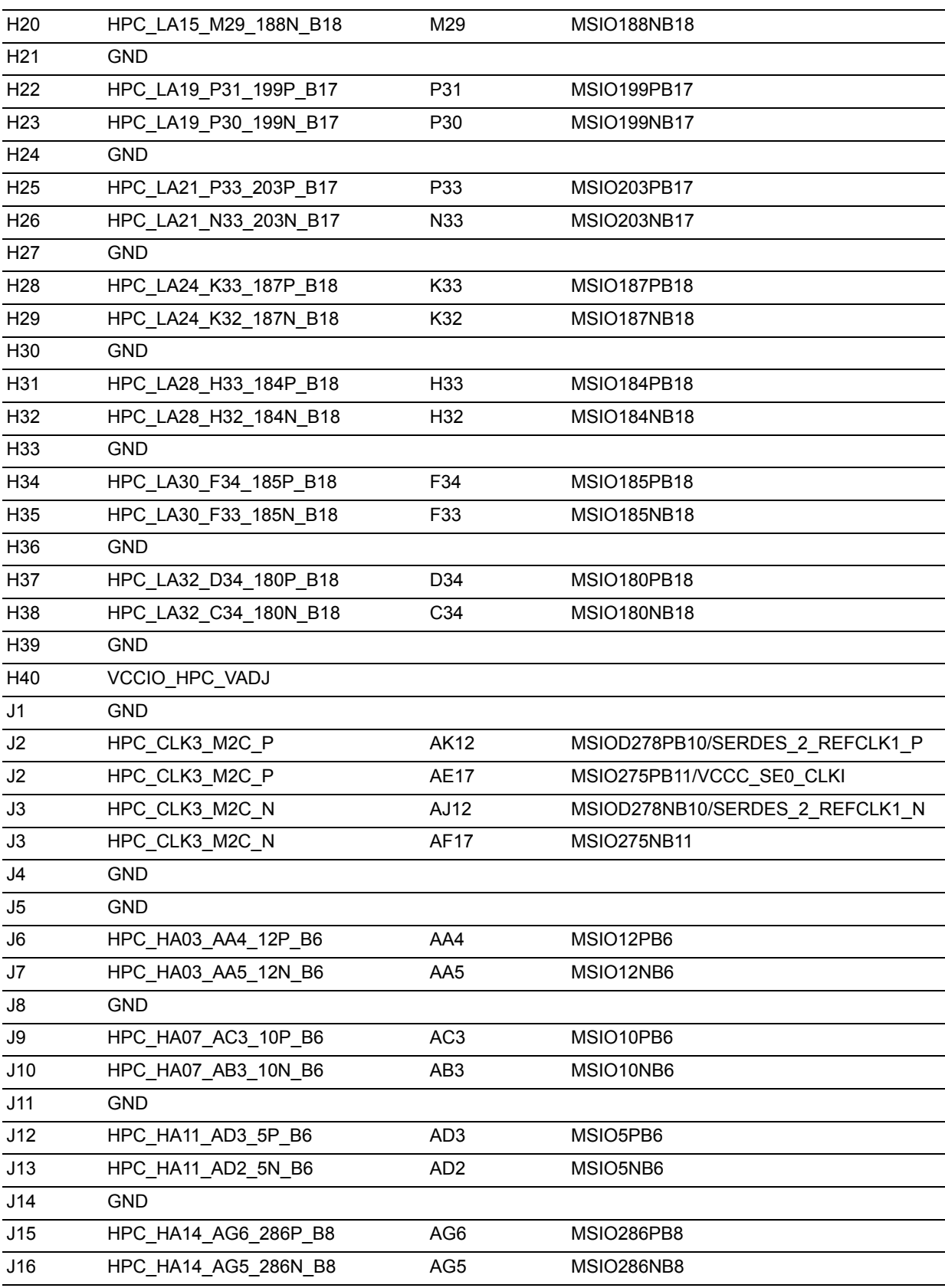

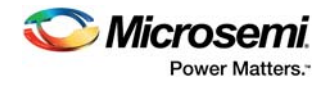

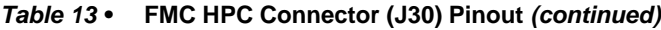

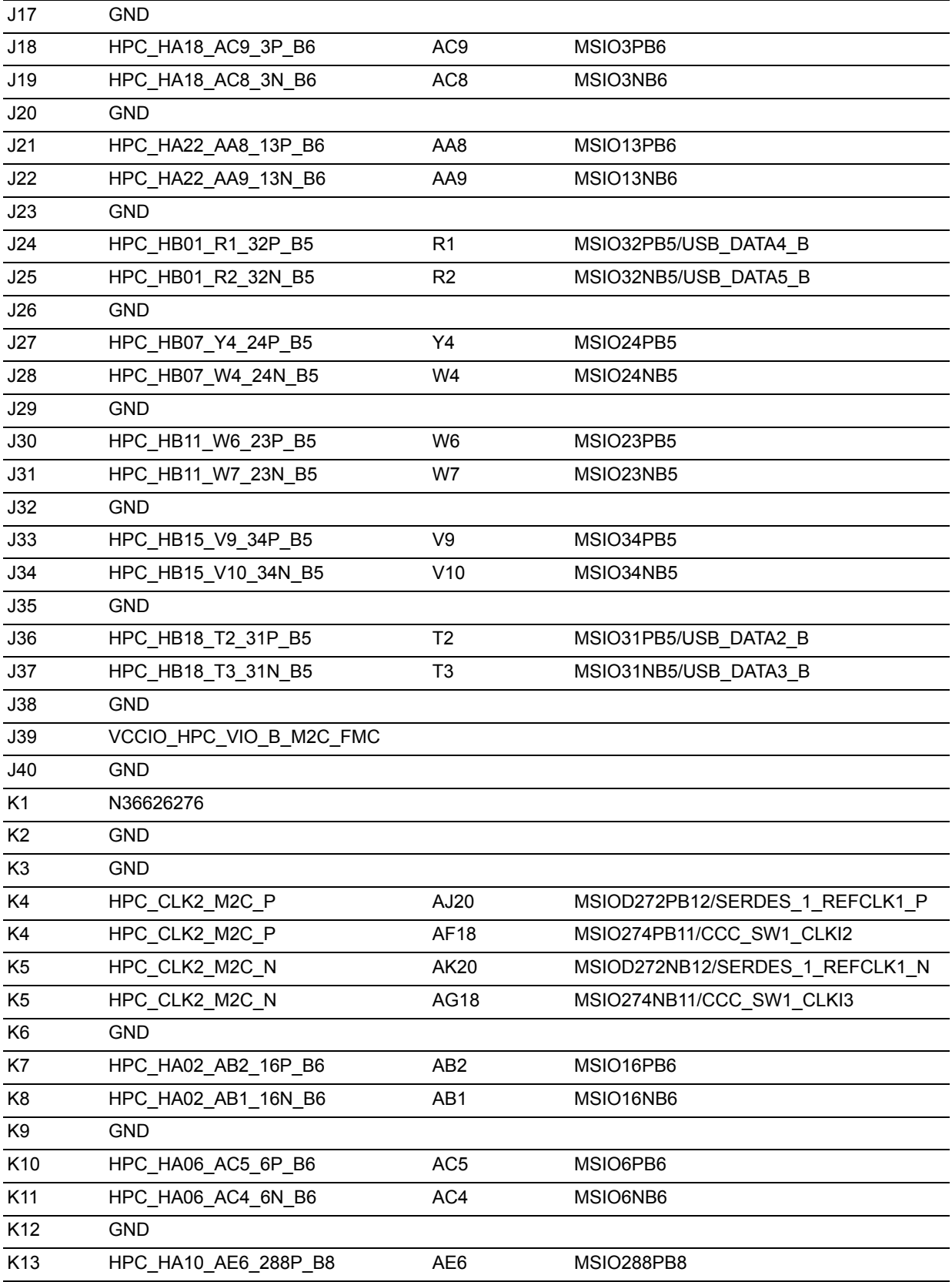

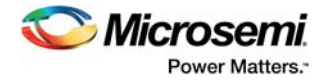

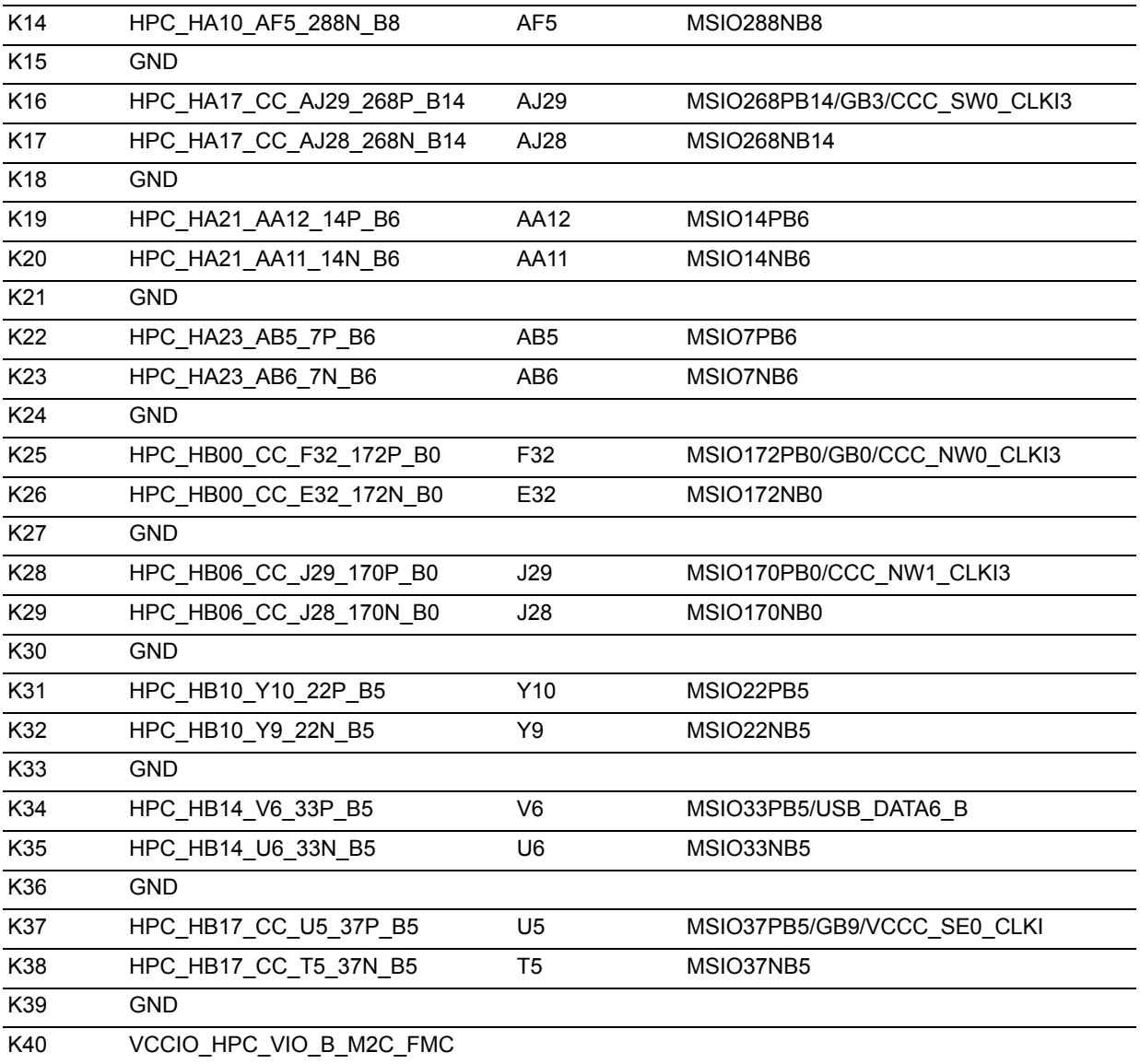

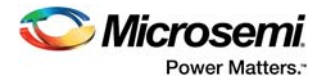

### **4.11.5.2 FMC LPC Connector (J60)**

The SmartFusion2 MSIODs from banks 15 and 16 and the SERFDES3 lane 0 signals are routed to the FMC connector for the application to be developed.

The following table provides the FMC LPC header pinout details.

<span id="page-41-0"></span>*Table 14 •* **FMC LPC Connector (J60) Pinout**

| <b>FMC Pin</b><br>Number -<br>J60 | <b>FMC Net Name</b>       | <b>SmartFusion2</b><br><b>Pin Number</b> | <b>SmartFusion2 Pin Name</b>                 |
|-----------------------------------|---------------------------|------------------------------------------|----------------------------------------------|
| C <sub>1</sub>                    | <b>GND</b>                |                                          |                                              |
| C <sub>2</sub>                    | FMC LPC SERDES3 TXD0 P    | AN <sub>8</sub>                          | SERDES 3 TXD0 P                              |
| C <sub>3</sub>                    | FMC_LPC_SERDES3_TXD0_N    | AP8                                      | SERDES_3_TXD0_N                              |
| C <sub>4</sub>                    | <b>GND</b>                |                                          |                                              |
| C <sub>5</sub>                    | <b>GND</b>                |                                          |                                              |
| C <sub>6</sub>                    | FMC_LPC_SERDES3_RXD0_P    | AM <sub>9</sub>                          | SERDES_3_RXD0_P                              |
| C7                                | FMC LPC SERDES3 RXD0 N    | AL <sub>9</sub>                          | SERDES_3_RXD0_N                              |
| C <sub>8</sub>                    | GND                       |                                          |                                              |
| C <sub>9</sub>                    | <b>GND</b>                |                                          |                                              |
| C10                               | LPC LA06_AF33_248P_B15    | AF33                                     | MSIOD248PB15                                 |
| C <sub>11</sub>                   | LPC LA06 AE33 248N B15    | AE33                                     | MSIOD248NB15                                 |
| C <sub>12</sub>                   | <b>GND</b>                |                                          |                                              |
| C <sub>13</sub>                   | <b>GND</b>                |                                          |                                              |
| C14                               | LPC LA10 AE30 250P B15    | AE30                                     | MSIOD250PB15                                 |
| C <sub>15</sub>                   | LPC_LA10_AD30_250N_B15    | AD30                                     | MSIOD250NB15                                 |
| C16                               | <b>GND</b>                |                                          |                                              |
| C <sub>17</sub>                   | GND                       |                                          |                                              |
| C <sub>18</sub>                   | LPC_LA14_W23_227P_B16     | W23                                      | MSIOD227PB16                                 |
| C <sub>19</sub>                   | LPC_LA14_W24_227N_B16     | W24                                      | MSIOD227NB16                                 |
| C20                               | GND                       |                                          |                                              |
| C <sub>21</sub>                   | GND                       |                                          |                                              |
| C <sub>22</sub>                   | LPC_LA18_CC_AA32_228P_B16 | AA32                                     | MSIOD228PB16                                 |
| C <sub>23</sub>                   | LPC LA18 CC Y32 228N B16  | Y32                                      | MSIOD228NB16                                 |
| C <sub>24</sub>                   | <b>GND</b>                |                                          |                                              |
| C <sub>25</sub>                   | <b>GND</b>                |                                          |                                              |
| C <sub>26</sub>                   | LPC LA27 V29 223P B16     | V29                                      | MSIOD223PB16                                 |
| C27                               | LPC LA27 V28 223N B16     | V28                                      | MSIOD223NB16                                 |
| C28                               | <b>GND</b>                |                                          |                                              |
| C <sub>29</sub>                   | <b>GND</b>                |                                          |                                              |
| C30                               | I2C1_SCL                  | T <sub>8</sub>                           | MSIO45NB4/I2C_1_SCL/GPIO_1_A/U<br>SB_DATA4_A |
| C31                               | I2C1_SDA                  | T <sub>9</sub>                           | MSIO45PB4/I2C_1_SDA/GPIO_0_A/U<br>SB_DATA3_A |

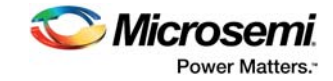

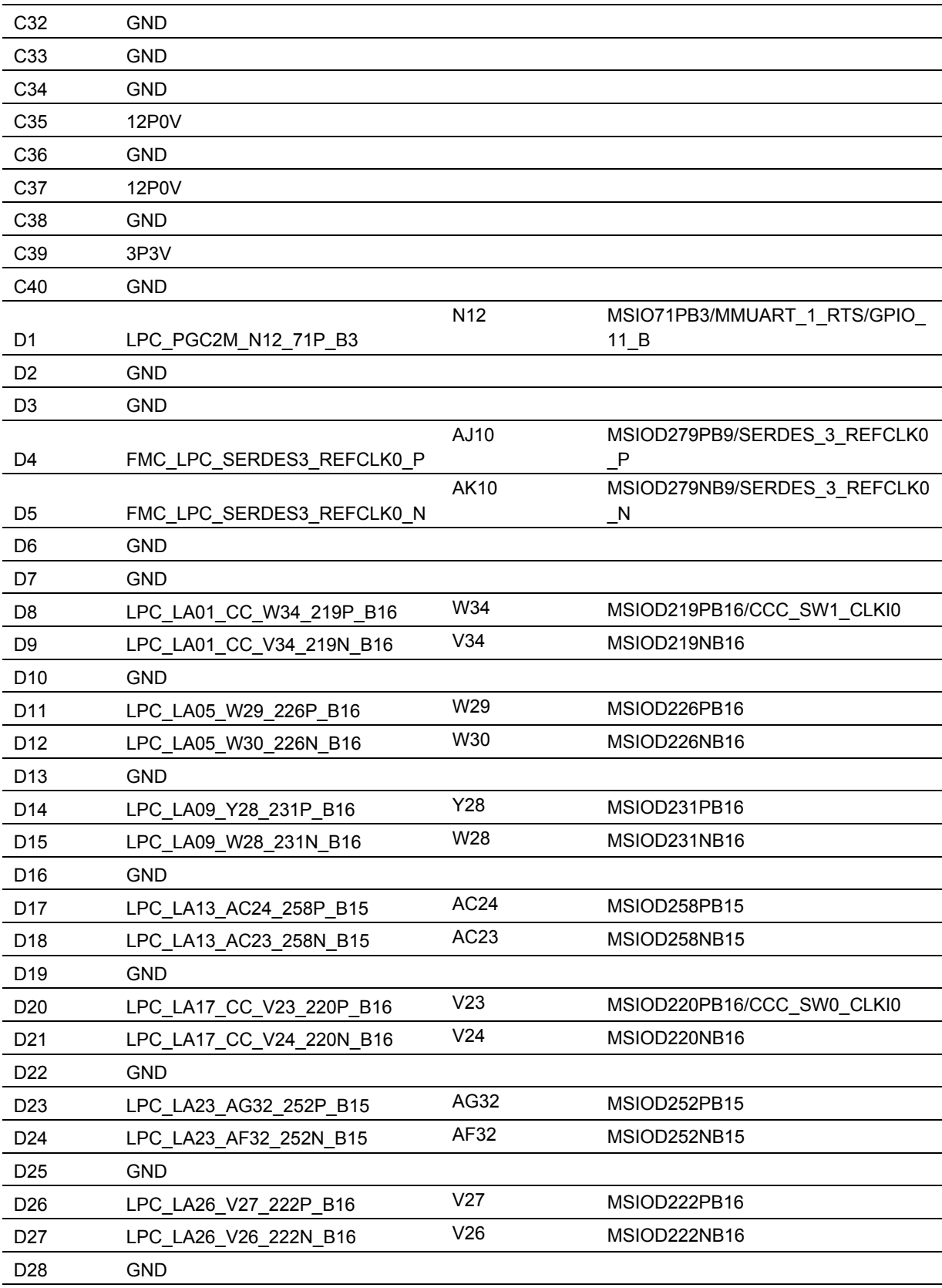

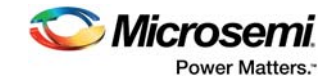

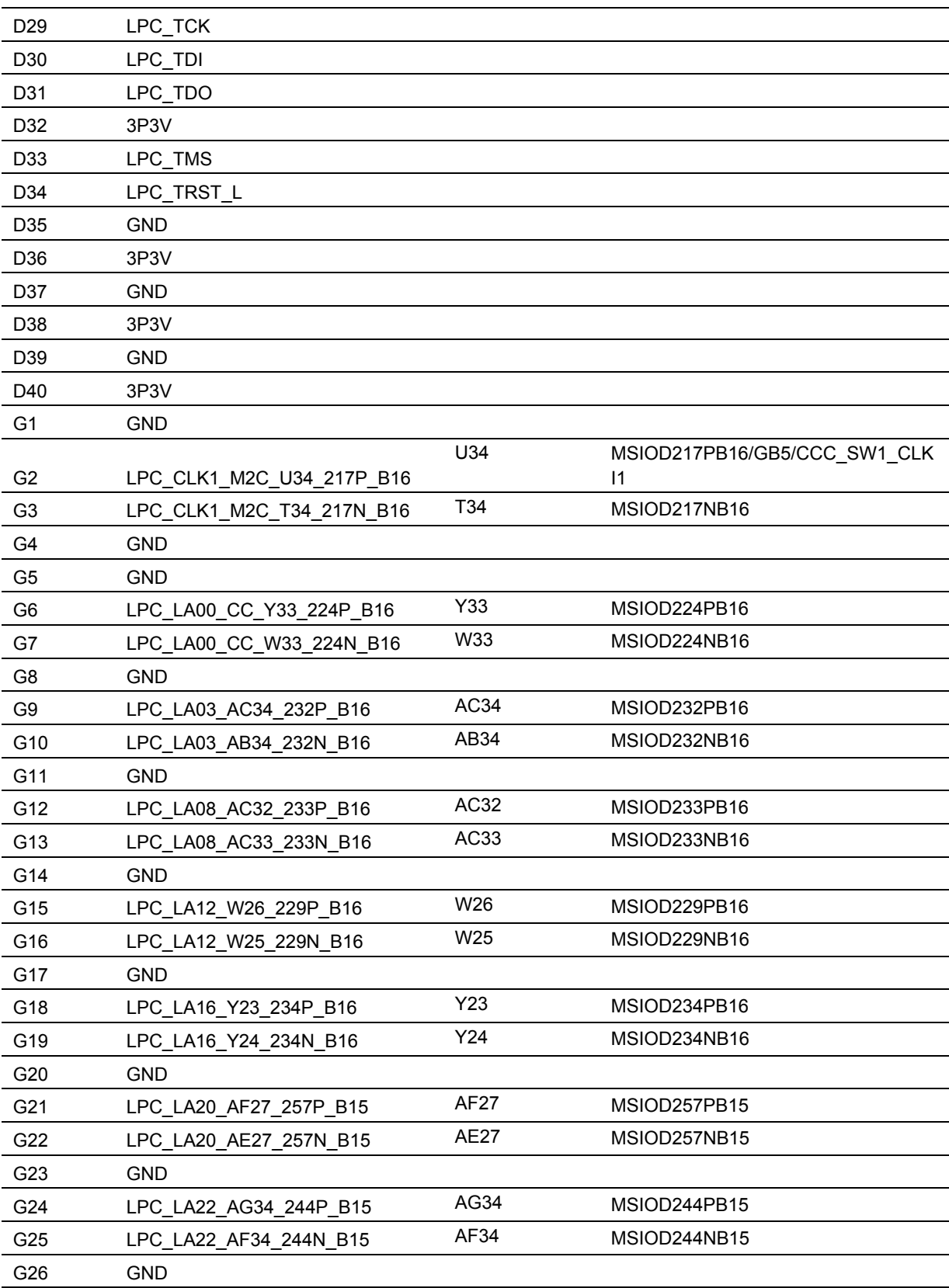

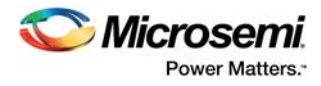

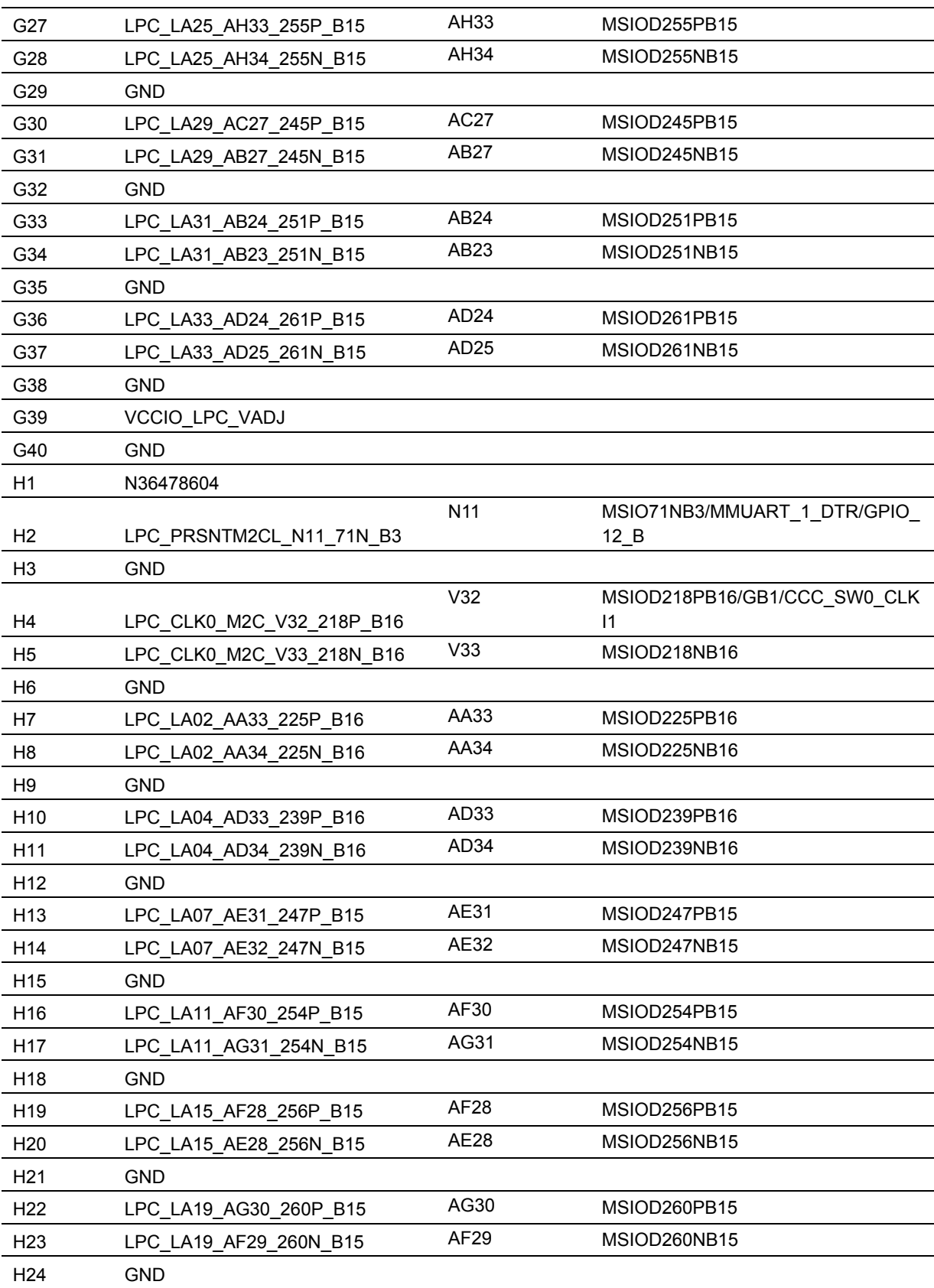

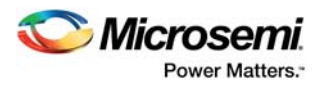

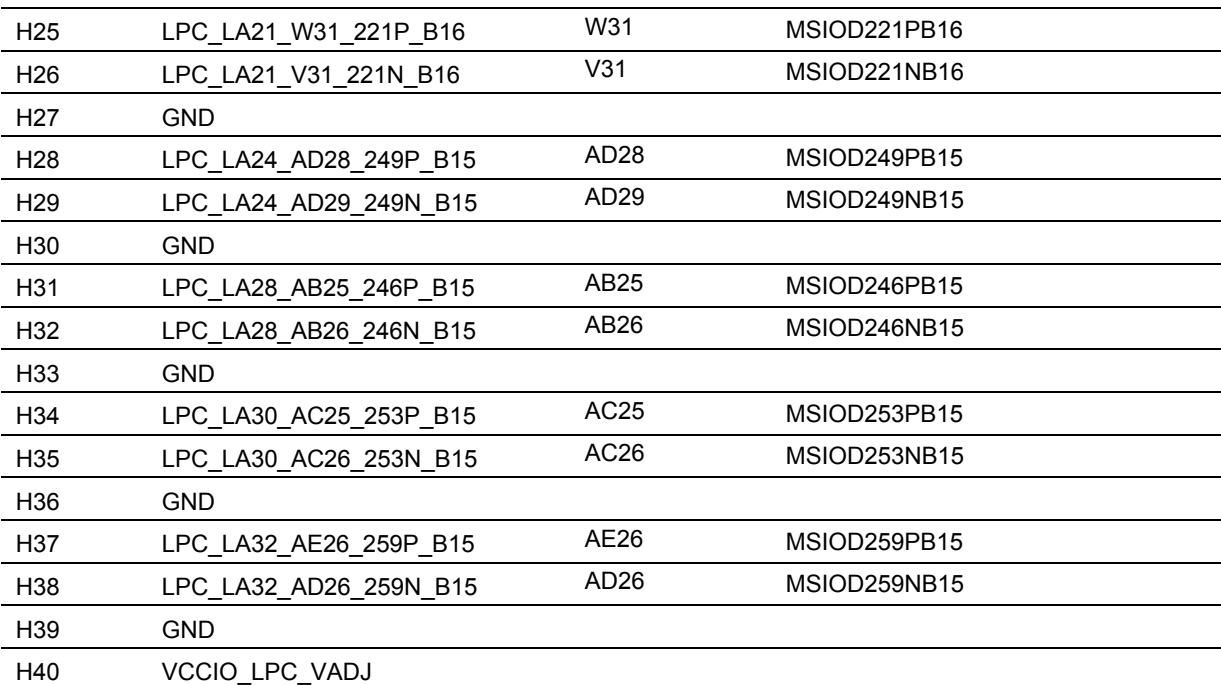

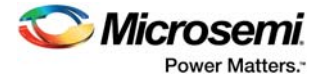

# <span id="page-46-0"></span>**5 Pin List**

The SmartFusion2 Advanced Development Kit uses an M2S150TS-1FCG1152 device. For a list of all package pins in this device, see *[SmartFusion2 FC1152 Pinouts](http://www.microsemi.com/index.php?option=com_docman&task=doc_download&gid=132128)*.

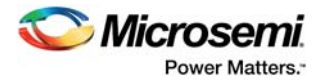

# <span id="page-47-0"></span>**6 Board Components Placement**

The following figure shows the placement of various components on the SmartFusion2 Advanced Development Kit silkscreen.

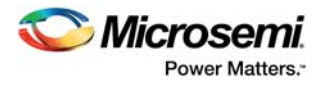

#### <span id="page-48-0"></span>*Figure 20 •* **Silkscreen Top View**

<span id="page-48-1"></span>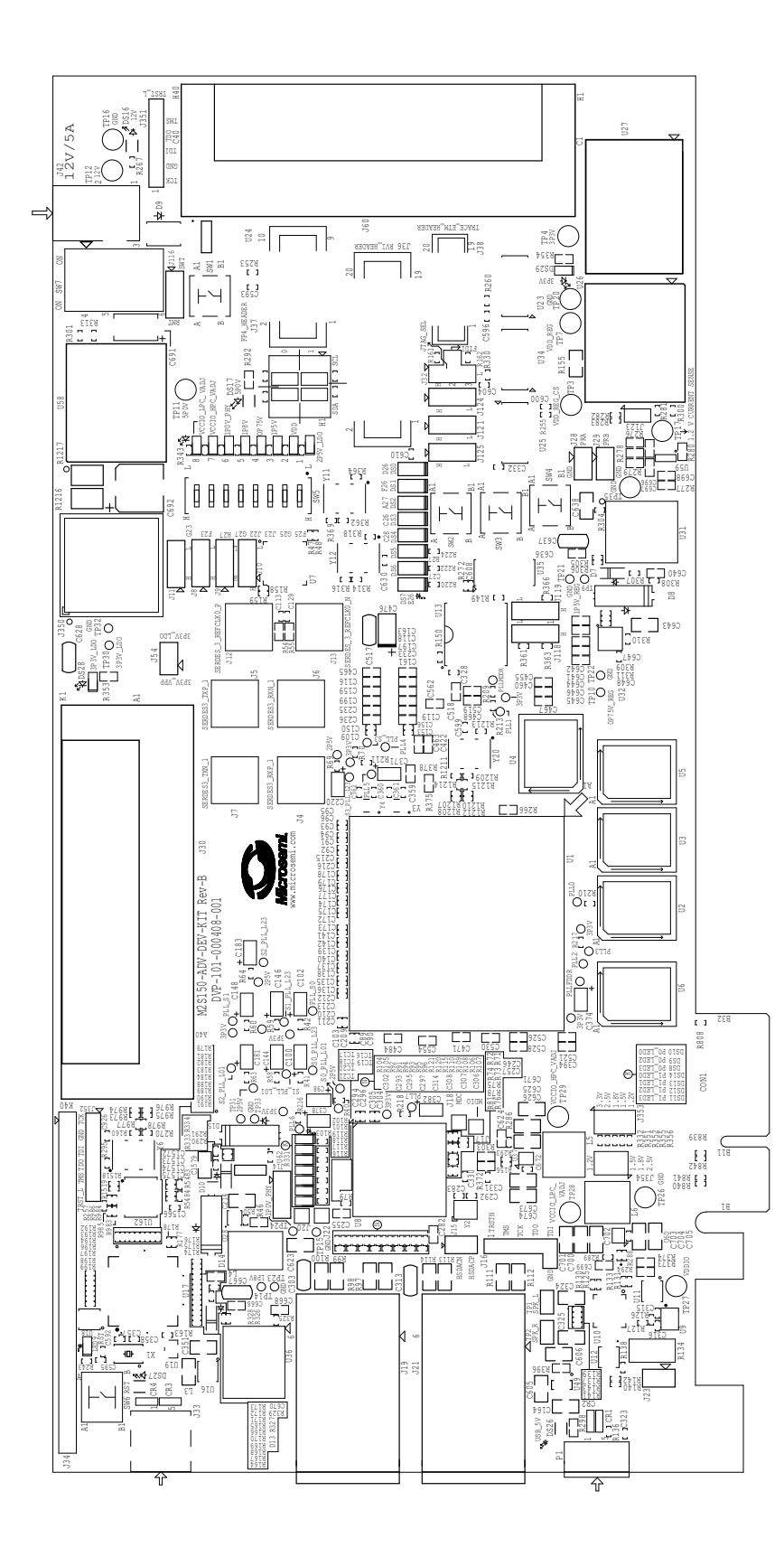

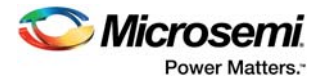

<span id="page-49-1"></span>The following figure shows the bottom view of the SmartFusion2 Advanced Development Kit silkscreen.

#### <span id="page-49-0"></span>*Figure 21 •* **Silkscreen Bottom View**

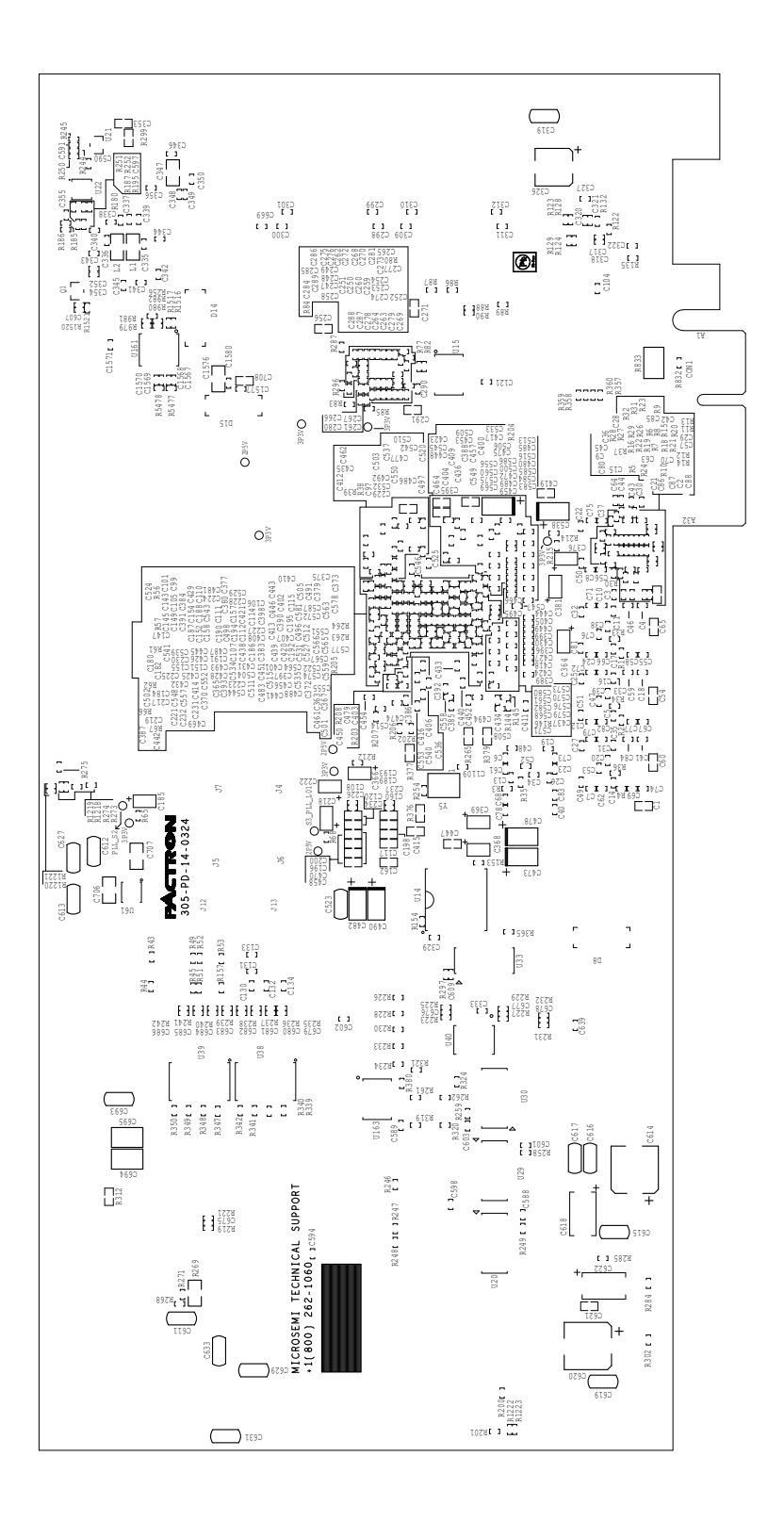

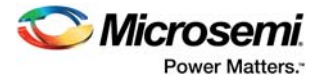

# <span id="page-50-0"></span>**7 Demo Design**

The SmartFusion2 M2S150-ADV-DEV-KIT comes with a preloaded PCIe control plane design. to demonstrate the PCIe interface of the SmartFusion2 device. The following figure shows the PCIe demo design window.

```
Figure 22 • PCIe Demo Design Window
```
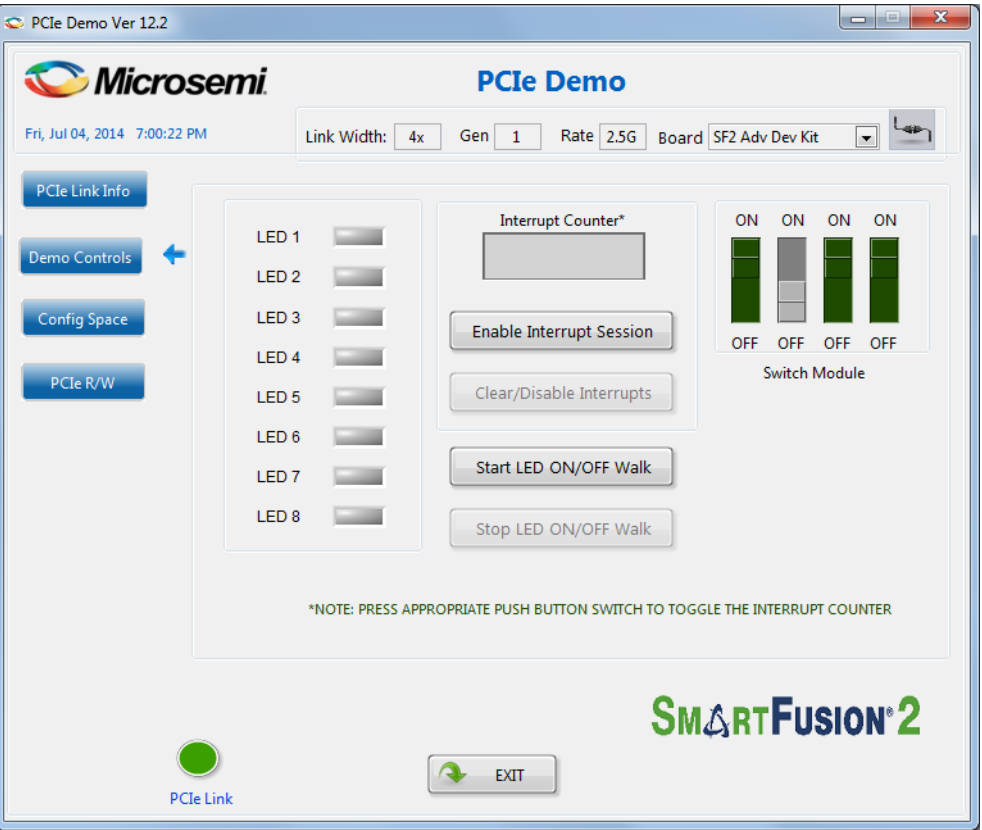

For more information about running the demo design, see *[SmartFusion2 SoC FPGA PCIe Control Plane](http://www.microsemi.com/index.php?option=com_docman&task=doc_download&gid=134323)  [Demo Guide for Advanced Development Kit](http://www.microsemi.com/index.php?option=com_docman&task=doc_download&gid=134323)*.

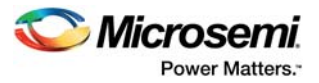

# <span id="page-51-4"></span><span id="page-51-0"></span>**8 Manufacturing Test**

The M2S150-ADV-DEV-KIT device contains a manufacturing test program that can be run to verify the functionality of the board. This program contains a list of options that can be run as diagnostics. After Tera Term is set up and the board is powered up, various tests that can be performed on the board are displayed (see [Figure 29, page 51\)](#page-56-1). One or more tests can then be selected from the list of available tests.

Before testing the SmartFusion2 Advanced Development Board:

- Download SEC\_KIT\_MTD\_top.stp file from *http://www.microsemi.com/document-portal/doc\_download/134344-smartfusion2-advanceddevelopment-kit-mtd*.
- Download and install the FTD drivers from *http://www.ftdichip.com/Drivers/D2XX.htm*.

## <span id="page-51-1"></span>**8.1 Programming M2S150-ADV-DEV-KIT**

<span id="page-51-5"></span>This section provides information about validating the power supply and programming the M2S150-ADV-DEV-KIT for the manufacturing test.

### <span id="page-51-2"></span>**8.1.1 Validating Power Supply**

To test and validate the power supply to the board:

- 1. Connect the following jumpers on the SmartFusion2 Advanced Development Board.
	- Short the **J116** jumper to position 1-2.
	- Short the **J123** jumper to position 2-3.
	- Short the **J353** jumper to position 1-2.
	- Short the **J354** jumper to position 1-2.
	- Short the **J54** jumper to position 1-2.

**Note:** Before making the jumper connections, switch OFF the **SW7** power supply switch.

- 2. Connect the 12 V/5 A power supply brick to the **J42** jumper.
- 3. Switch ON the **SW7** power supply switch.

### <span id="page-51-3"></span>**8.1.2 Programming the FPGA Using Embedded FlashPro5**

The M2S150-ADV-DEV-KIT has an embedded FlashPro5 programmer; therefore, an external programmer is not required to program the SmartFusion2 device. The device can be programmed using the embedded FlashPro5, provided the FlashPro software is installed on the host PC.

**Note:** The board can also be programmed using FlashPro4. To program the board using FlashPro4, connect the FlashPro4 header to the **J37** connector, and change the position of the **J124** jumper to pin 2-3.

To program the device using embedded FlashPro5:

- 1. Connect the following jumpers on the SmartFusion2 Advanced Development Board:
	- Short the **J124** jumper to position 1-2.
	- Short the **J121** jumper to position 1-2.
	- Short the **J32** jumper to position 1-2.
- 2. Connect one end of the mini USB to Type A USB cable to the **J33** jumper, and other end to the USB port of the host PC.
- 3. Launch the FlashPro v11.4 software.

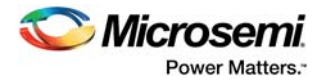

#### <span id="page-52-0"></span>*Figure 23 •* **FlashPro Window**

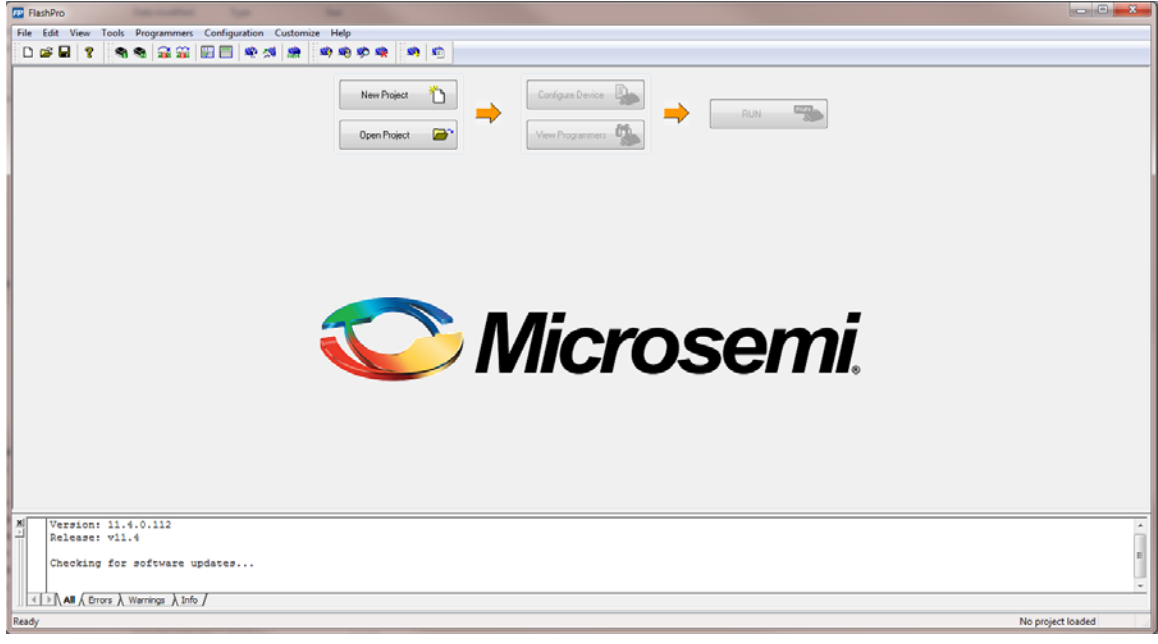

- 4. Click **New Project** to create a new project.
- 5. In the **New Project** window, do the following, and click **OK**.
	- Enter a project name.
	- Select **Single device** as the programming mode.

#### <span id="page-52-1"></span>*Figure 24 •* **New Project Window**

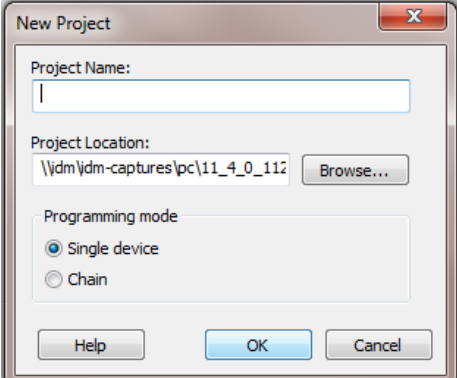

6. Click **Configure Device**.

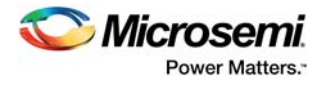

#### <span id="page-53-2"></span>*Figure 25 •* **Configuring the Device**

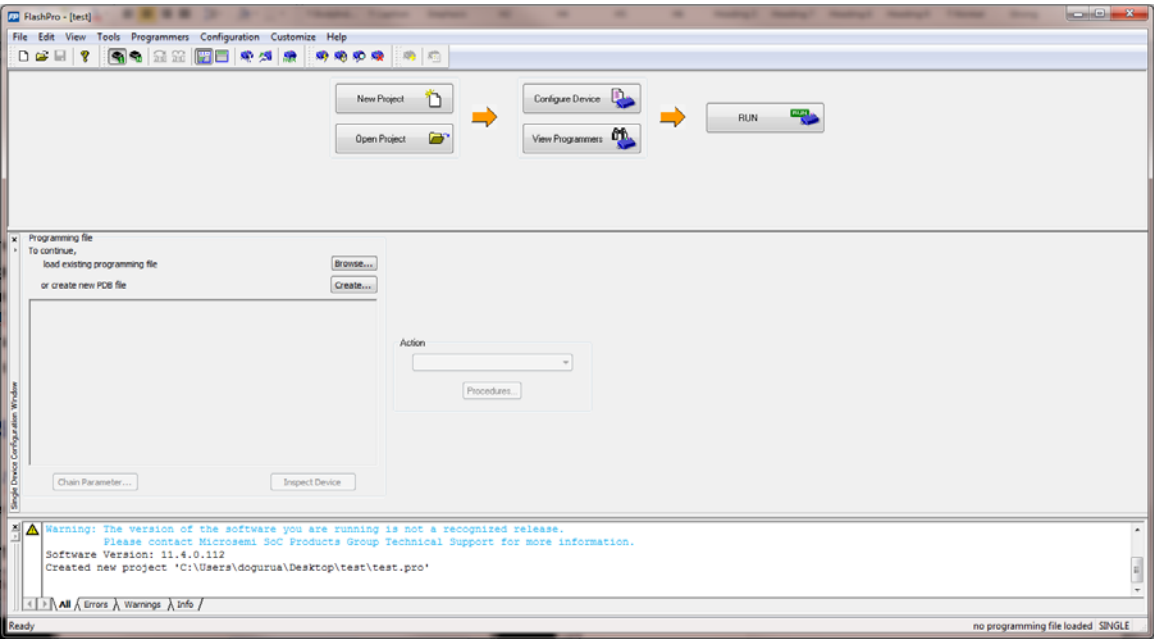

- 7. Click **Browse,** and select the SEC\_KIT\_MTD\_top.stp file from the **Load Programming File** window.
- 8. Click **Program** to program the device.
- 9. Press the **SW4** switch. The corresponding DS7 LED starts glowing, indicating that the device is programmed successfully.

## <span id="page-53-0"></span>**8.2 Running the Manufacturing Test**

This section describes how to run the manufacturing test for the SmartFusion2 Advanced Development Board.

### <span id="page-53-1"></span>**8.2.1 Setting Up Tera Term**

To set up Tera Term for the manufacturing test:

- 1. Connect one end of the mini USB to Type A USB cable to **J33,** and other end to the USB port of the host PC.
- 2. Launch **Tera Term** from the Start menu.

#### <span id="page-53-3"></span>*Figure 26 •* **Tera Term New Connection Window**

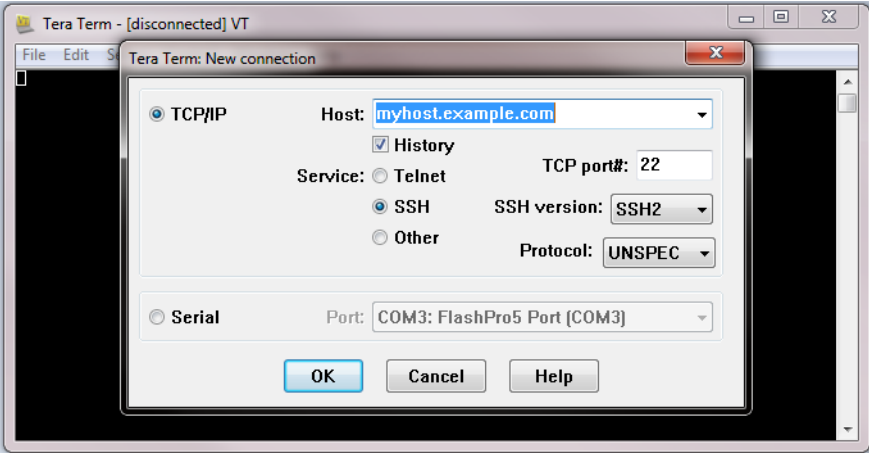

- 3. Select the **Serial** radio button.
- 4. Select a port from the **Port** drop-down list, and click **OK**.

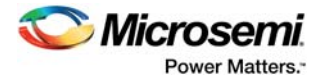

#### **Notes:**

- When using a USB cable for Tera Term communication, four FlashPro5 COM ports are available in the **Port** drop-down list, as shown in the following figure. Select the third FlashPro5 COM port to establish the connection with the host PC.
- If FlashPro5 drivers are not installed properly, the drop-down list does not list FlashPro5 COM ports.

<span id="page-54-0"></span>*Figure 27 •* **Tera Term New Connection Window**

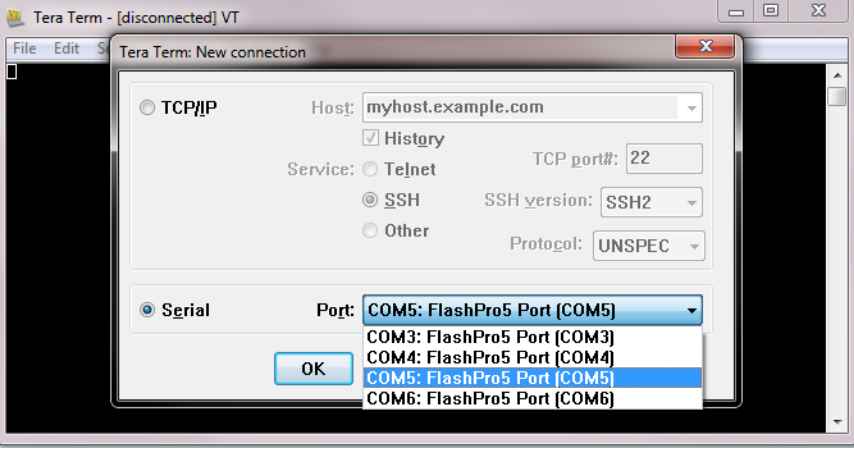

- 5. On the **Tera Term Serial port setup** window, select the COM port to establish connection with the host PC, and enter the following Tera Term settings.
	- Baud rate = 57600
	- Data =  $8$  bit
	- Parity = none
	- $Stop = 1 bit$ • Flow control = none
- <span id="page-54-1"></span>*Figure 28 •* **Tera Term Serial Port Setup Window**

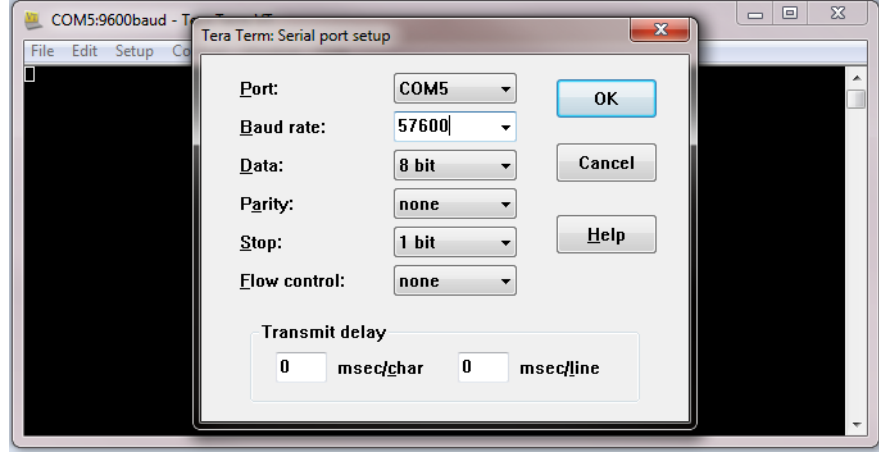

6. Click **OK**.

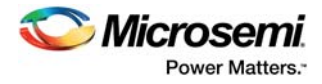

## <span id="page-55-0"></span>**8.2.2 Setting Up Jumpers**

The following table specifies the jumper settings required to perform various tests on the SmartFusion2 Advanced Development Board.

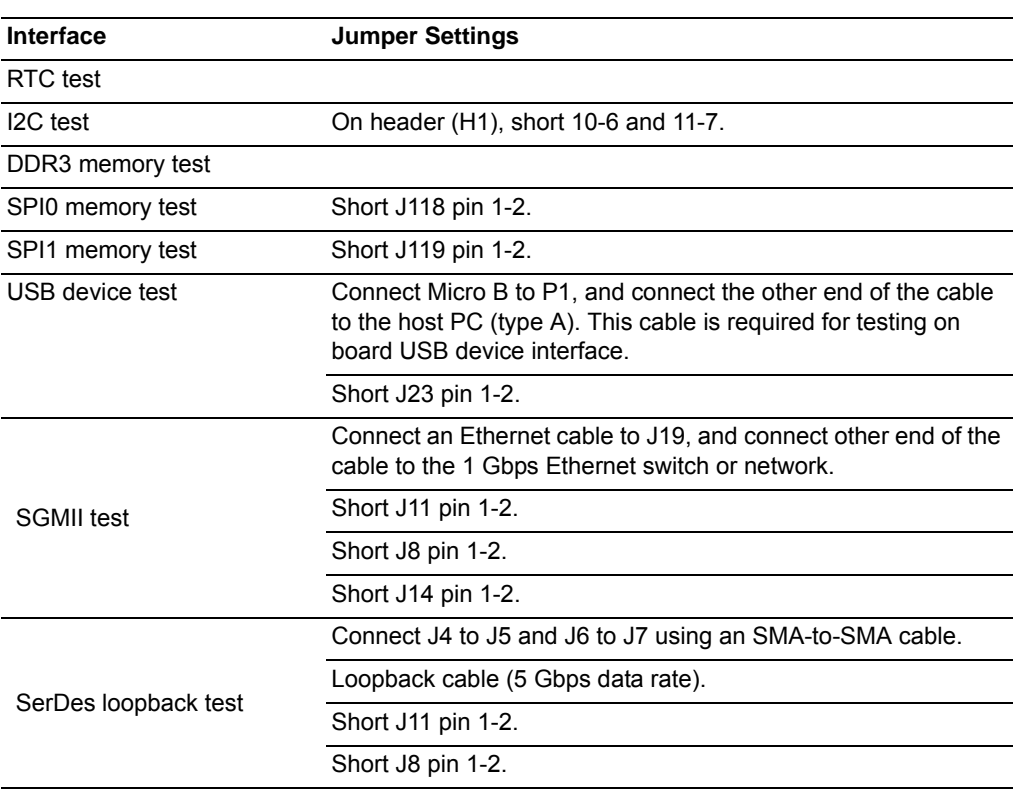

#### <span id="page-55-1"></span>*Table 15 •* **Jumper Settings for Manufacturing Test**

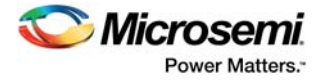

## <span id="page-56-0"></span>**8.2.3 Running the Test**

After the device is programmed and the jumper settings are applied, follow these steps to run the manufacturing test.

1. Press the **SW6** reset switch on the M2S150-ADV-DEV-KIT board to reset the board and begin the tests.

When the setup is completed, all tests are listed in the HyperTerminal window, as shown in the following figure.

#### <span id="page-56-1"></span>*Figure 29 •* **Test Menu**

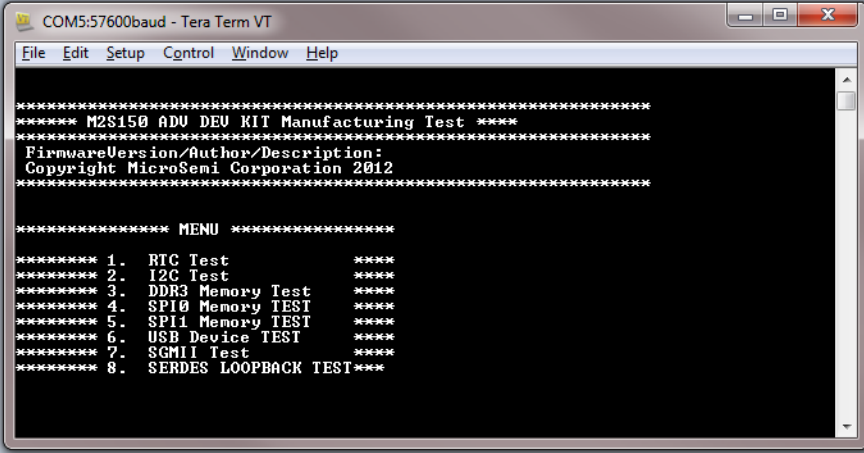

If the list of tests does not appear, press the **SW6** reset switch again. If the list still does not appear, then check all the jumpers and Tera Term settings.

2. Press **1** to run the RTC test.

The following message appears.

<span id="page-56-2"></span>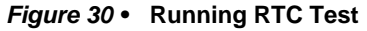

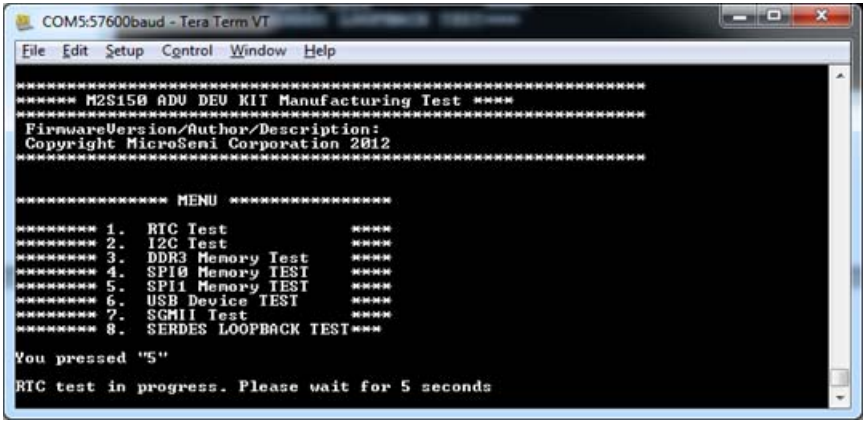

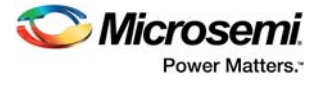

When the test is passed, the following message appears.

#### <span id="page-57-0"></span>*Figure 31 •* **RTC Test Passed**

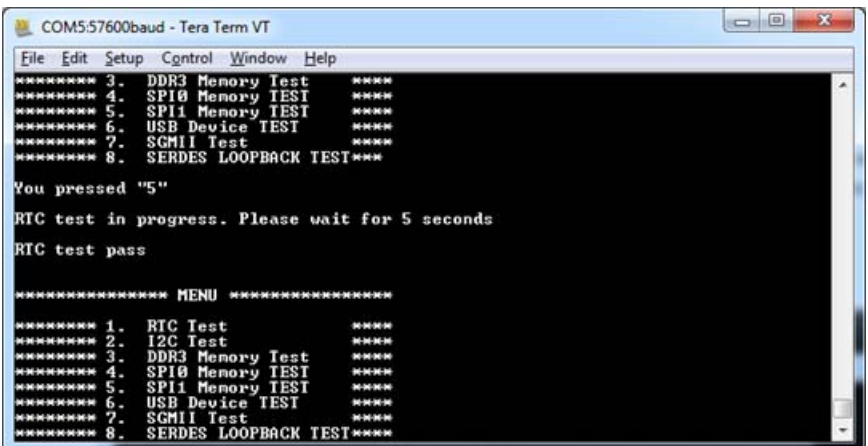

3. Press **2** to run the I2C loopback test. Wait for five seconds for the test to be run. When the test is passed, the following message appears.

#### <span id="page-57-1"></span>*Figure 32 •* **I2C Test Passed**

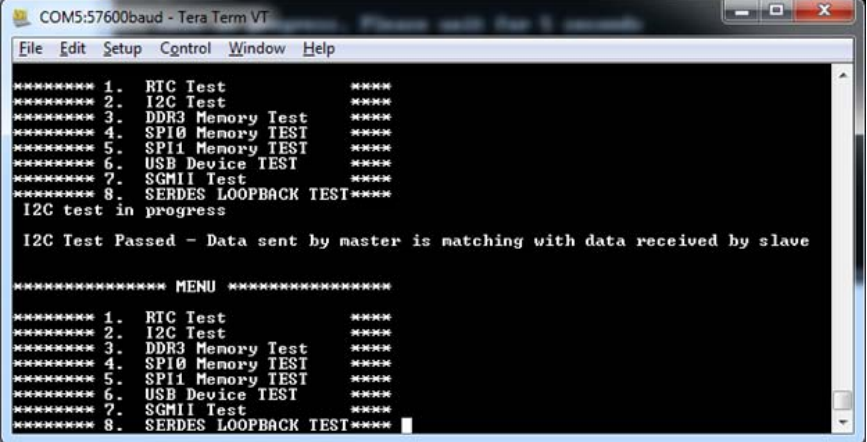

4. Press **3** to run the DDR3 memory test. Wait for 30 seconds for the test to be run. When the test is passed, the following message appears.

<span id="page-57-2"></span>*Figure 33 •* **DDR3 Memory Test Passed**

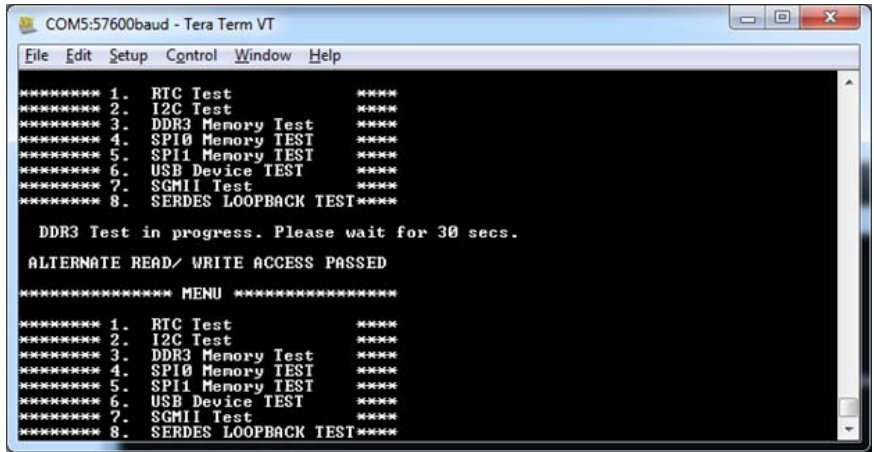

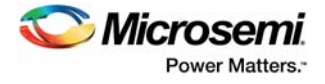

5. Press **4** to run the SPI0 memory test.

When the test is passed, the following message appears.

#### <span id="page-58-0"></span>*Figure 34 •* **SPI0 Memory Test Passed**

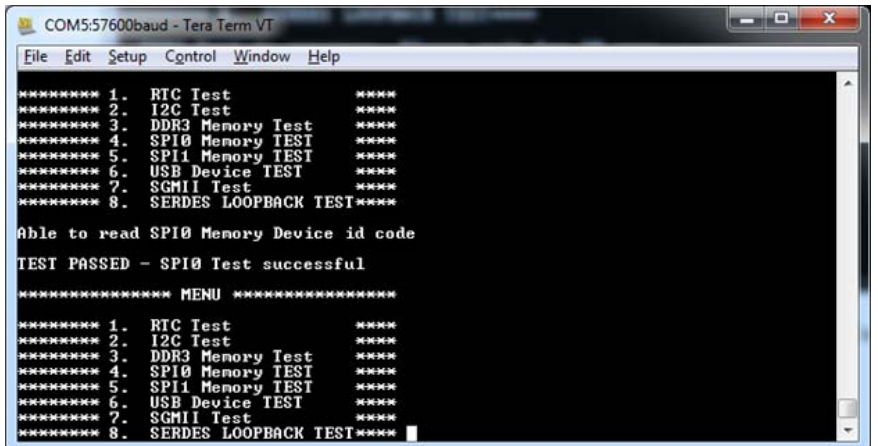

6. Press **5** to run the SPI1 memory test.

When the test is passed, the following message is appears.

### <span id="page-58-1"></span>*Figure 35 •* **SPI1 Memory Test Passed**

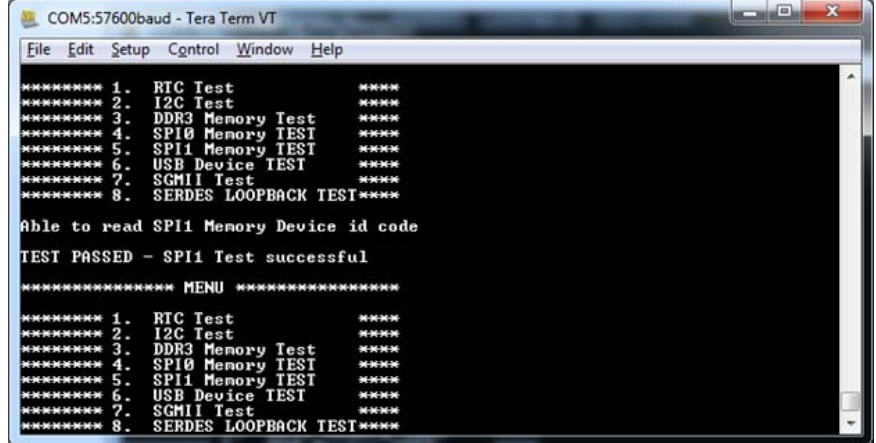

7. Press **6** to run the USB device test. When the test begins, the following message appears.

#### <span id="page-58-2"></span>*Figure 36 •* **USB Device Test Passed**

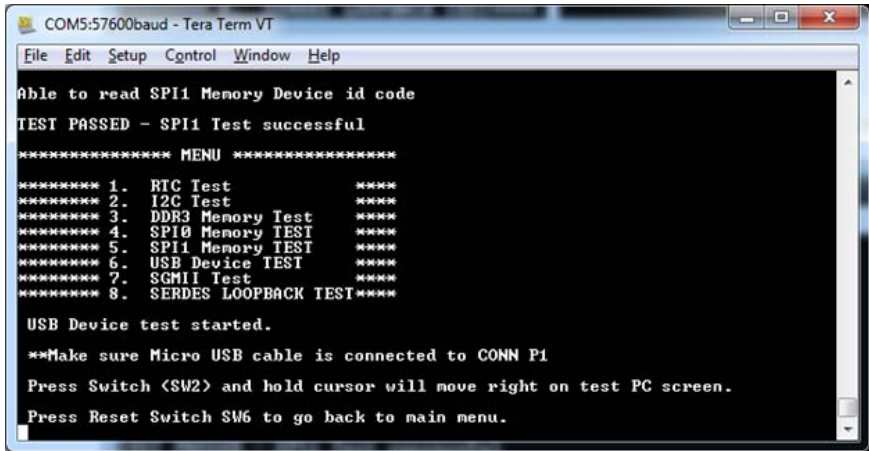

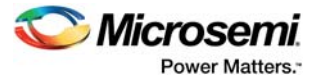

- 8. Press and hold the **SW2** switch on the board, and observe the mouse cursor moving to the right side.
- 9. Press **SW6** reset switch go back to the main menu.
- 10. Press **7** to run the SGMII test. When the test begins, the DS1 LED is OFF. The DS10 LED starts glowing, and the DS8 LED starts blinking. The following message appears.

#### <span id="page-59-0"></span>*Figure 37 •* **SGMII Test**

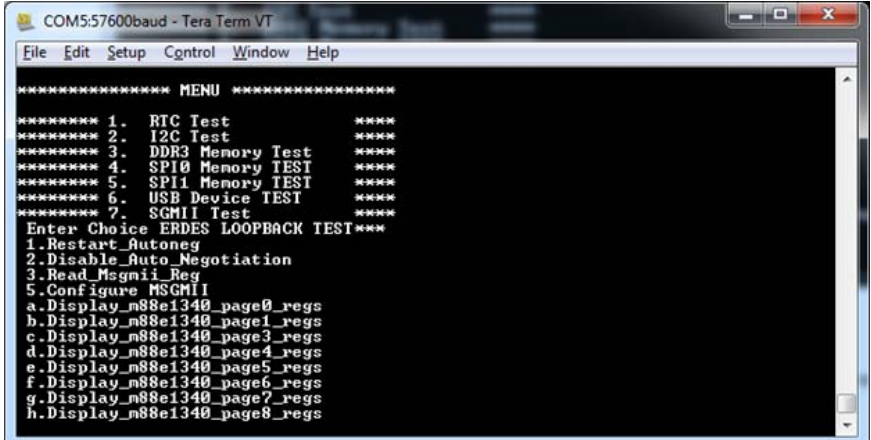

- **Note:** If this message is not displayed, or if DS10 and DS8 LEDs do not blink, switch ON and OFF the **SW7** power supply switch on the board, and run the DDR3 test by pressing 3.
	- 11. Press **7** to repeat the SGMII test. A confirmation message is displayed,
	- 12. Press **n** twice.
		- When the test is passed, the IP address of the host PC is displayed, as shown in the following figure.

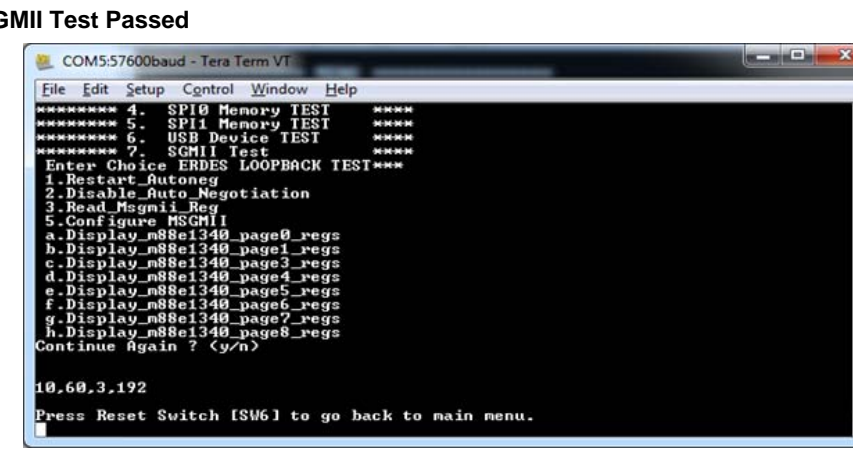

<span id="page-59-1"></span>*Figure 38 •* **SGMII Test Passed**

**Note:** IP address may vary from one PC to the other PC.

13. Press the **SW6** reset switch on the board to go back to the main menu.

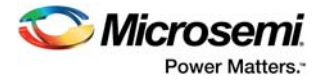

14. If the IP address is not displayed, perform the following steps to get the IP address. i. Press **7** to run the SGMII test.

#### <span id="page-60-0"></span>*Figure 39 •* **SGMII Debug Test**

| Enter Choice                  |
|-------------------------------|
| 1.Restart_Autoneg             |
| 2.Disable_Auto_Negotiation    |
| 3.Read_Msgmii_Reg             |
| 5.Configure MSGMII            |
| a.Display_m88e1340_page0_regs |
| b.Display_m88e1340_page1_regs |
| c.Display_m88e1340_page3_regs |
| d.Display_m88e1340_page4_regs |
| e.Display_m88e1340_page5_regs |
| f.Display_m88e1340_page6_regs |
| g.Display_m88e1340_page7_regs |
| h.Display m88e1340 page8 regs |
|                               |

ii. Press **1** to restart auto-negotiation, and press **y** to continue.

#### <span id="page-60-1"></span>*Figure 40 •* **SGMII Debug Test**

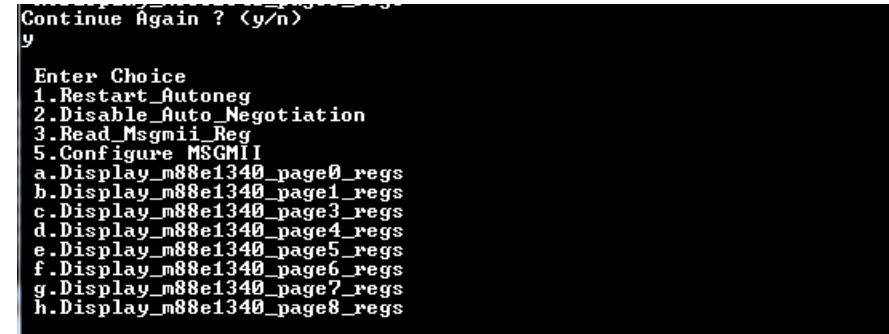

iii. Press **2** to disable auto-negotiation, and press **y** to continue.

#### <span id="page-60-2"></span>*Figure 41 •* **SGMII Debug Test**

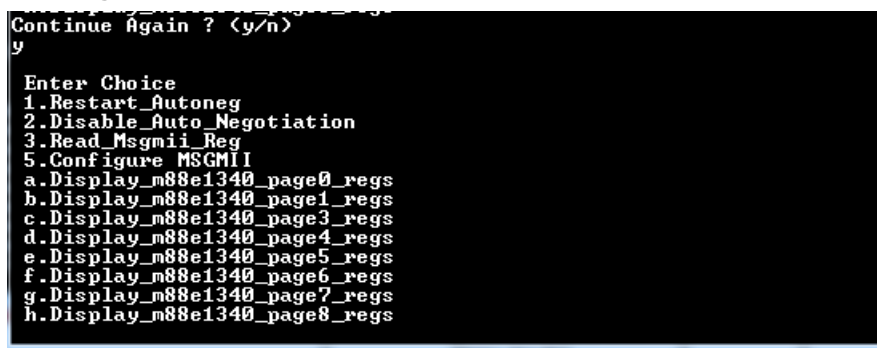

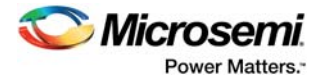

iv. Press **n** twice to not repeat the action and to get the IP address, as shown in the following figure.

<span id="page-61-0"></span>*Figure 42 •* **SGMII Debug Test Passed**

| Enter Choice<br>1.Restart_Autoneg<br>2.Disable_Auto_Negotiation<br>3.Read_Msgmii_Reg<br>5.Configure MSGMII<br>a.Display_m88e1340_page0_regs<br>b.Display_m88e1340_page1_regs<br>c.Display_m88e1340_page3_regs<br>d.Display m88e1340 page4 regs<br>e.Display_m88e1340_page5_regs<br>f.Display_m88e1340_page6_regs<br>g.Display_m88e1340_page7_regs<br>h.Display_m88e1340_page8_regs<br>Continue Again ? (y⁄n) |  |
|----------------------------------------------------------------------------------------------------|--|
| 10.60.3.192                                                                                                    |  |
| <u>Press Reset Switch [SW6] to go back to main menu.</u>                                                                                                    |  |

- 15. Press **SW6** to go back to the main menu.
- 16. Press **8** to run the SerDes loopback test.

**Note:** Ensure that the loopback cable is connected. (See [Setting Up Jumpers, page 50](#page-55-0).)

<span id="page-61-1"></span>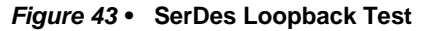

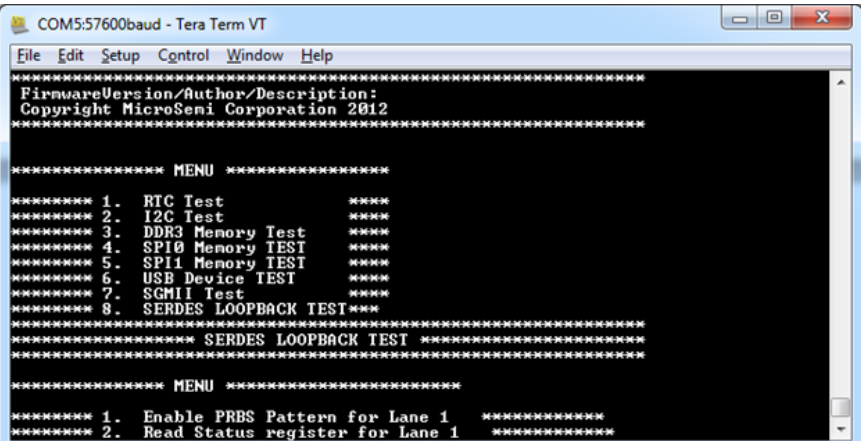

- 17. Press 1 to enable PRBS pattern for Lane 1.
- <span id="page-61-2"></span>*Figure 44 •* **SerDes Loopback Test - Enabling PRBS Pattern for Lane 1**

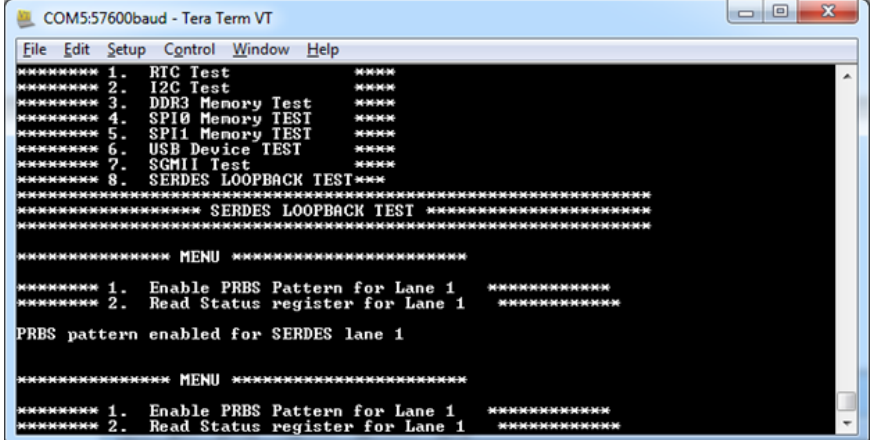

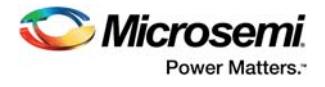

18. Press **2** to read the status register for Lane 1. When the test is passed, the following message appears.

#### <span id="page-62-0"></span>*Figure 45 •* **SerDes Loopback Passed**

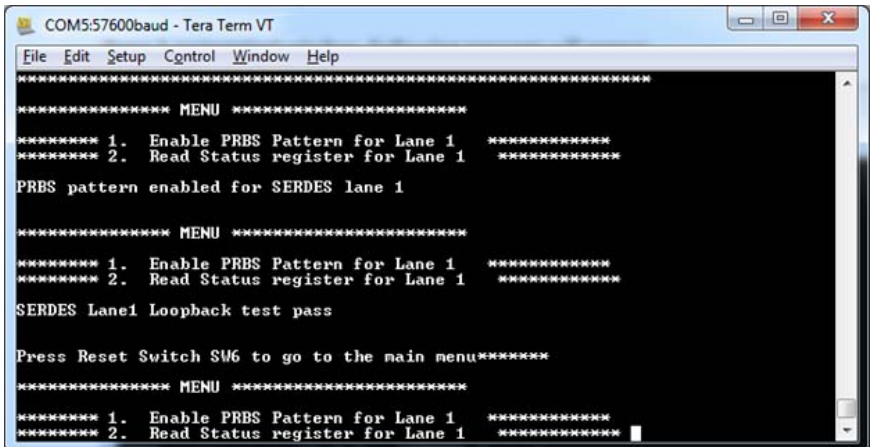

19. Press the **SW6** reset switch to go back to the main menu.